# <span id="page-0-0"></span>**Catalog**

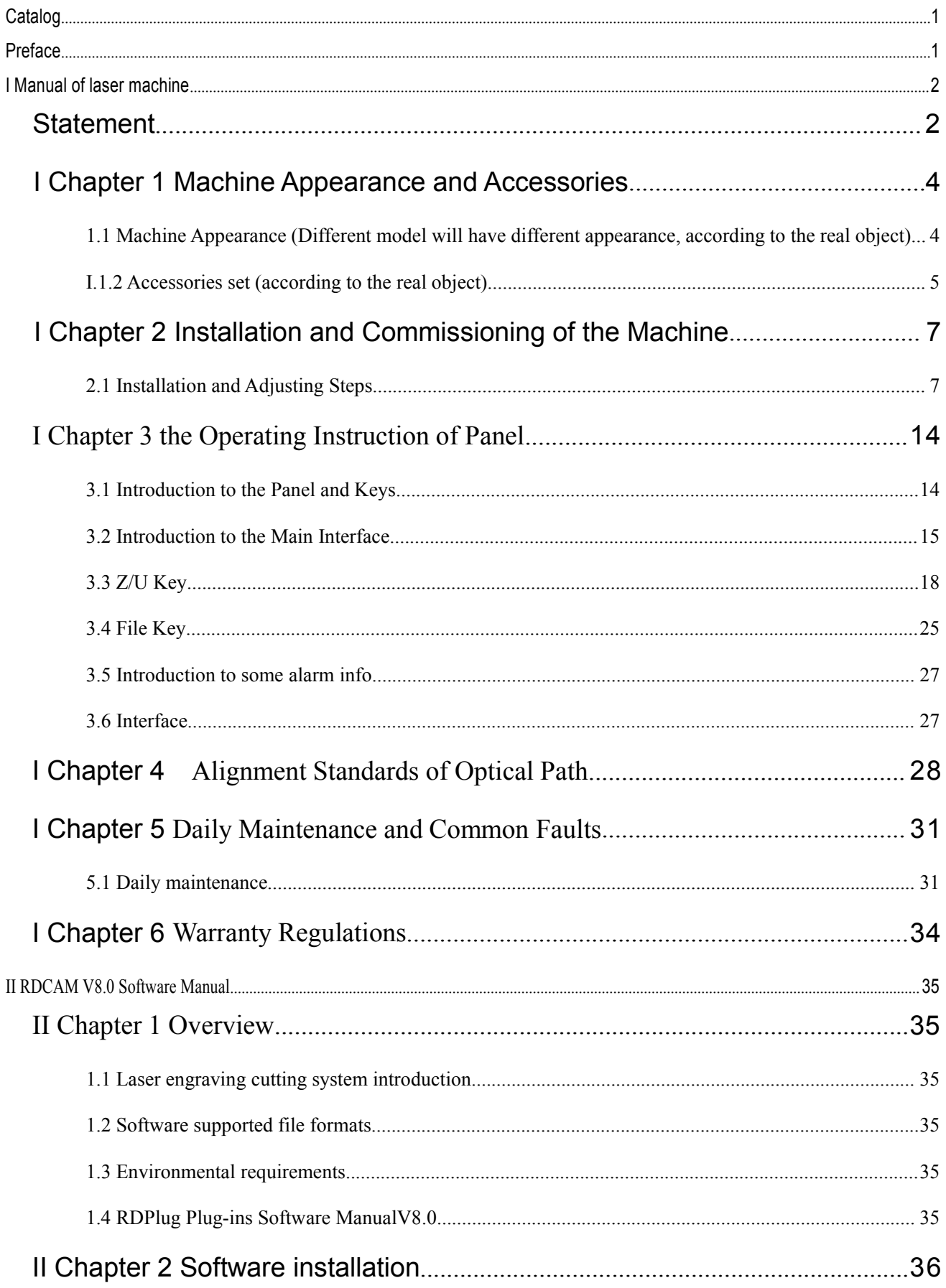

## User's Manual of Laser Engraving / Cutting machine

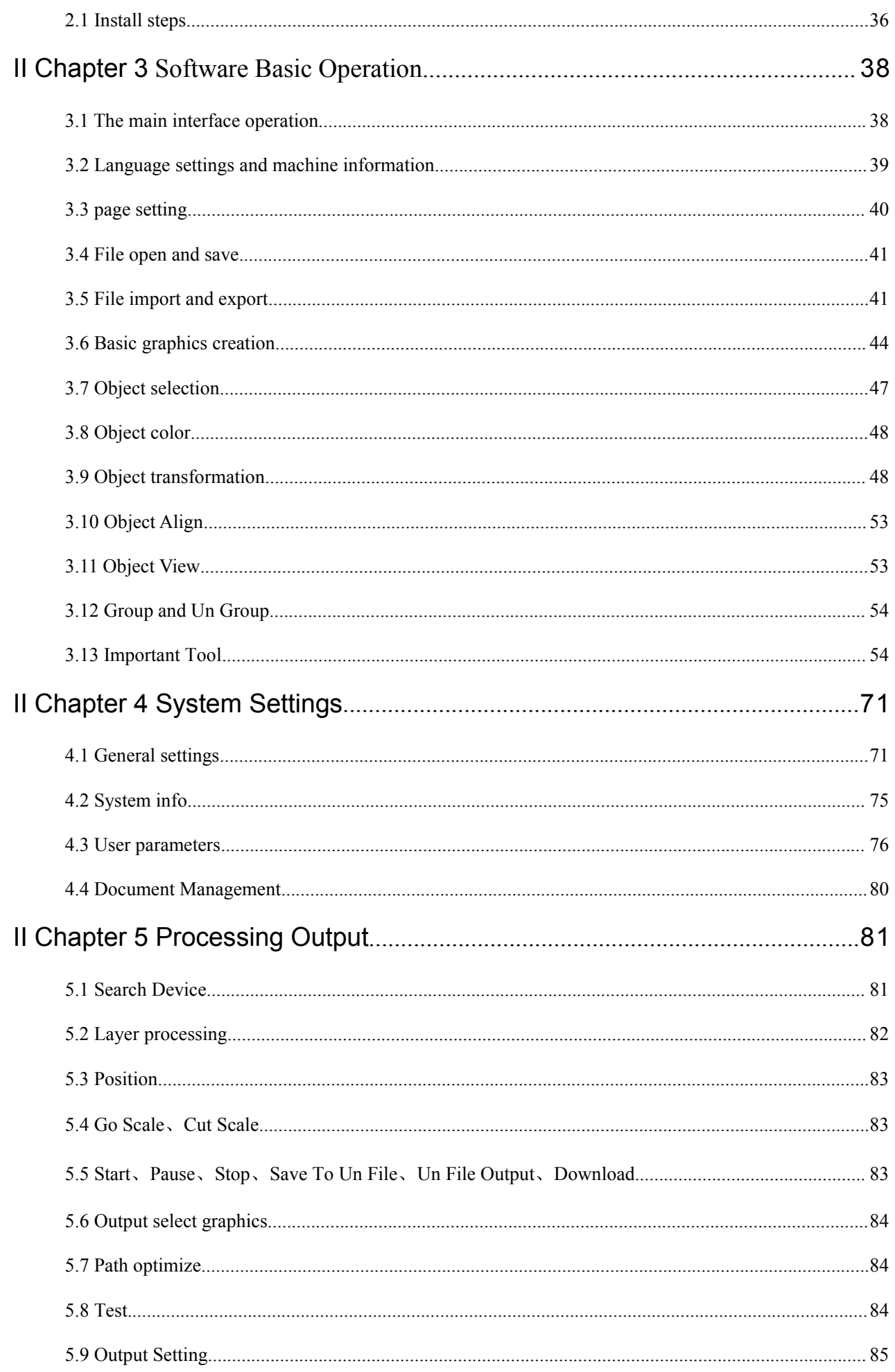

## User's Manual of Laser Engraving / Cutting machine

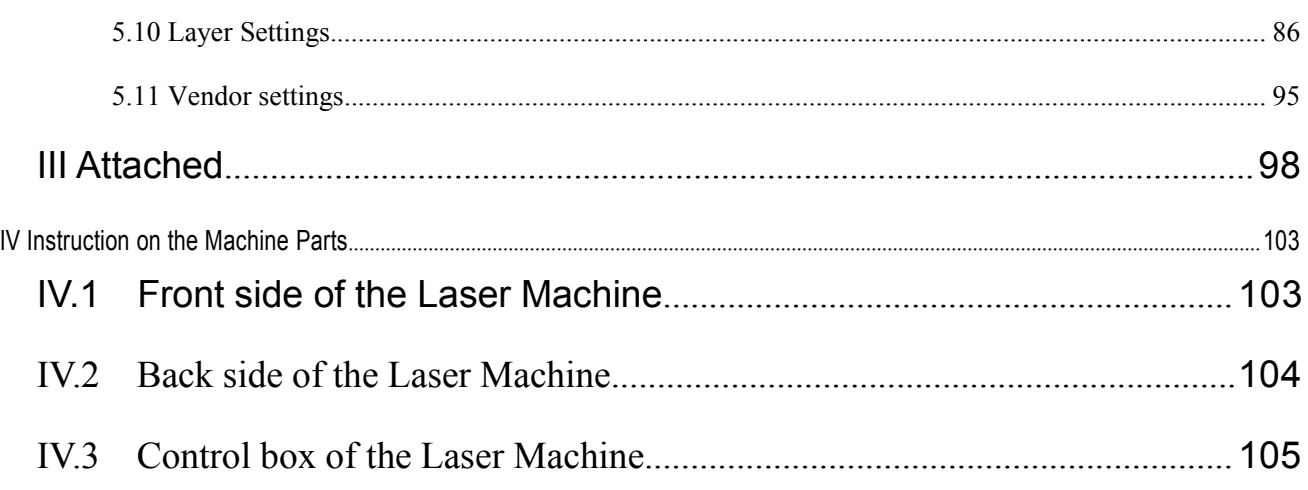

# <span id="page-3-0"></span>**Preface**

Thank you for buying our products. Our machine is professional and high-technology equipment combined with the optical, mechanical and electrical; here especially edit this manual for your good operating and maintenance.

We also take many real object photographs in the manual; it helpfully introduces installation & adjustment, maintenance, safety attention etc. in details.

The user should read this manual in details before using, because it will help you have a good grasp of operating and maintenance.

Welcome to provide your valuable comments or suggestions, will highly appreciate it!

1

# <span id="page-4-1"></span><span id="page-4-0"></span>**I Manual of laser machine**

## **Statement**

1. Any differences are not specially notified in advance for products update etc. reasons.

2. All products according to the real object, manual's photograph maybe different with real object for products update etc. reasons.

# **Safety Note**

★The users should read the related operating manual carefully before operating. Must obey the operating regulations strictly. Non-trained people are forbidden to operate machine.

 $\star$ The machine uses IV LASER (strong laser radiate), this kind laser radiation might make following accidents:

①Easy to burn around combustible materials;②Different working materials might produce other radiations and toxic or harmful gases during laser processing;③Laser radiation's direct sunlight will cause body harm;

The machine location must equip fire-fighting equipments, so forbidden something combustible and explosive around the machine, keep drafty. Non-trained people are forbidden to operate the machine.

★Processing material and emission should conform to local laws and regulations

 $\star$ The user should consider carefully whether processing materials are suitable for laser working for risk reason.

★There are high-voltage and other potentially dangerous in the machine, non professionals are forbidden to disassemble machines.

★The operator is forbidden to leave during operating and must cut off switch when finishing work.

★Forbid open any cover during working.

★Make sure the wire connects well with the ground before operating.

★Forbid the things inconnected diffuse reflection around the machine for fear the laser light reflect the person or incendive directly (advice use firehosereel box in location of working).

★The operator must observe carefully during the working of machine, if something is exceptional, should cut off all the switch.

★Keep the machine in the dry place, non-pollution, non-concussing, non-strong electricity, strong magnetism etc., environmental temperature should be  $5-40^{\circ}\text{C}$ , environmental humidity should be  $5-95\%$  (no condensed steam).

 $\star$ The laser machine needs far from sensitive EMI equipment, it will make EMI to this kind equipments.

 $\star$ The working voltage: AC220V/110V, it is forbidden to open machine when the power supply voltage is unsteady or mismatch.

Manufacturer won't take any responsibility and liability because of improper use and user not obey above all regulations.

# <span id="page-6-1"></span><span id="page-6-0"></span>**I Chapter 1 Machine Appearance and Accessories**

## **1.1 Machine Appearance (Different model will have differentappearance, according to the real object)**

1. Right side is shown in Fig.F1-1

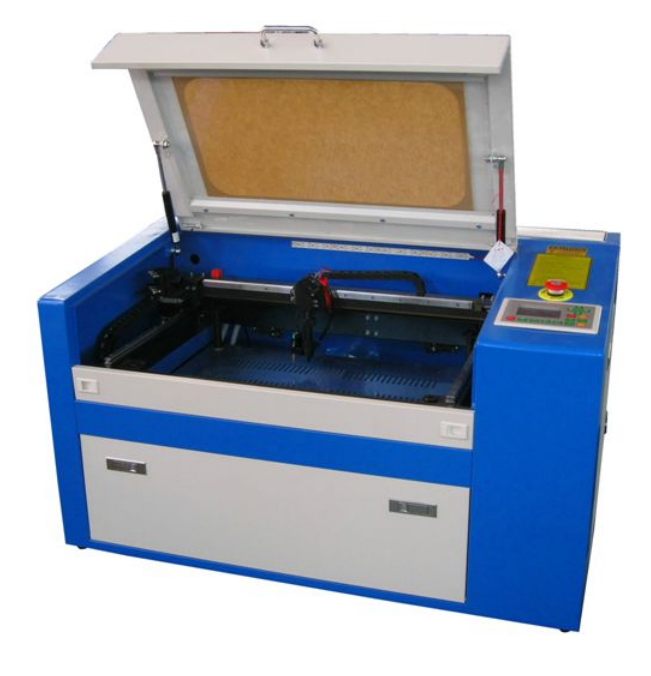

1-1

2. Back side is shown in Fig. F1-2

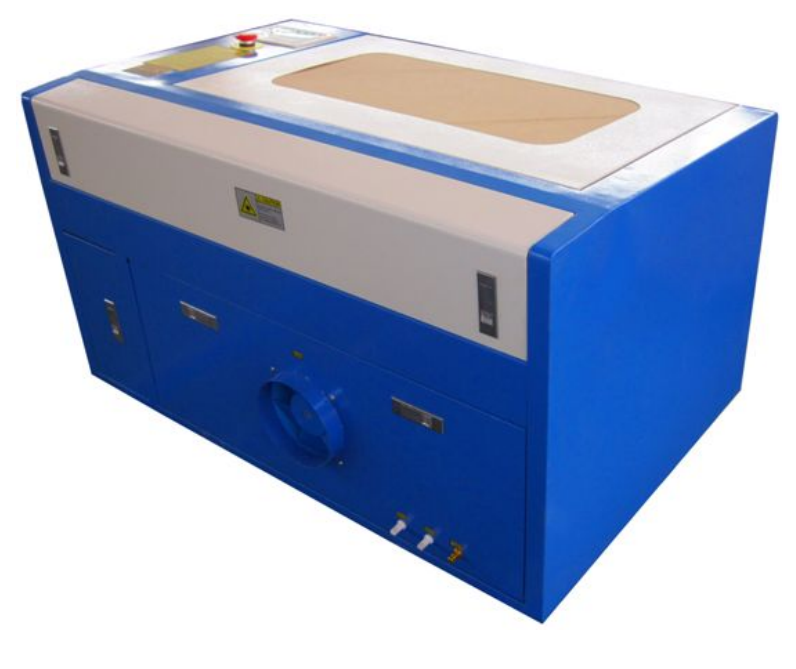

F1-2

### <span id="page-7-0"></span>**I.1.2 Accessories set (according to the real object)**

Your accessories set include following parts except machine (except option spare parts)

1. Water pipe (air pipe), Air pump, Water pump (some installed in water tank), is shown in Fig. F1-3:

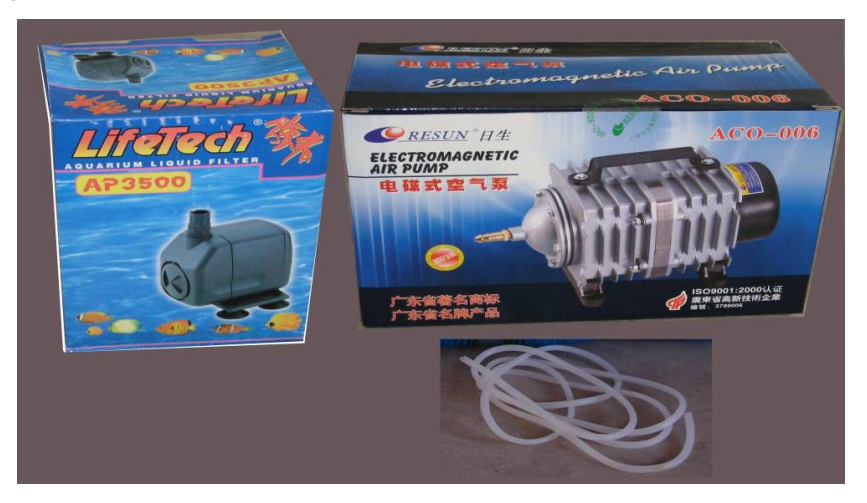

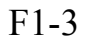

2. Exhaust fan, smoke pipe, is shown in Fig. F1-4:

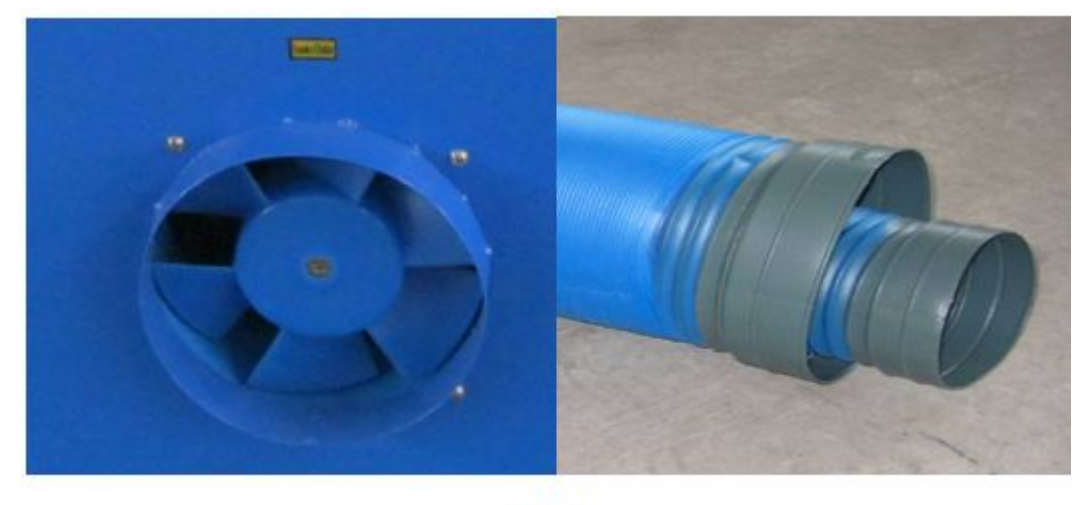

 $F1-4$ 

2. Laser tube, is shown in Fig. F1-5:

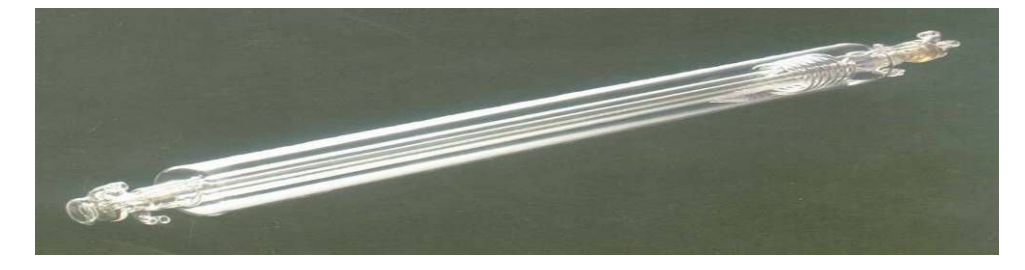

F1-5

4. Water tank (less model not provide water tank), is shown in Fig. F1-6:

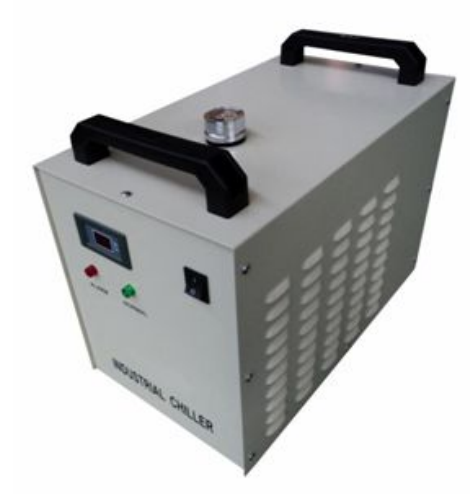

F1-6

5. Manual Bag and inside accessories, is shown in Fig. F1-7:

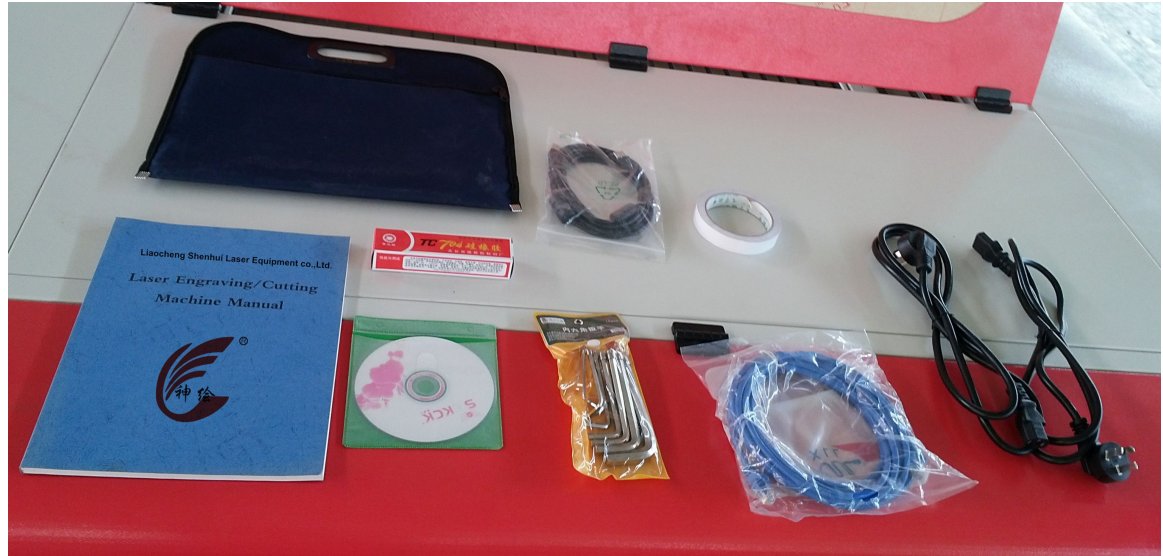

F1-7

6. Ground Wire is shown in Fig. F1-8(customer need to prepare it by yourself):

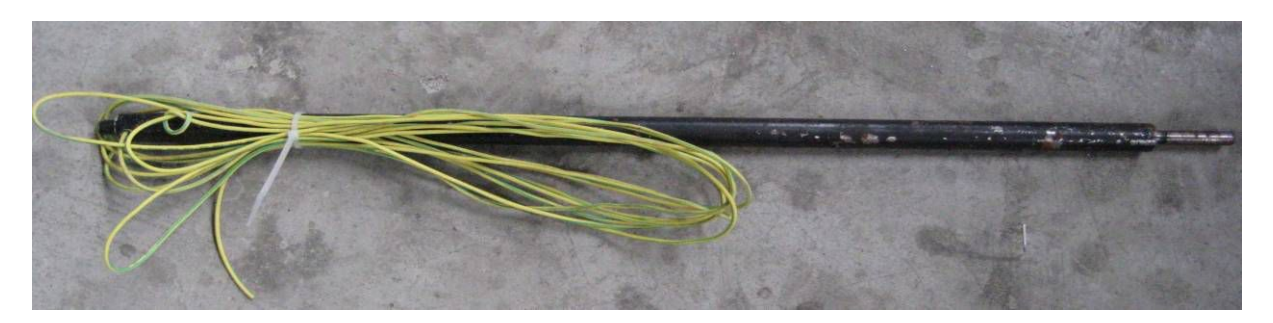

F1-8

# <span id="page-9-1"></span><span id="page-9-0"></span>**I Chapter 2 Installation and Commissioning of the Machine**

A complete working system is composed by laser engraving machine, the exhaust fan, air pump, water pump, water tank, exhaust pipe, data transmission lines and so on. According to the needs, the users can configure the computers, printers, scanners and so on by themselves.

## **2.1 Installation and Adjusting Steps**

## **1. Laser Tube Installation**

As the laser glass is fragile goods, the laser tube should be packed separately in order to ensure its [safety](app:ds:safety) during the transportation. So the users must install the laser tube before machine installation and commissioning.

Laser tube should be mounted on the back of the machine, open the protective cover of laser tube; you can see the two Vee-blocks. As shown in Fig. F2-1:

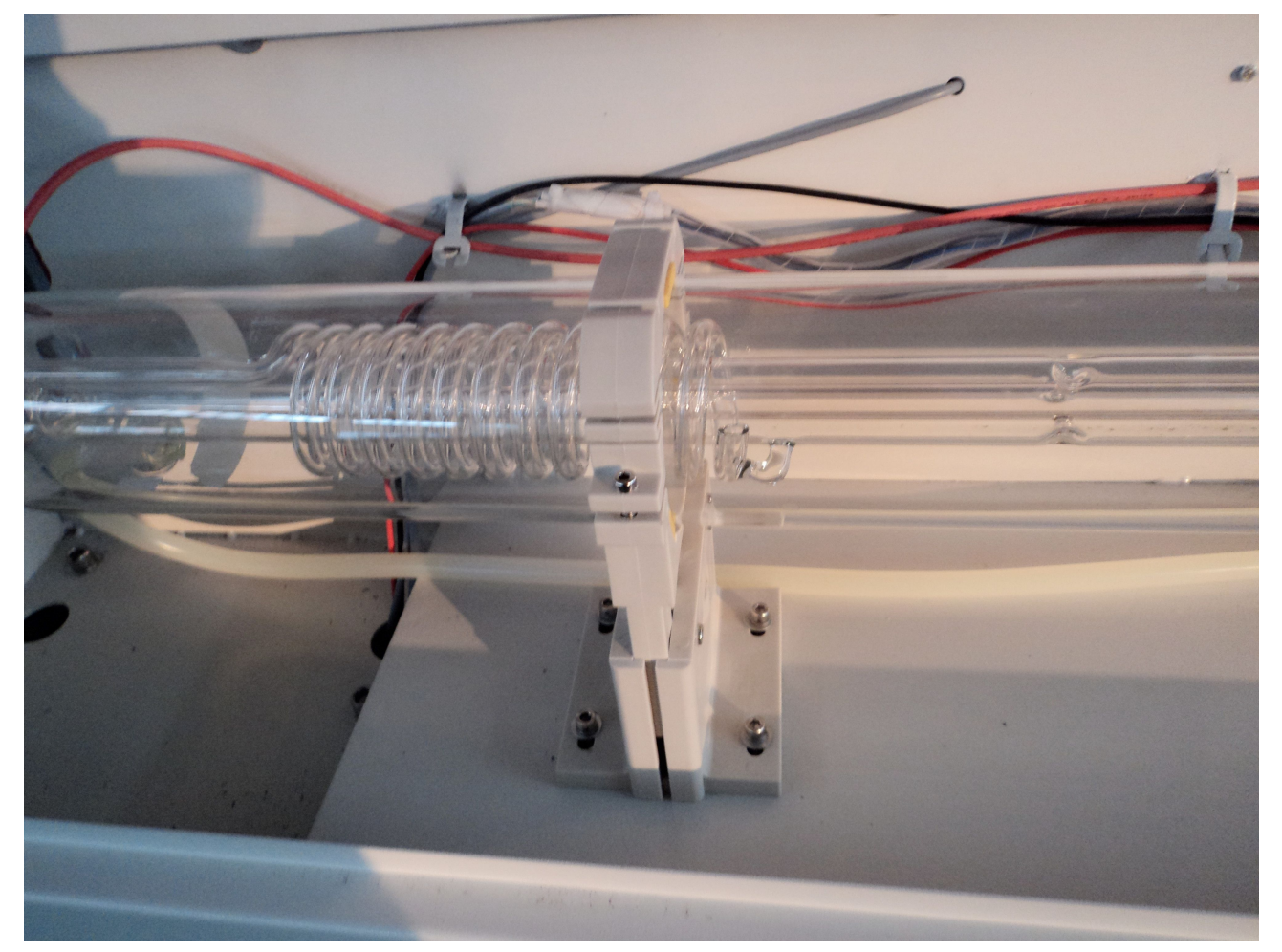

F2-1

Put the light-emitting window (low-voltage end)of laser tube with the same side of No.1 reflector mirror on the Vee-blocks carefully, and then latch on the rubber strip on

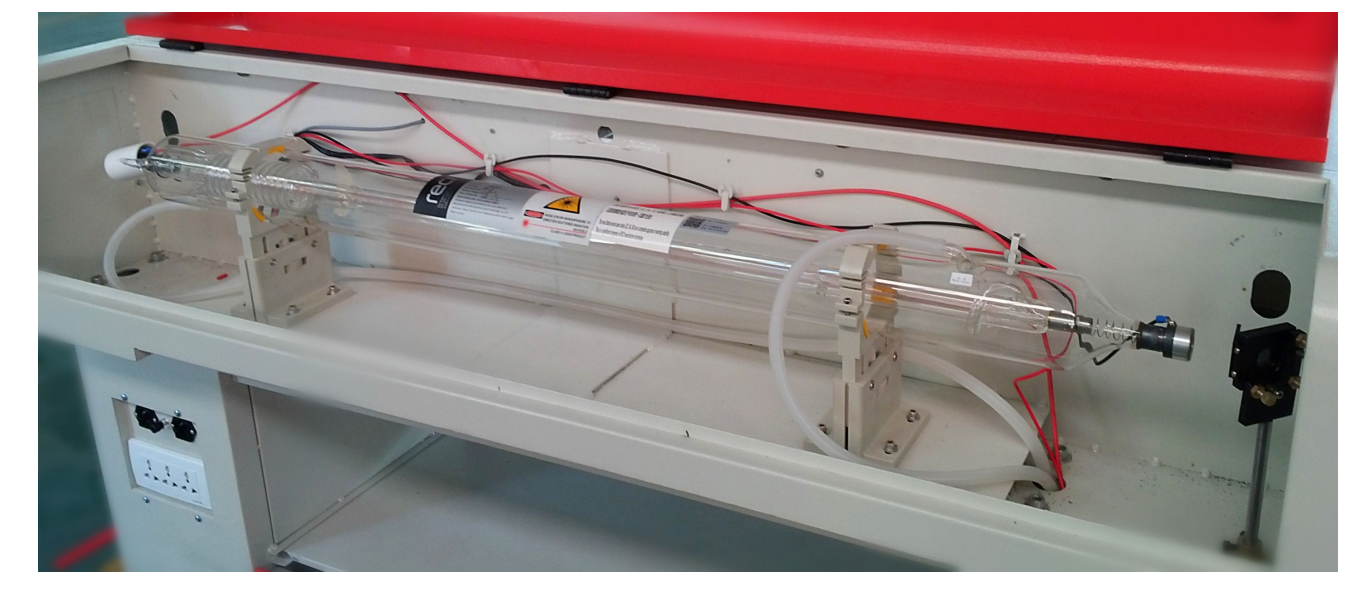

the Vee-blocks wear of laser tube , fix laser tube well. As shown in Fig. F2-2:

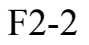

Attention: *O*The laser tube can't be fixed too tightly to avoid damaging it; *Q*Be sure to keep the water inlet (laser tube high-voltage side) is located at the bottom of tube to keep the water filling the laser tube fully.

After Fixed the laser tube, the water inlet pipe which connect with water sensor should be connected with the high-voltage side water inlet mouth of the lasertube; the water outlet pipe should connect with the low-voltage water outlet mouth of laser tube (if the weather is cold, ,in case of break the laser tube, we'd better scald the end of the water pipe with boiled water to make it soft. ),As shown in Fig. F2-3, F2-4:

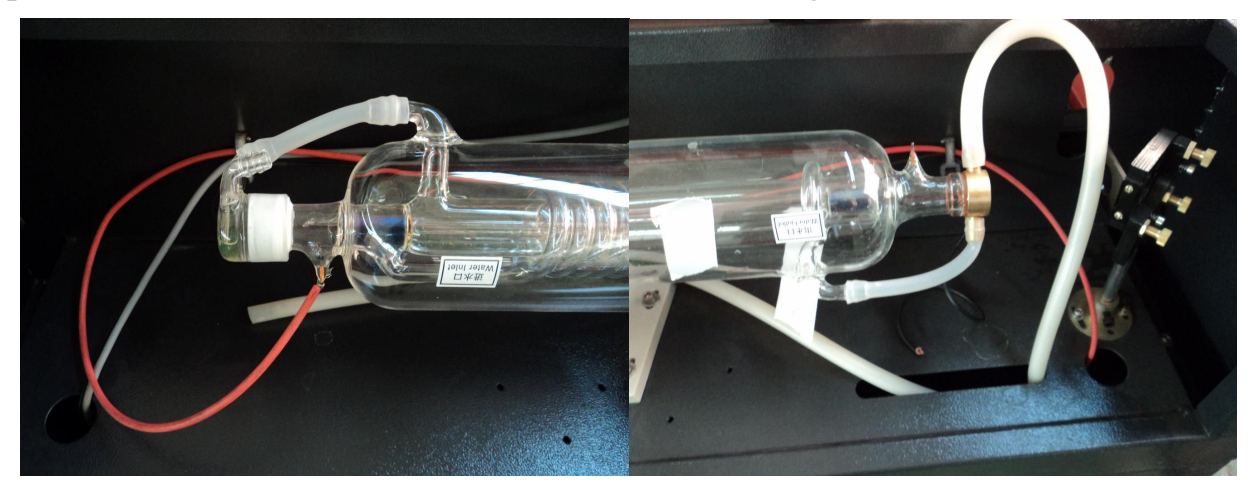

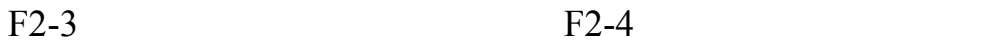

All the connectors must be butted firmly to prevent water leakage. The rubber pipe must be straight, can not be curled in order to avoid poor water flow.

Finally, let the high-voltage cable of the laser power supply connect to the high-voltage side post head of laser tube, the low-voltage cable of laser power supply connect to low-voltage side post head of the laser tube, as shown in Fig.F2-5 F2-6:

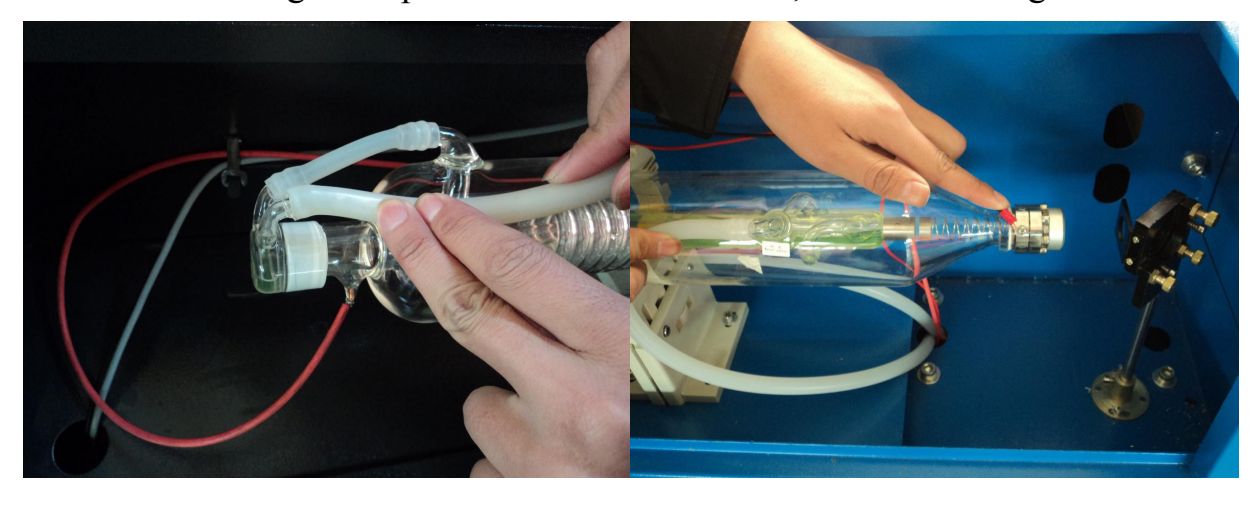

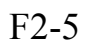

F2-5 F2-6

For security, please seal the post head of the high voltage side and low voltage with silicon gel.

## **.2. Water Pump Installation**

Please fill pure water into the water tank (the water level should be higher than the pump at least). Let the water pump outlet connect to water inlet of the machine, using another piece of water pipe connect to the water outlet of the machine ,and put the other side of this water pipe into the water to complete the circulating water piping connection. As shown in Fig.F2-7, F2-8:

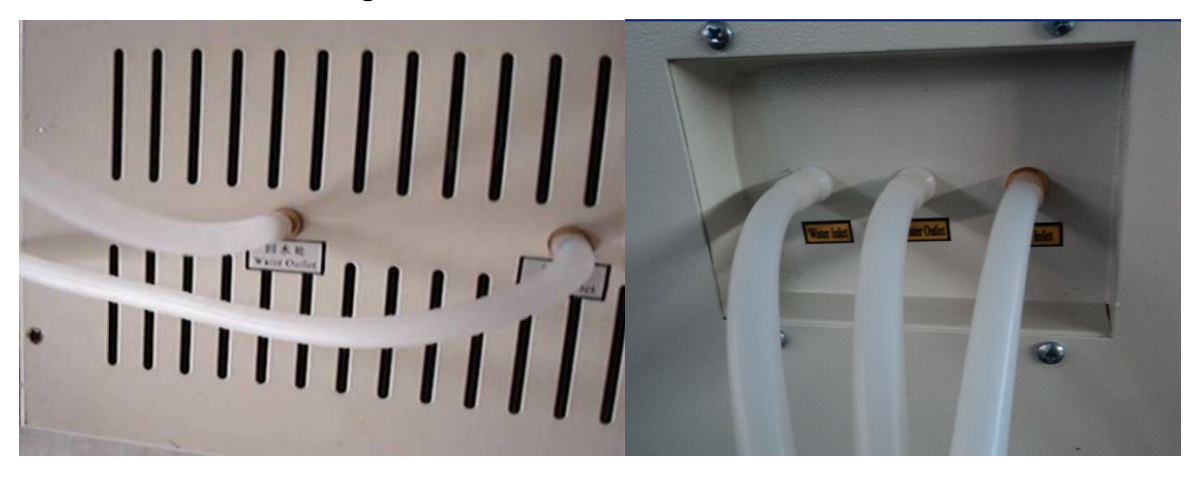

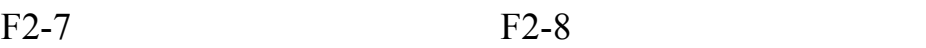

Connect the water pump power supply, at this time we can see that the laser tube is gradually filled with water.If the water can through the water outlet pipe smoothly, it shows that the pump is working properly.

In order to ensure the cooling water flow of the laser tube normally, a water protection sensor is installed in the water recycling system, when water pumps working poor or abnormal, the laser engraving machine will come into the protection state automatically. Then the laser tube will not emit the laser light. Therefore, in the course of routine maintenance, you should pay attention to the clean water pumps and water pipes.

## **3. Installation of Air Pump**

Make the air outlet of the pump connected to the air inlet of the engraving machine with air pipe; ensure the outlet can vent air normally after turn on the power. As shown in Fig. F2-9, F2-10:

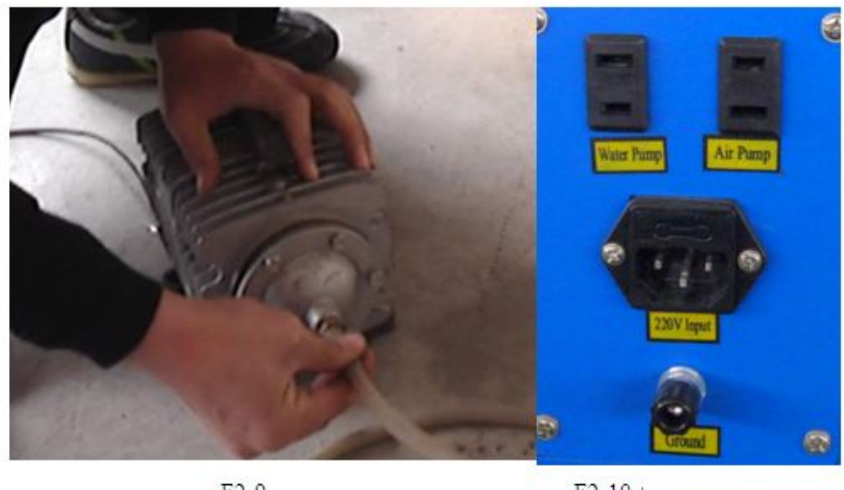

 $F2-9$ 

 $F2-10+$ 

Air pump is very important in the system. High-pressure air [runs](app:ds:spout) through the air pump and blew out from the laser light-emitting window of the laser head. On the one hand, it can ensure the cleanliness of the focus lens, on the other hand, it can prevent the material inflame by the laser light. Therefore, in the routine maintenance, the user should pay attention to the air pipe, must ensure that it cannot be twisty or damaged, otherwise abnormal air may lead to burning materials.

## **4. Installation of Exhaust Fan**

First, let the suction inlet of the exhaust fan connect to the dust suction outlet of the engraving machine by a smoke pipe, and fix them with lock. And then take another smoke pipe connect the outlet of the fan, and put the other end of smoke pipe to outside. At last, connect the power supply wire well. As shown in Fig.F2-11, F2-12:

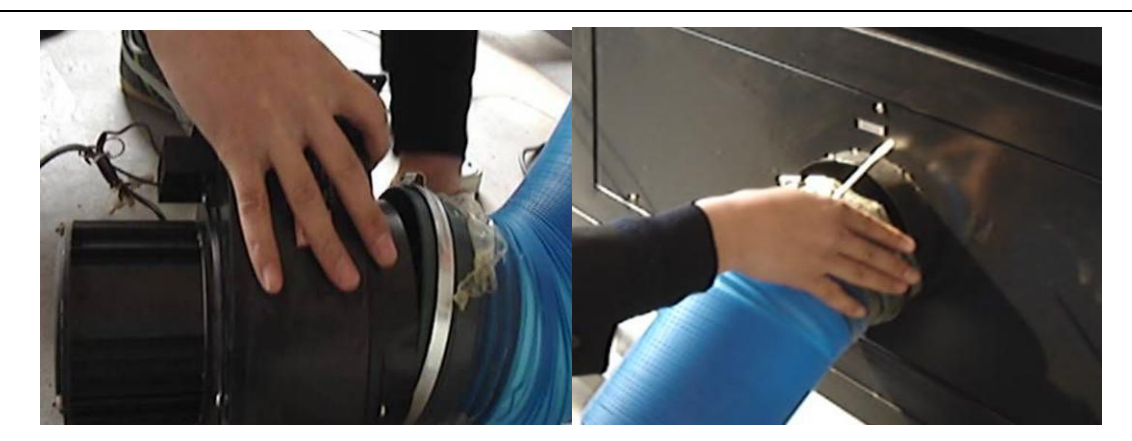

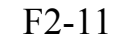

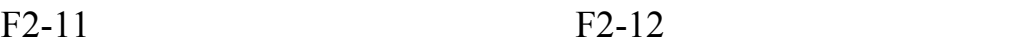

## **5. Safety Grounding**

Morn laser engraver uses fourth type of laser tube. The type of drive is high-voltage-driven, so during users use the machine, they must comply with the "Safety Note ". On the other hand, it asks stringent requirement about the safety grounding to the users. The safe Line-to-Ground Resistance should be less than  $5\Omega$ . Specific connection method is shown in Fig. F2-12, F2-13

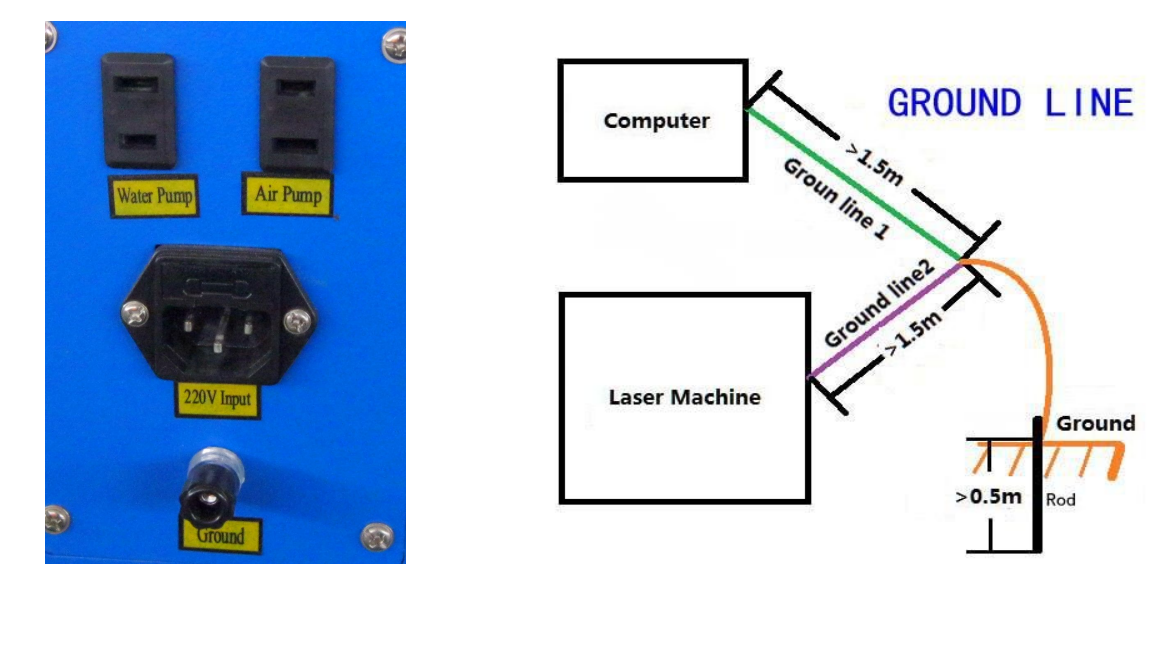

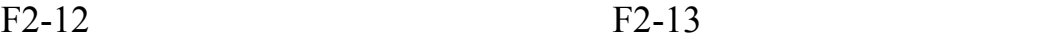

**Attention please, bad grounding can cause high failure rate of equipment and at the same time may cause other safety incidents! ! !**

**The company won't assume any responsibility and obligation tothe fault and the accident caused by bad grounding!!!**

### **6. Optical Path Adjustment**

After let all power cables connect well and electrify, turn on the engraving machine power supply, at this time, the machine starts to reset and return to the last [origin](app:ds:anchor%20point) [point](app:ds:anchor%20point) . All above shows that the machine is running normally, then turn on the laser power supply, begin to adjust the optical path. As shown in Fig.F1-14:

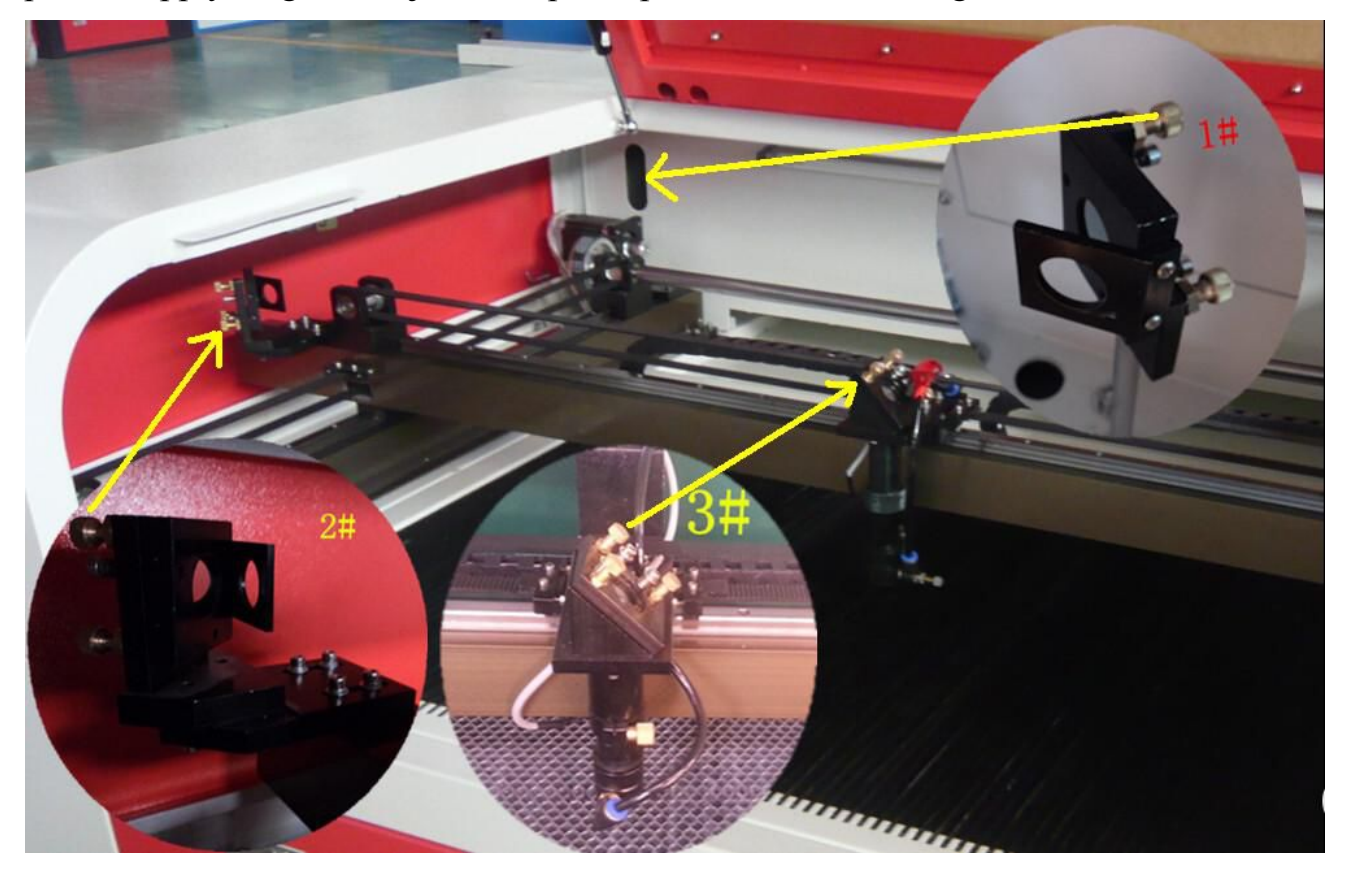

F2-14

Firstly, adjusting the laser position. Make the [multilayer](app:ds:multilayer) adjusting paper stuck on the 1# mirror frame, and then push the "Pulse" key on the control panel. There will be a burned point in the paper, check whether the light spot is in the center of the mirror, if the light spot is not in the center o f the mirror center, we have to make the light spot in the center of the mirror by regulating the location of the laser tube.

Then adjust the 1# reflector mirrors. Move the beams to the nearest place to the 1# reflector; push "Pulse" to get a spot in the paper. And then move the beams to the farthest place from the 1# reflector, get another spot in the paper. We adjust the angle of the mirrors by adjusting the three screws on the back of mirror (clockwise rotation the above screw, the spot will be down; clockwise rotation of the lower left corner of the screw, the spot will move to right; clockwise rotation of the lower right corner of screw, the spot will move to left.), to insure that all the spot are in the same place in

the paper when and where the beam we move.

After adjust the 1# reflector mirror well, the next, adjust the mirror 2# as we do at

the first step, move the laser head to the nearest side to 2# reflector , then make a spot in the paper , then move the laser head to the farthest place to 2# , make a spot. We have to adjust the further spot overlap with the first spot by adjust the screws on the  $2\#$ reflector frame.

## **Note: As the best, the location of light spot should be in the center of mirrors. The light spot cannot hit the edges of the mirrors. If playing in the edges, please continue to adjust the mirrors until the light spot in the central of them.**

At last we have to check whether the light spots are superposition wherever the laser head is. If the spots cannot coincide, please re-adjust the optical path by the way we talked above until the spots coincide

After finished the adjustment, we will check whether this laser spot is playing in central of the laser head light hole. If not, turn off the laser power supply, adjust the laser tube position. If it is left and right excursion, which side is biased on, we move the laser tube to this side direction. Such as: if left, we adjust the laser tube to left ; if right, we adjust the laser tube to right.<br>If the migration is up and down, we have to adjust the laser tube to the [opposite](app:ds:opposite)

direction, that is, if up,we will make the laser tube down; if down, we will make the laser tube up.

## **Note: The above adjustments is just for a low-voltage side of laser tube (light side), if we want to adjust high-voltage side of the laser to achieve the same effect, then the adjusting direction is opposite.**

The detailed description of how to adjust optical path, please referto I Chapter 4 "Alignment Standards of Optical Path".

After adjustment of optical path, please close the laser tube protective cover.

## <span id="page-16-0"></span>**I Chapter 3 the Operating Instruction of Panel**

## <span id="page-16-1"></span>**3.1 Introduction to the Panel and Keys**

## **3.1.1 The whole panel**

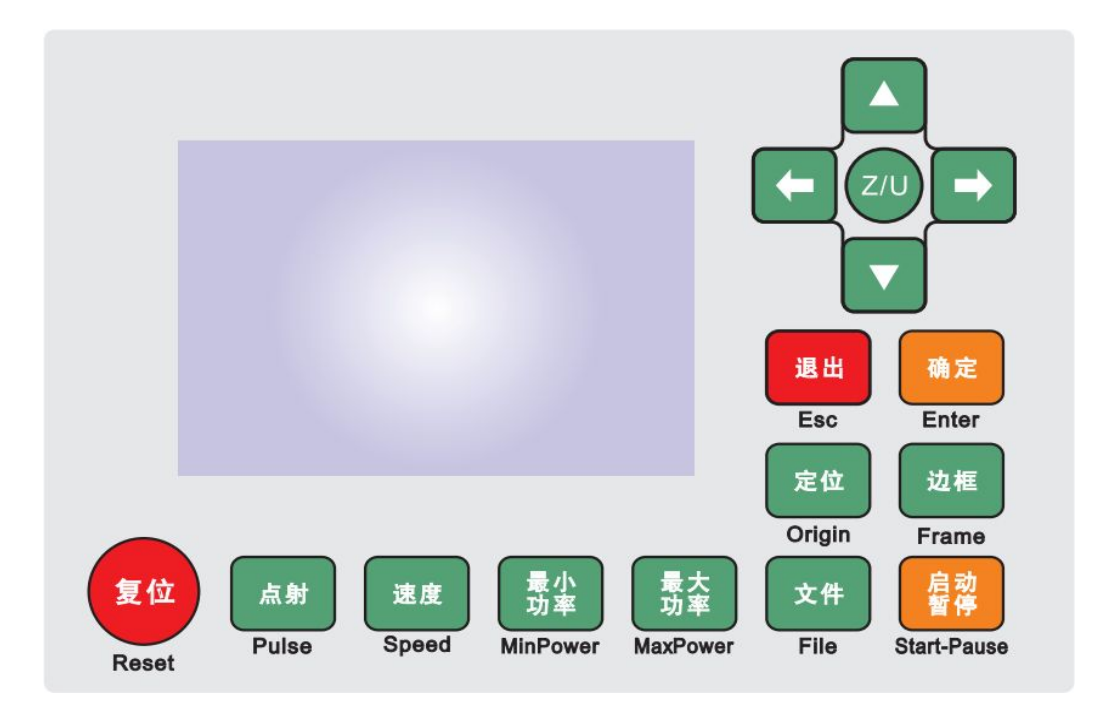

## **3.1.2 Introduction to the Keys**

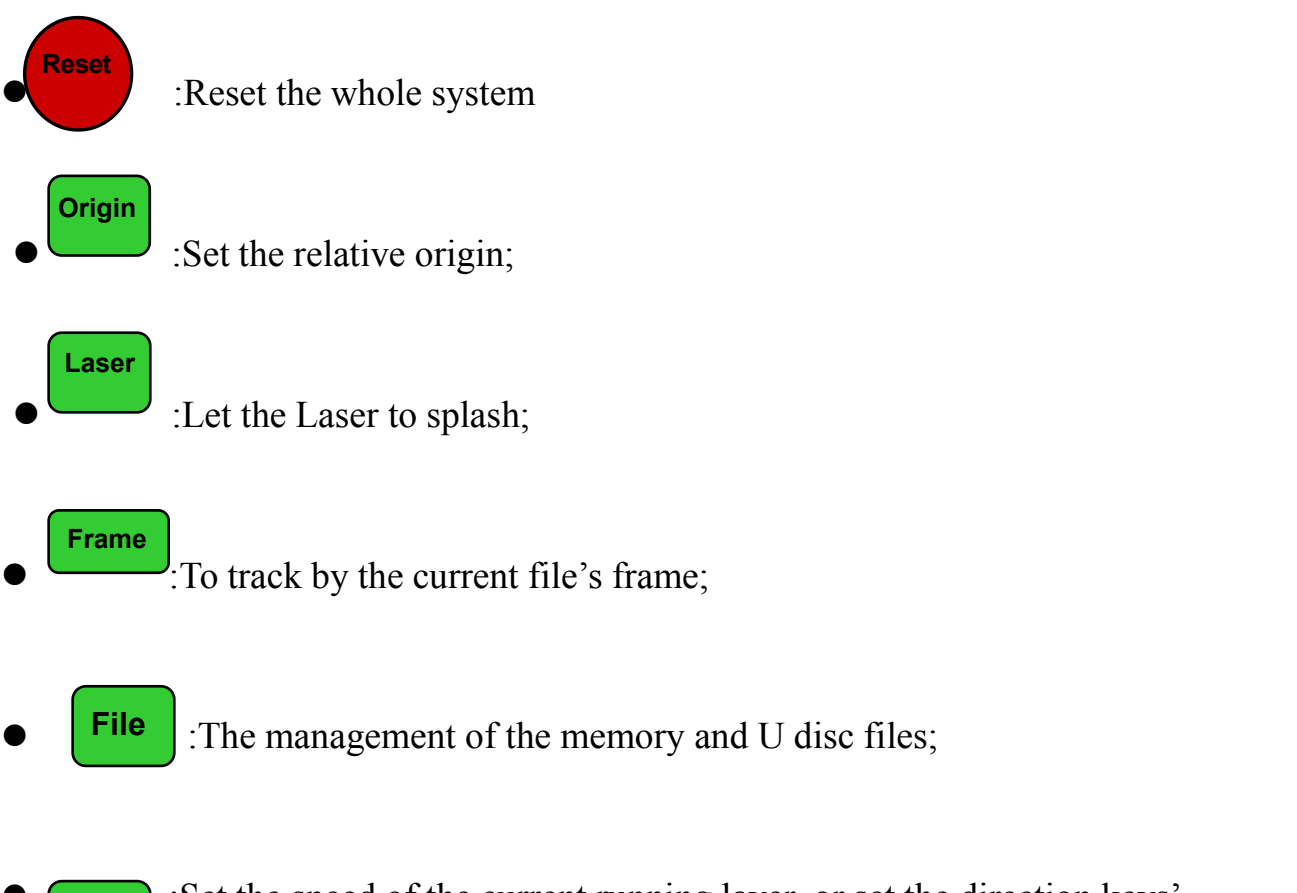

**Speed** :Set the speed of the current running layer, or set the direction keys'

Move speed;

- <span id="page-17-0"></span>• **Max.** Set the max laser power of the current running layer, or set the power **Power**
- of "Laser" Key;

**Min.**

**• Power** Set the min laser power of the current running layer

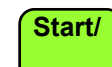

• **Pause** : To start or pause the work;

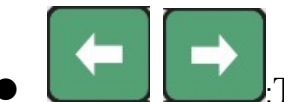

To move the X axes or the left/right cursor;

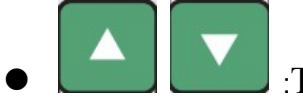

:To move the Y axes or the up/down cursor;

- :The Z/U key can be pressed when the system is idle or the work is finished. On pressing this key, it will show some entries in the interface, each entry includes some functions, Z axes move, U axes move, each axes to go home etc.;
- **Esc** To stop work, or to exit to some menu;
- **Enter**: Validate the change;

## **3.2 Introduction tothe Main Interface**

## **3.2.1 The main interface**

When the system is powered on, the screen will show as below:

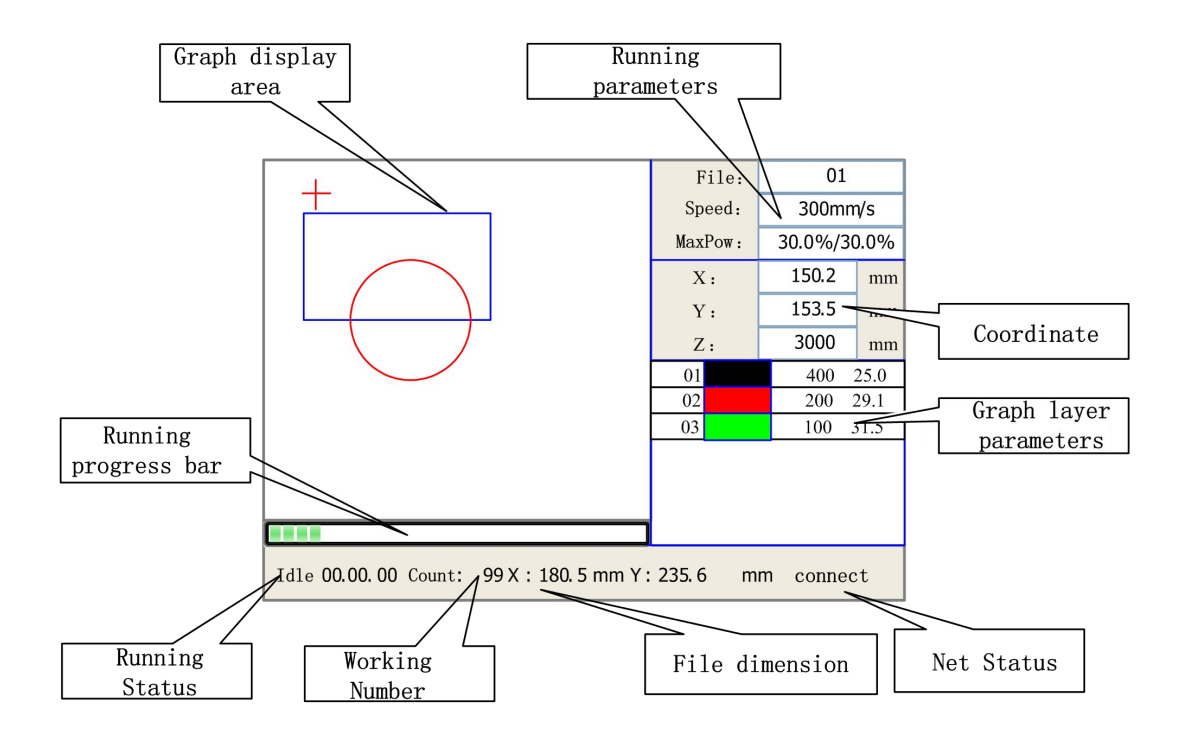

Figure 3.2-1

- Graph Display Area: To display the whole file's track, and display the running track.
- Running parameters: To display the running file's file number, speed, max power etc.;
- Coordinate: To display the current coordinate of X,Y and Z axes
- Graph layer parameters: To display the layers' information of the current file, such as max or min power, speed etc.. When system is idle, dblclick the layer, then users can change the layer's parameters and the changing would be saved.
- Running Status: To display the current status of the machine, such as Idle, Run, Pause, Finish, etc.;
- Running Progress Bar: To display the progress bar of the current running file;
- Working Number: To accumulate the work number of the current file.
- File Dimension: To display the dimension of the current file;
- Net status: To display the connecting status of the Ethernet.

When work is Idle or finished, all keys can be pushed, users can select a file to run, set some parameters, preview to a select file etc. But, when work is running or paused, some keys don't respond when they are pushed.

### **3.2.2 Speed key**

Push the "Speed" key when the screen is on the main interface, it will show as below:

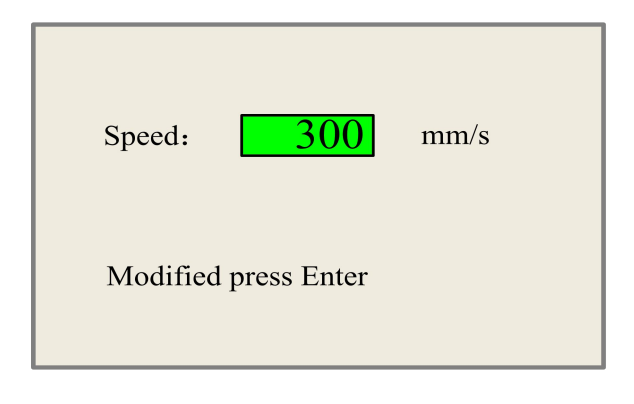

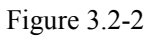

Push the "X+/-" Keys to move the cursor in the numeral area, and push the "Y+/-" keys to change the value, then push the "Enter" key to save the change, push the "Esc" key to invalidate the change.

#### **3.2.3 Max/Min power keys**

Push the "Max Power" or the "Min Power" keys when the screen is on the main interface, it will show as below:

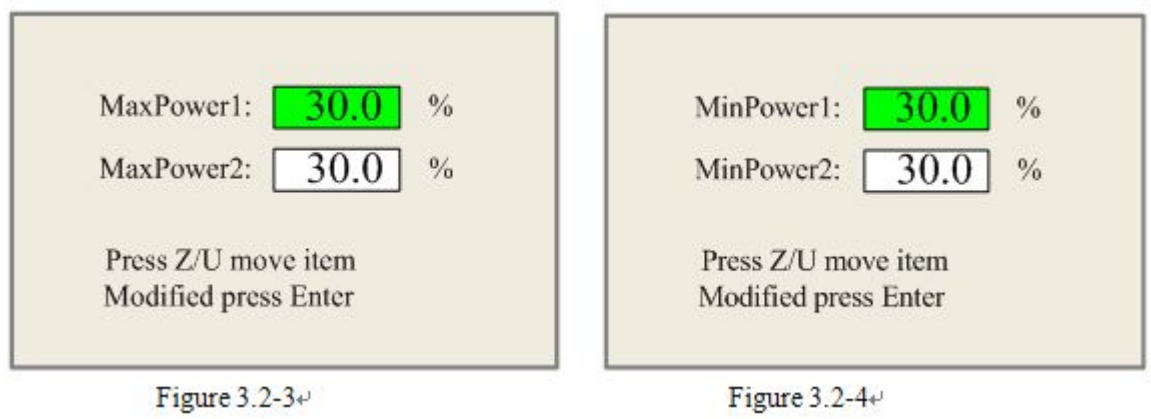

When "Z/U" key is pushed, the green block can move up and down to denote the changing item, then "Y+/-" keys and "X+/-" keys can be used to change the value.

#### <span id="page-20-0"></span>**3.2.4 Set the layer parameters**

After selecting a file to preview on the main interface, user can push "Enter" key to let the cursor move to the first layer, then "Y+/-" Keys can be pushed to select the intent layer, on that time, user can push "Enter" key to check the selected layer's parameters, show as below:

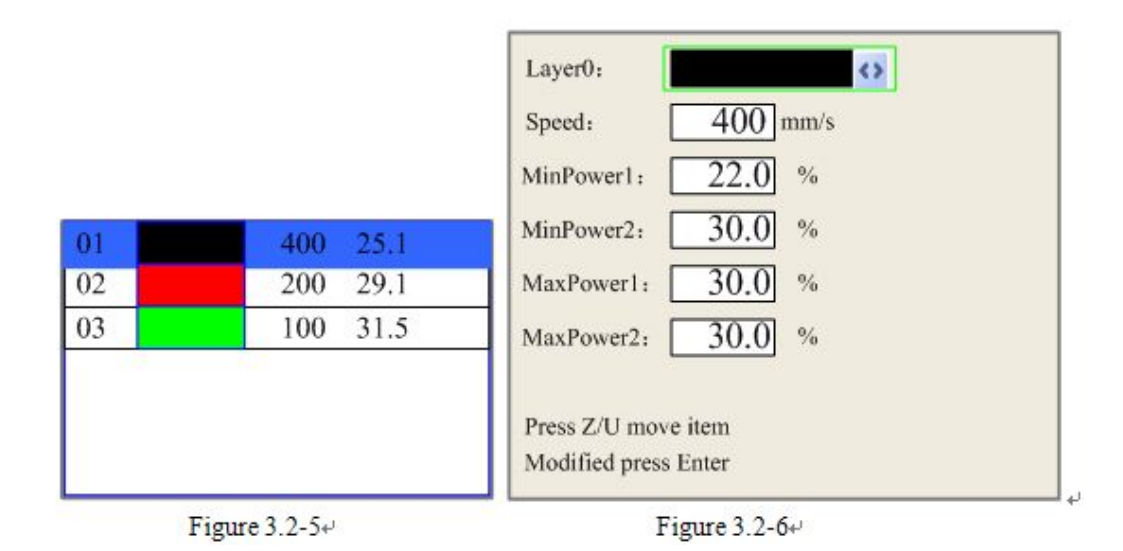

User can push "Z/U" Keys to move the green block on the intent parameter, then he could change the parameter if needed. "OK" to validate the change, and "Esc" to invalidate the change.

### **3.3 Z/U Key**

The Z/U key can be pressed when the system is idle or the work is finished. On pressing this key, it will show some entries in the following interface:

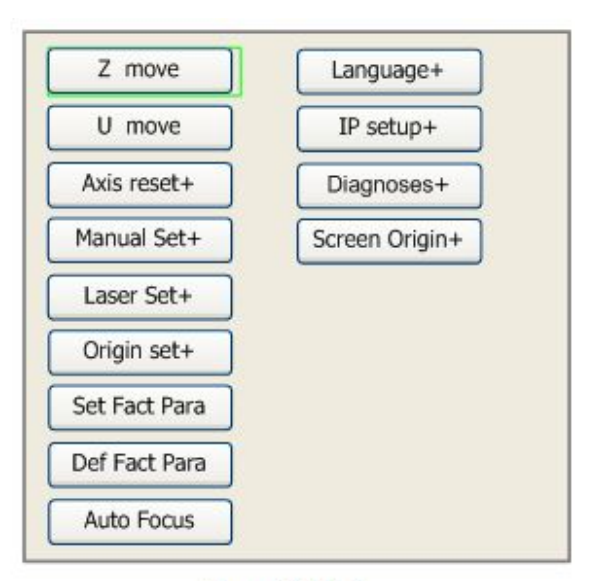

Figure 3.3-1 $\leftrightarrow$ 

Push "Y+/-" keys to move the green block to the anticipant item, and then push the "Enter" key to display the sub menu.

### **3.3.1 Z move**

When the green block is on "Z Move" item, "X $+/-$ " keys can be used to move the z axes.

#### **3.3.2 U move**

When the green block is on "U Move" item, " $X+/-$ " keys can be used to move the u axes.

#### **3.3.3 Axisreset+**

When the green block is on this item, push the "Enter" key to show as below:

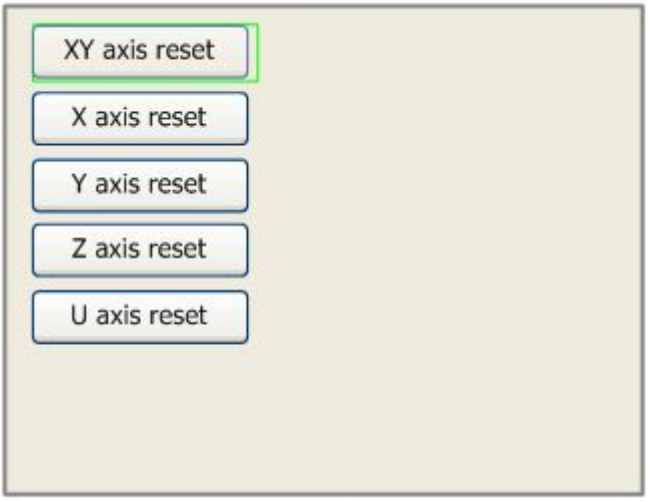

Figure  $3.3-2$ 

Push the "Y+/-" Keys to move the cursor to one of the entry, then push "Enter" key to restart the selected axis, the screen will show some information when resetting.

### **3.3.4 Manual set+**

When the green block is on this item, push the "Enter" key to show as below:

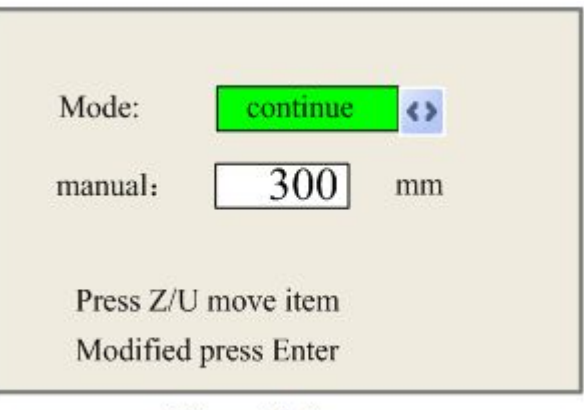

Figure 3.3-3 $\leftrightarrow$ 

Push "Z/U" key to move the green block, and when the green block is on the "Mode" item, push "X+-" keys to select the anticipant value, "Continue" or "Manual". When "Continue" item is

selected, then the "Manual" item is not valid, on that time, push the direction keys to move the corresponding axes, and when the pushed key is loosed, then the corresponding axes will finish moving. When the Mode item is "manual", then pushing the direction key one time, the corresponding axes will move a fixed length, unless the scope is overstepped.

#### **3.3.5 Laser set+**

When the green block is on this item, push the "Enter" key to show as below:

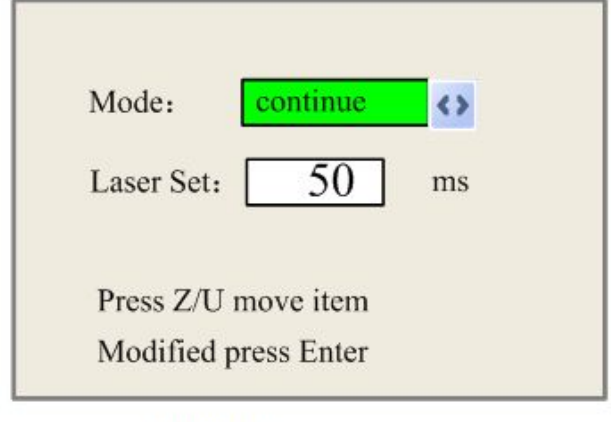

Figure 3.3-4  $\leftrightarrow$ 

Push "Z/U" key to move the green block, and when the green block is on the "Mode" item, push "X+-" keys to select the anticipant value, "Continue" or "Manual". When "Continue" item is selected, then the "Laser Set" item is not valid, on that time, push the Laser key to splash the enabled lasers, and when Laser key is loosed, then the lasers will finish splashing. When the Mode item is "manual", then pushing the Laser key one time, the enabled lasers will splash a fixed time.

### **3.3.6 Origin set+**

When the green block is on this item, push the "Enter" key to show as below:

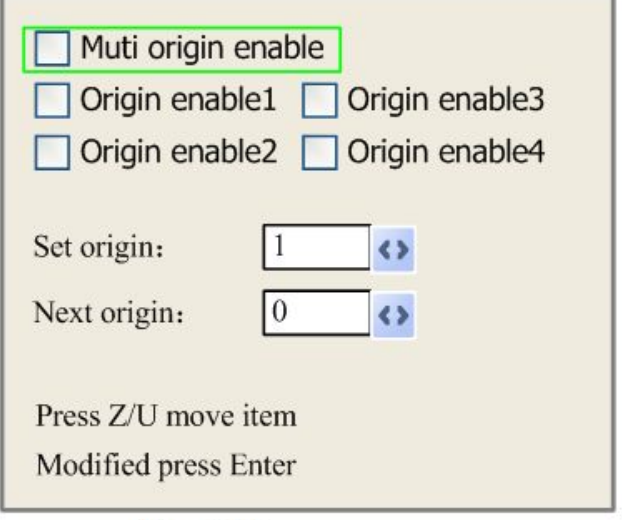

Figure 3.3-5 $\leftrightarrow$ 

Push "Z/U" key to move the green block to the anticipant item, and when the green block is on "enable" items, push "Enter" key to enable or disable the item, when enabled, the small diamonds is green, and when disabled, the small diamonds is grey. When the green block is on the "Set origin" item or the "Next origin" item, push the "X+-" keys to select the value.

Pay attention to if when the green block is on the "Set origin" item, push the "X+-" keys to select a value, then, "Enter" key must be pushed to valid the change, or, the change is invalid.

Each item introduced as below:

- > Multiple Origins Enable: "Yes" or "No" can be selected. If you select "No", the system will use the single-origin logic. You can press the "Origin" key and set the origin, and only this origin can become valid. If you select "Yes", the system will use the multiple- origin logic and the "Origin" key on the keyboard become invalid. In such a case, the parameter of each origin must be set in the menu as follows.
- $\triangleright$  Origin Enable1/2/3/4: after the multiple-origin logic is enabled, the four origins can independently be prohibited and enabled.
- $\triangleright$  Set Origin 1/2/3/4: after the multiple- origin logic is enabled, you can stop the cursor at "Set" as Origin 1/2/3/4". Press the "Enter" key on the keyboard and the system will take the coordinate figures of current  $X/Y$  axles as the corresponding ones to the origin  $1/2/3/4$ .
- Next Origin: there are such five digits as  $0\nightharpoonup 4$  for option, which are the origins to be used for the next figure. Origin 0 means the origin set by the "Origin" key on the panel in the singleorigin logic. 1~4 means the serial number of the origins in the multiple- origin logic. Next origin can be modified to any one of origin  $1-4$ , so as to control the start location of next work (the premise is that the origin is enabled), but it can't be modified to origin 0.

Once the multiple-origin logic is selected and if the serial number of the next origin is 1 and four origins are enabled, when the memory file function is started or the processing file is uploaded into the PC and this file selects "Take the Original Origin as current Origin", the work started for each time will use different origins. The rotation order of origin is 1->2->3->4->1->2……. **Prompt**

#### **3.3.7 Set Fact Para**

After the "Set Fact Para" is selected and the Enter key pressed, the interface will show the specific password to be entered when set as default parameter.

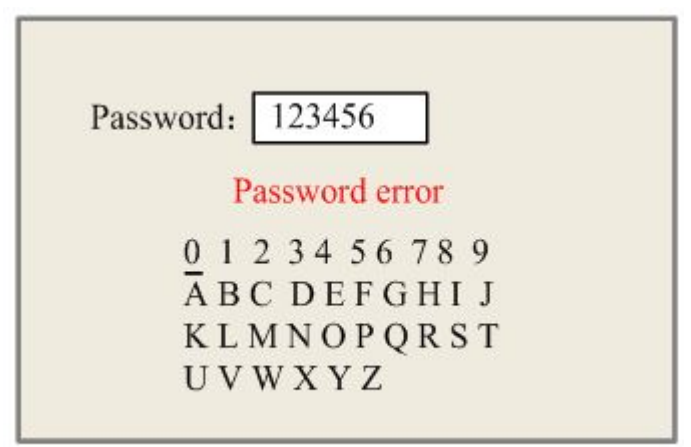

Figure 8.3-6 $\leftrightarrow$ 

Push "X+/-" keys and "Y+/-" keys to select the characters, and push the "Enter" key to valid the characters, when finishing enter the password ,that is to say, the six characters, if the password is error, it prompts there is some error, or, all parameters are stored.

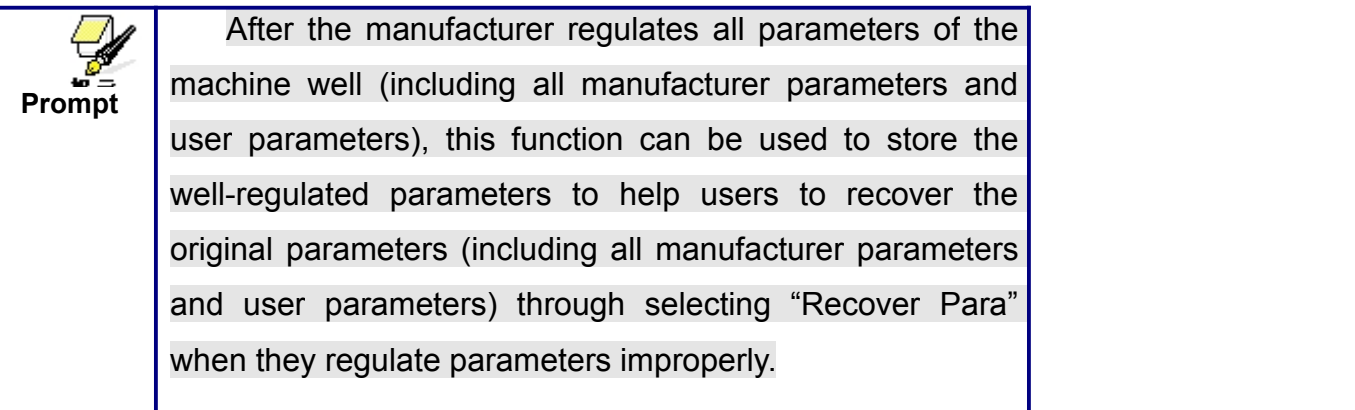

### **3.3.8 Def Fact Para**

After the "Def Fact Para" is selected and the Enter key pressed, the "Successful Recovery" dialog box will pop up to prompt that all manufacturer parameters and user parameters are recovered successfully. You can return to the previous menu by press the Enter key.

### **3.3.9 Auto Focus ( Laser machine with Optional function)**

When the cursor stops at "Auto Focus", press the Enter key to search for the focus(When there is z axes, and the z axes reset function is enabled, the auto focusing is valid); press the Esc key to return the prior menu.

#### **3.3.10 Language**

The item "Language" helps you to select a appropriate language which is displayed on the pane:

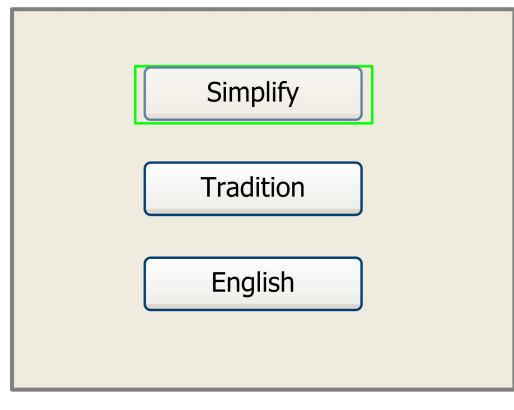

Figure 8.3-7

### **3.11 IP Setup**

When the green block is on this item, push the "Enter" key to show as below:

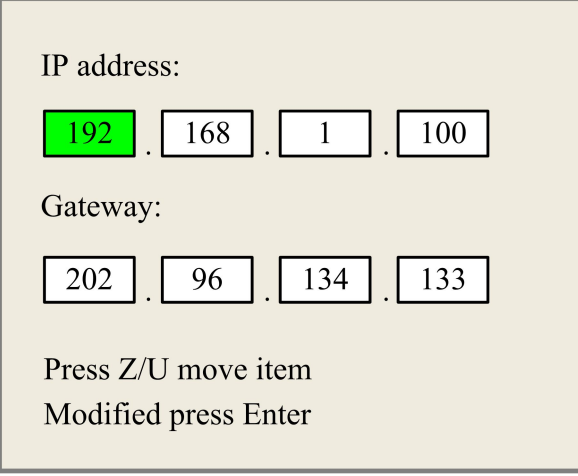

Figure 3.3-8

Push "Z/U" key to move the changing item, then push "X+/-" keys and "Y+/-" keys to change the value, when all the IP value and the Gateway value are changed, push "Enter" key to validate the change, or "Esc" key to invalidate the change.

#### **3.12 Diagnoses**

If the "Diagnoses" item is pressed, the system will show as below:

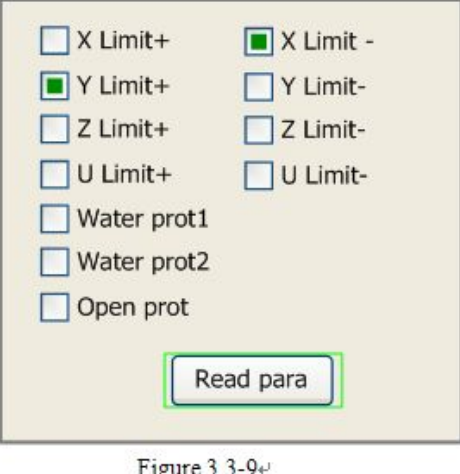

This interface shows some system input information, such as limiter status, the status of the water protecting, and the status of the foot switch etc.. When the input is validated, the color frame will be green, otherwise it's gray.

### **3.13 Screen Origin**

If the "Screen Origin" item is pressed, the system will show as below:

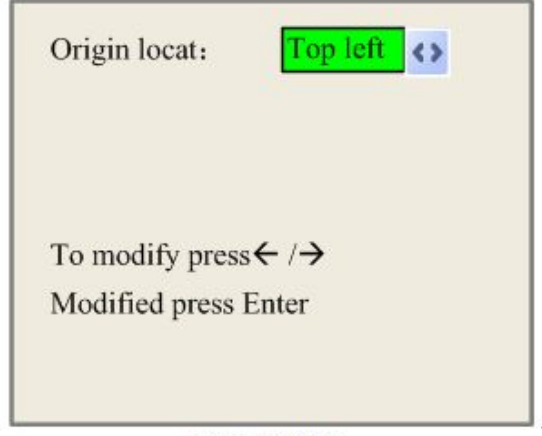

Figure 3.3-10 $\leftrightarrow$ 

There are four entries to be selected: Top Left, Top Right, Bottom Left and Bottom Right. When one is selected, the previewed graph on the screen would be enantiomorphous based on X or Y direction.

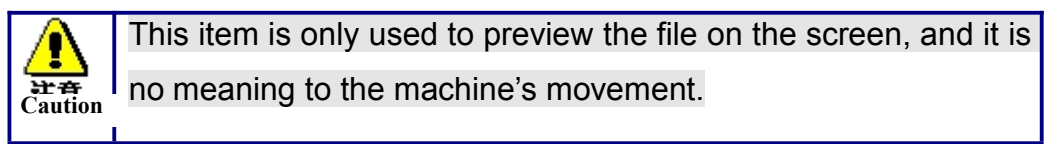

## <span id="page-27-0"></span>**3.4 File Key**

## **3.4.1 Memory File**

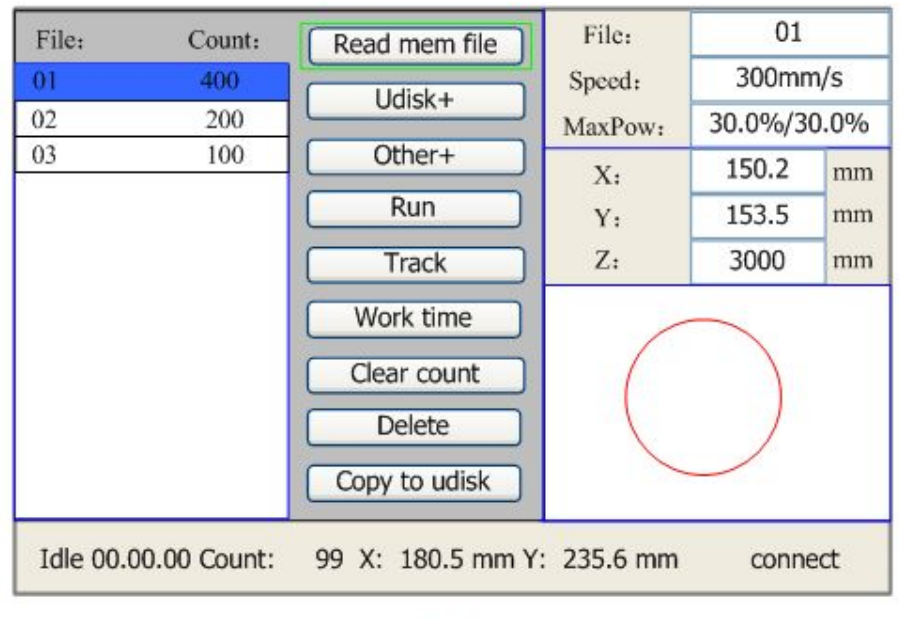

On the main interface, if "File" key is pressed, it will show as below:

When showing this menu, the system would read the memory file firstly, the file name and the work times would be listed in the area, and the selected file is previewed in the bottom right area. " $Y+/-$ " keys could be used to move the cursor on the file name list. When the cursor is on a target file name, presses the "Enter" key, the selected file will be previewed on the main interface, and then if "Esc" key is pushed, the preview will disappear.

" $X$ +/-" keys could be used to move the cursor left and right. All the item show as below:

- **Read mem file**: read the memory file list;
- **Udisk**: read the U disk file list;
- **Other:** the other operation of the memory files;
- **Run**: To run the selected file;
- **Track:** To track the selected file, and the track mode is optional;
- **Work time**: To forecast the running time of the selected file, and the time is accurate to 1ms;
- **Clear count**: To clear the running times of the selected file;
- **•** Delete: To delete the selected file in the memory;
- **Copy to Udisk**: To copy the selected file to Udisk;

If the "Other" entry is pressed, the system will show as below:

Figure 3.4-1 $\leftrightarrow$ 

#### User's Manual of Laser Engraving / Cutting machine

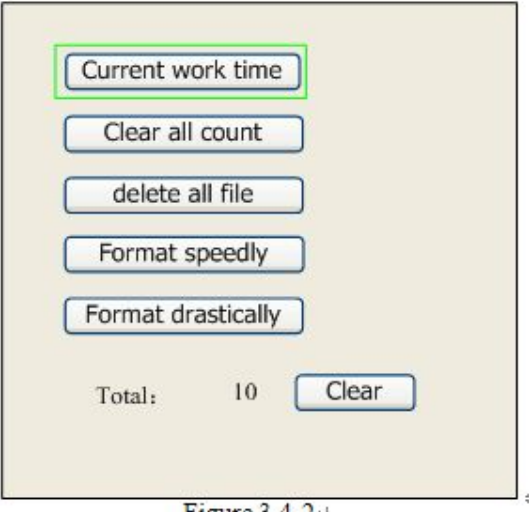

Figure  $3.4-2$ 

- **Current work time:** To forecast the running time of the current file(the current file No. is showed on the main interface), and the time is accurate to 1ms.
- **Clear all count:** To clear the running times of every file in the memory
- **•** Delete all file: To delete all memory files
- **Format speedily**: To format memory speedily, and then all the files in memory will be deleted.
- **Format drastically**: To format memory drastically, and then all the files in memory will be deleted.
- **Total**: the total running times of all the files.

#### **3.4.2 U Disk File**

If the "Udisk" entry in figure 3.4-1 is pressed, the system will show as figure 3.4-3, and the operation method is all the same as figure 3.4-1.

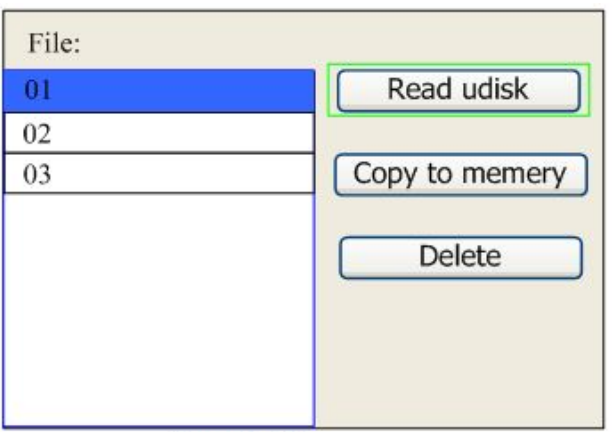

Figure 3.4-3 $\leftrightarrow$ 

- **Read Udisk**: read the file list in the Udisk;
- **Copy to memory**: copy the target Udisk file to the memory;
- **Delete**: delete the selected Udisk file;

User's Manual of Laser Engraving / Cutting machine

<span id="page-29-1"></span><span id="page-29-0"></span>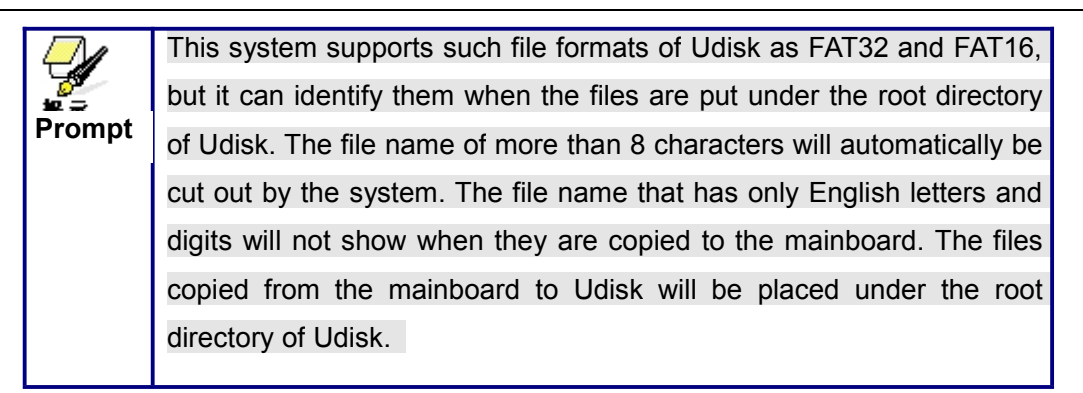

## **3.5 Introduction tosome alarm info**

When users are operating the system, or when the machine is running, some alarm information such as water protecting error maybe shows as below:

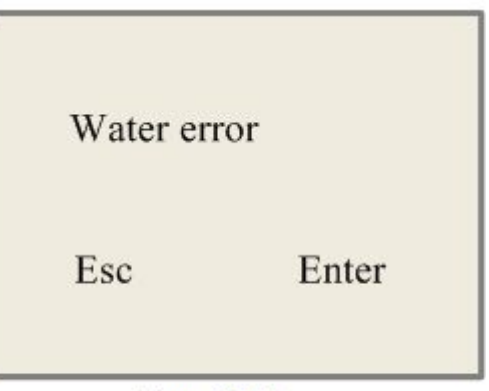

Figure 3.5-1 $\leftrightarrow$ 

Push "Enter" key or "Esc" key, the system will execute some relative steps.

### **3.6Interface**

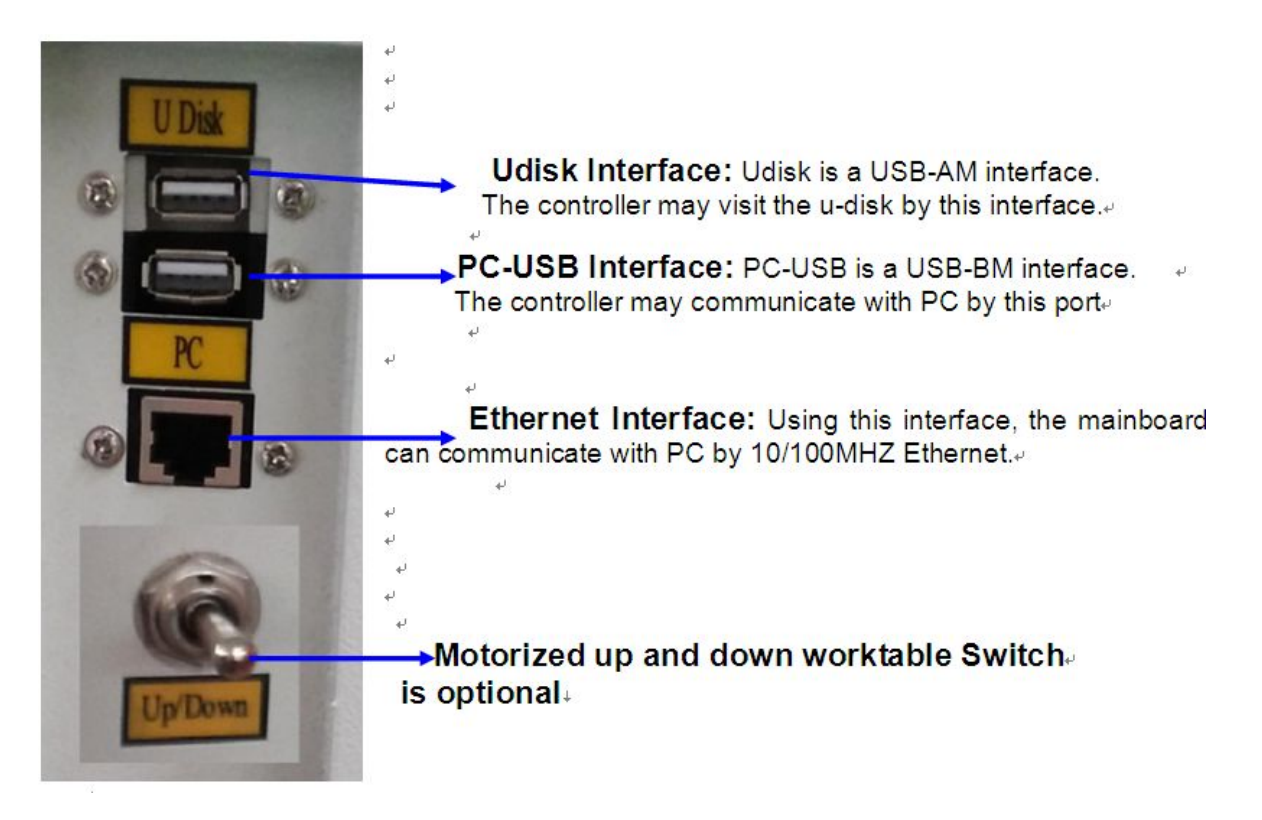

## <span id="page-30-0"></span>**I Chapter 4 Alignment Standards of Optical Path**

During common use, there may appear some deviation with the optical path, resulting in no laser or light path is abnormal, then please refer to the following method to adjust the optical path:

Step 1: First to ensure laser beam from laser tube to the center of 1# reflector mirror.

Step 2: Affix multi-storey double sticky tape paper on the 2# reflector (Or other objects can be marked on), move laser beam to closest location of laser tube, press pulse(choose suitable power),get a spot on the paper(with special attention: In order to prevent the laserradiation wounding, with a piece of cardboard first to test the approximate location of the spot, and then adjust).

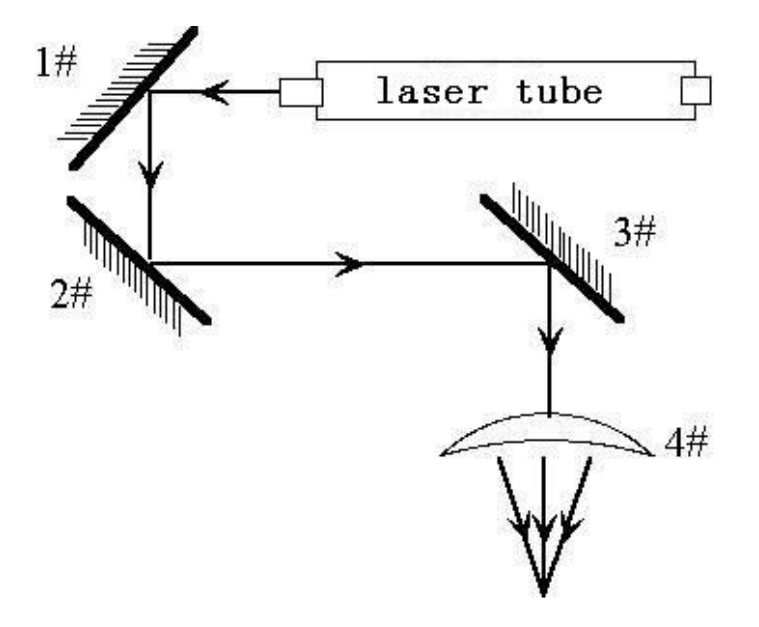

Step 3: Move away the beam to the position far from the laser tube, press pulse, get another spot on the paper.

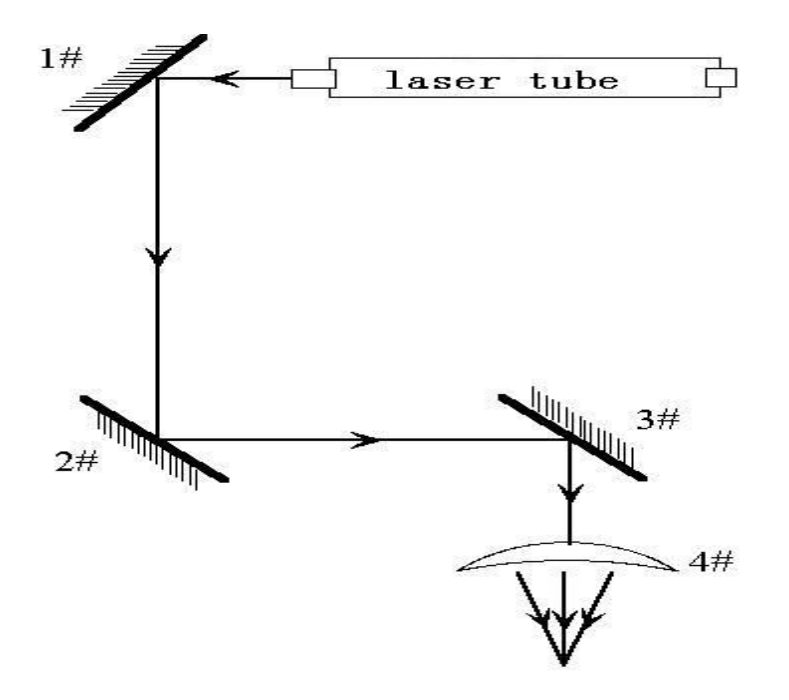

Step 4: If the two spots are not superposition, adjust the screws on the back of the 1#mirror to make the laser fire on the same position as the first spot.

Step 5: Repeat the second to the fourth steps until the two spots overlap completely. Moreover, the spots should be in the center of the hole.

Step 6: Affix multi-storey double sticky tape paper on the 3# reflector ,move laser head to the nearest position from 2# mirror, press pulse(choose suitable power),get a spot on the paper.

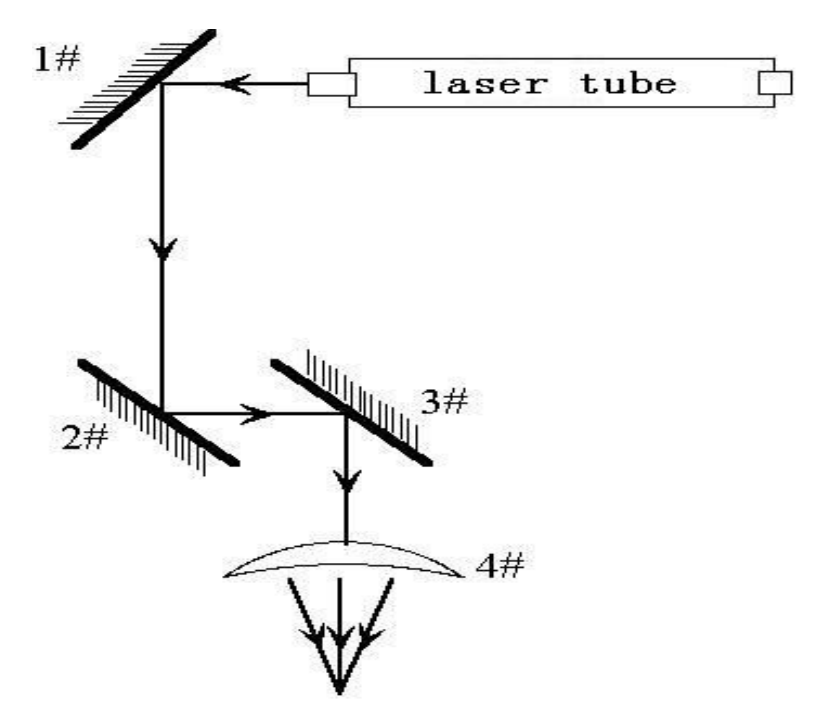

Step 7: Move away the laser head to the position farthest from the 2# mirror, press pulse(first to detect the approximate location of laser with a piece of cardboard to preventwounding),get another spot .

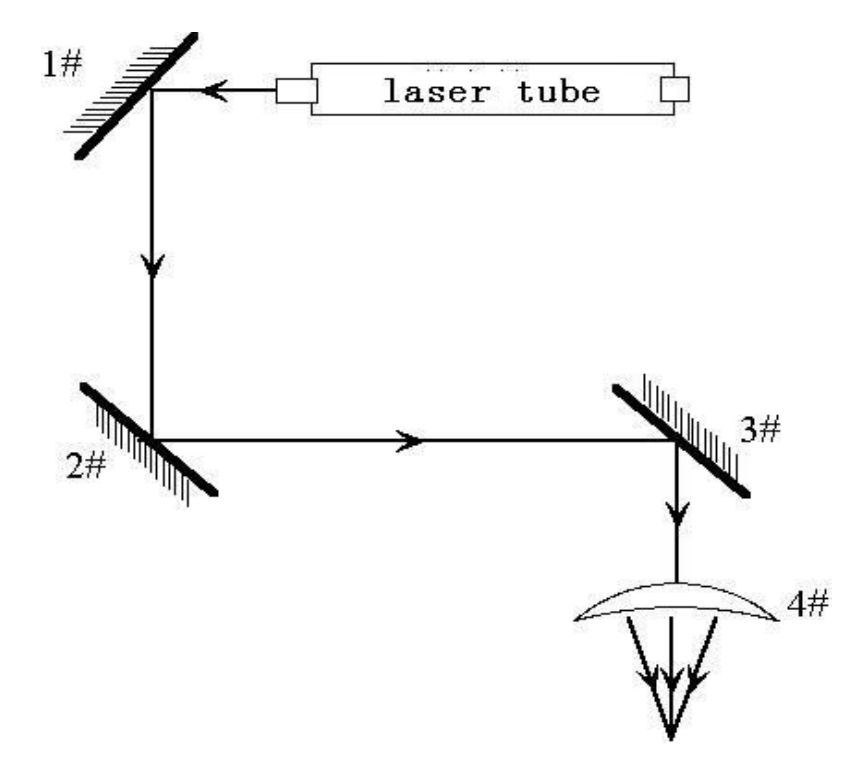

Step 8: If the two spots are not superposition, adjust the screws on the back of the 2# mirror to make the laser fire on the same position as the first spot.

Step 9: Repeat the sixth to eighth steps until the two spots overlap completely. Moreover, the spots should be in the center of the hole.

Step 10: Affix multi-storey double sticky tape paper on the  $3#$  reflector, press pulse, get a spot on the paper. If it is in the center of light hole, then pass.

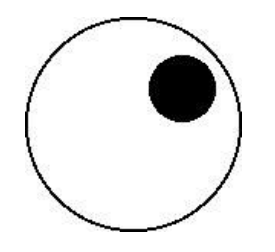

Step 11: If the laser light is not in the center of light hole, as below figure:

In the left Figure, the spot is upper and right biased.

Top to bottom bias: can only raise or lower the laser tube.

Inside and outside bias: only move the laser tube in orout to adjust.

In this case, it is essential to lower the laser tube(here refers to low-voltage side of the laser tube),and then, from the beginning of all the re-adjustment of the first step.

**Note: The operator can't do the above working until after the professional training. Otherwise, the operator do this working must with the help of the professional .The operator must pay attention to security when adjusting, to prevent the laser radiation wounding.**

## <span id="page-33-1"></span><span id="page-33-0"></span>**I Chapter 5 Daily Maintenance and Common Faults**

The stable working of the machine is inseparable with normal daily operation and maintenance. Here are some common daily maintenance and common faults analysis:

#### **5.1 Daily maintenance**

## **1. Replacement of the cooling water (clean water tank and replace recycled water once a week are recommended):**

Quality and temperature of the cooling water can affect the lifetime of laser tube directly, suggest use purified water or distilled water, and water temperature should be below than 35 ℃.When higher than 35 ℃,please replace cooling water, or add ice cubes to lower the water temperature,(cooling device is recommended, or use two water tanks).

#### **Note: To ensure that the laser tube full filled with cooling water before machine working.**

#### **2. Cleaning of Water Tank**

First of all, turn off power, disconnect the water inlet pipe, let the inside water of the laser tube flow into the water tank automatically, open water tank, take out the water pump, clean water pump and water tank, put the pump back to water tank, insert the water pipe which connect water pump to water inlet mouth of the machine, finish all joints, then replace cooling water. Turn on the water pump power supply is lately, let the pump run 2-3 minutes (make lasertube full filled with water).

#### **3. Cleaning of Exhaust Fan**

After long time using, inside of fan will accumulate much solid dust, so the exhaust fan will make a great noise, and it is not conducive to the exhaust .When the exhaust effect become poor, we have to clean the fan and smoke pipe .Firstly, turn off the power supply, remove the two pipes from the fan, clean dust inside of the pipes, and then clean the dust inside of the fan.

### **4. Cleaning of Lens (daily cleaning is recommended before work, equipment must be in shutdown state)**

As we have talked before, engraving machine has three reflector mirrors and one focus lens (1#) reflector mirror is near the light outlet mouth of laser tube, the upper left corner of the machine,  $2#$ reflector mirror is at left side of the beam, 3# reflector mirror is on the top of laser head, the focus lens is located in the bottom part of the laser head), the laser is send out by the mirror reflecting and focus lens focalizing. Mirror is easy to be dirty, resulting in laser loss and mirror damage, you needn't remove 1#,2# and 3# mirror when cleaning them, Just using a cotton bar to dip some cleaning solution (acetone or alcohol) , swab carefully by rotating from central to edge of the lens.

Take out the focus lens from the laser head, using the same method clean it, after cleaning, put it back.

**Note:** ① **you should wipe the lens carefully, can not damage the surface coating;** ② **you should do that lightly, to prevent falling;** ③**keep concave side downward when install the focus lens.**

## **5. Cleaning of Guideway (suggest cleaning every two weeks, equipment must be in shutdown state)**

First of all, move the laser head to the far right (or left), wipe with a dry cloth until shiny clean, together with a little oil (sewing machine oil is recommended),push the laser head several times slowly along the guide, so that lubricant can be evenly distributed. Clean and lubricate the Y axis two guideways is the same as X axis.

#### **Note: Please prepare for cleaning Guide - dry cotton cloth, lubricating oil.**

#### **6. Optical path inspection**

Optical path system of the laser engraving machine is completed by the mirror reflection and focus lens focusing, and there is optical path bias with the focus lens, but the three mirrors is fixed by the mechanical part, optical path bias is very possible for them , although there is no optical bias normally, we still suggest you check optical path before working.

Please get detailed explanation from I Chapter 4 "Alignment Standards of Optical Path "

#### N Phenomena of Section 1, 1996 o. Malfunction Malfunction Analysis method Solution Solution  $\log_1$  Open the machine but no movement Check power supply of machine connects well or not Make all power supply electrify again Mainboard parameter is right or Correct not the parameters according to software operating manual  $\begin{array}{c|c|c|c} \text{Working with} & \text{Mainboard parameter is right or} & \text{according to} \end{array}$ nonstop laser not Correct the laser parameters according to software operating manual 3 Desultory light when working Check water circulation is Clean water tank, water pump and swimmingly or not water pipe Voltage is stable or not  $\vert$  Add regulator for the laser machine  $4 \mid$   $\mid$ Self-test abnormal when starting  $\parallel$  not Mainboard parameter is right or not Correct the X and Y axis direction ,limit position parameters according to software operating manual 5 data , machine no | machine After output action Check whether connected ground Check whether the data port choice is correct. Choose correct port Check whether turn on the machine Turn on the machine wire for the machine Connect ground wire check whether installed the USB driver  $\vert$  install the USB driver  $6 \mid$ No laser when working Check whether optical path is bias  $\vert$  Adjust the optical path Check whether the cooling water is running Ensure the water is running  $7 \mid$   $\mid$   $\mid$ Can't detect the The laser equipment computer or USB communication problem Change computer or USB line

#### **5.2 [Common](http://www.iciba.com/common/) Faults [Analysis](http://www.iciba.com/analysis/)**
# **I Chapter 6 Warranty Regulations**

# **I 6.1 Warranty Periods**

From the date of purchase, the machine has 1 year warranty (except consumables). Optical lenses and the laser tube are consumables, three months warranty.

### **I 6.2 Warranty Clauses**

This warranty is for products of our company.

During the warranty period and under the correctuse, malfunction can be based on this warranty terms, show the warranty card or invoice, enjoy our free maintenance service.

The following cases, can't enjoy the free service, a fee will be charged according to the concrete condition.

1) Maintenance services not caused by the machine quality;

2) Overstep the warranty period;

3) Can't show or alter warranty card;

4) Didn't fulfill the contractual obligation;

5) Without the company agrees, privately to tear open outfit, modification, maintenance of product;

6) Equipment failure due to human or force majeure factors.

The company only assume the legal obligation for the product itself, but don't assume other responsibilities which caused by the using of the products.

# **II RDCAM V8.0 Software Manual**

# **II Chapter 1 Overview**

# **1.1 Laser engraving cutting system introduction**

Laser engraving cutting system through a computer numerical control machine tools to achieve effective control, according to the user's different requirements of the completion of processing tasks。

The system including control board and control panel, and supporting software. This manual describes how to use the software to complete the task of laser processing.( Motherboard wiring and control panel operations, Motherboard wiring and control panel operations, you can contact with us when you need it)

# **1.2 Software supported file formats**

Vector format: dxf, ai, plt, dst, dsb…etc.

Bitmap format: bmp,jpg,gif,png,mng...etc.

# **1.3 Environmental requirements**

- ⑴ Windows XP operating system and above, XP recommended。
- ⑵ CPU 586 above, it isrecommended that the P III or P IV above
- (3) It is recommended to use more than 1G of memory.

# **1.4 RDPlug Plug-ins Software ManualV8.0**

Embedded software can be embedded in CorelDraw、AutoCAD、CaDian2010 and Illustrator CS5 software, the software is similar to the operation, embedded software, installation methods, please refer to the electronic manual << RDPlug Plug-ins Software ManualV8.0 >>.

# **II Chapter 2 Software installation**

#### **2.1 Install steps**

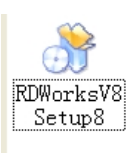

(1) Double-click the  $\frac{|\text{Setup8}|}{|\text{Setup8}|}$  under the installation directory, the following dialog box

appears:

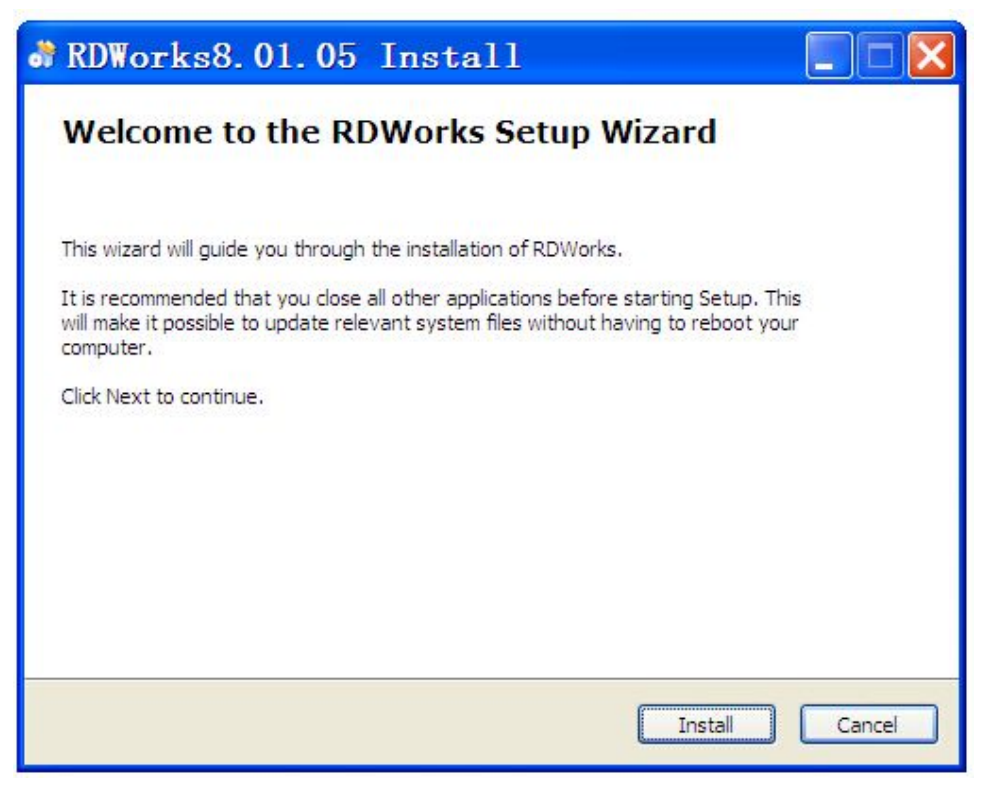

(2) Click【Install Driver】to install USB drive:

Click install, then appears:

If there are hardware installation prompts, choose continue until the installation is complete.

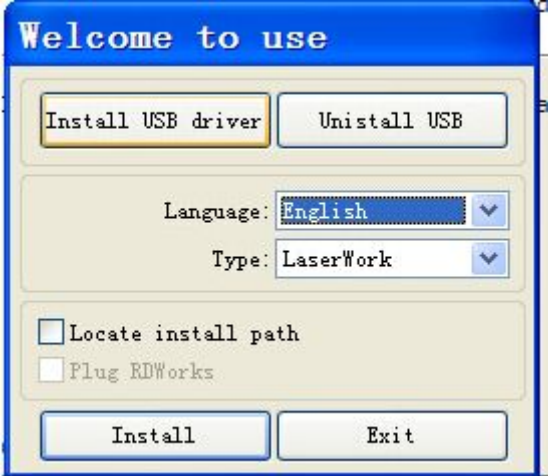

User's Manual of Laser Engraving / Cutting machine

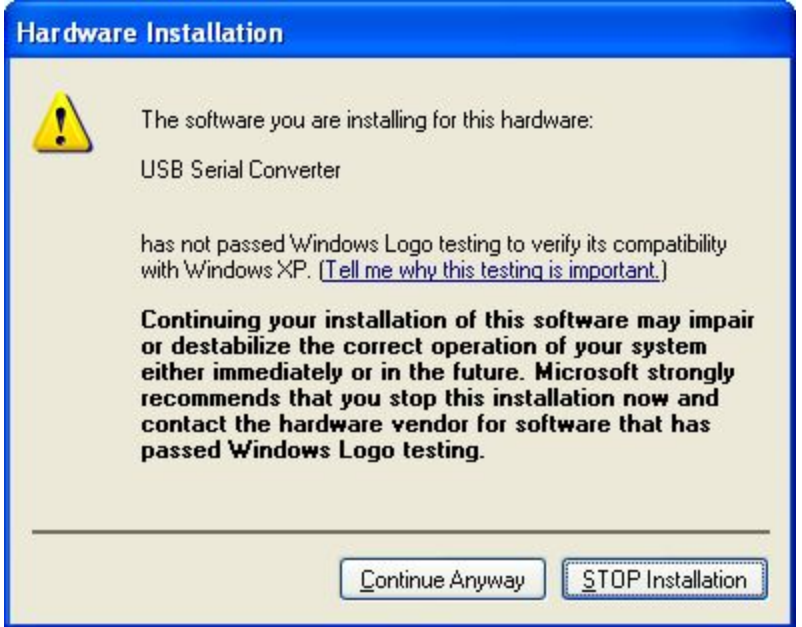

After installation, the following dialog box appears, indicating the successful installation of USB drivers.

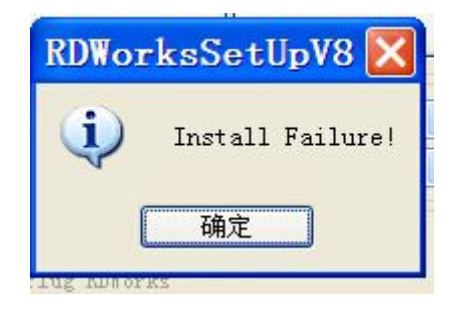

(3) Select the software version of the type and language, as shown below:

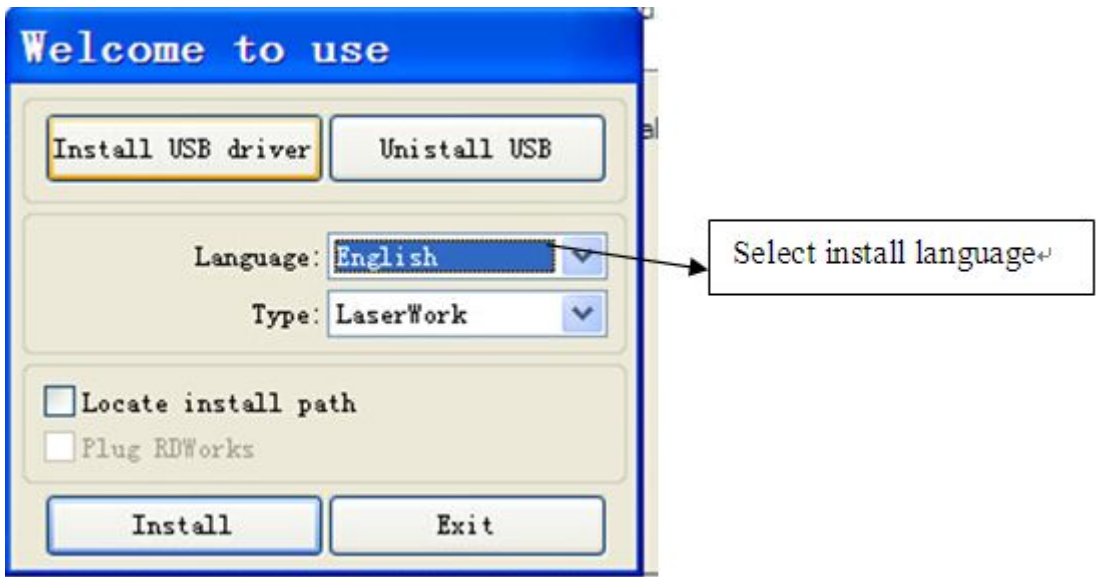

(4) Click【Install】.After installation, following dialog box appears, indicating the software

has been installed successfully.

ø

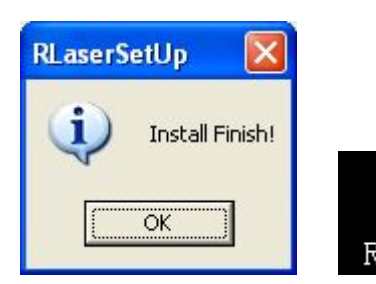

RDWorksV8 this picture will appears on your computer desktop.

# **II Chapter 3 Software Basic Operation**

#### **3.1 The main interface operation**

After start the software, you can see the interface shown in the following figure.

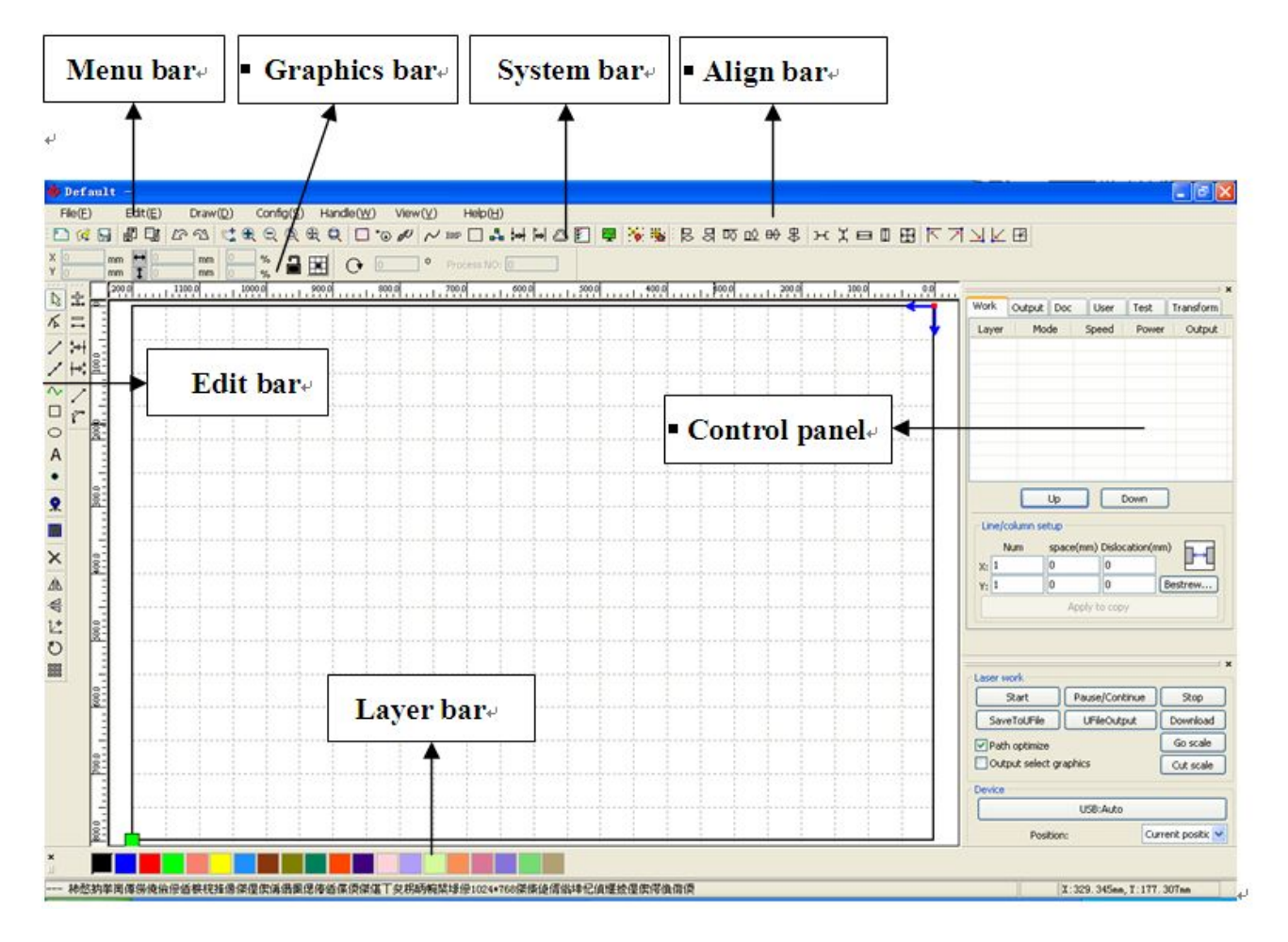

**Menu Bar:** The main function of this software are available through the implementation of the Menu Bar. Execute the menu command is the most basic mode of operation. Menu Bar including: Document、Edit、Draw、Setting、Processing、View and Help.

**System Bar**: On the System Bar, placed some most commonly command buttons which is chosen from the menu.

**Graphics Bar**: Graphics property bar is the basic attributes of graphics operations, including graphic location, size, scale, number processing.

**Edit Bar:** The Edit Bar default on the left of the work area. In the Edit Bar placed frequently used tools to make the operation more flexible and convenient.

Align Bar: Alignment of the selected objects.

Layer Bar: Change the layer of the selected objects.

**Control Panel** : Using the Control Panel to complete laser processing of multiple tasks, Layer parameter settings, axis control, processing …etc.

### **3.2 Language settings and machine information**

In addition to installation process can set the software language type, you can easily switch in different language.

Click Menu Bar 【**Help**】  $\geq$  【语言/Language】 expand menu, select the required language types.

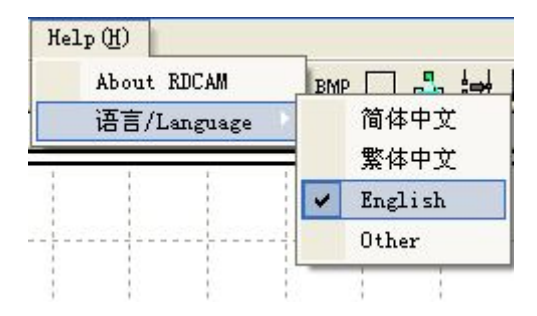

To obtain manufacturers information, so that we can provide you with better service. Click Menu Bar【**Help**】->【**About RDCAM**】

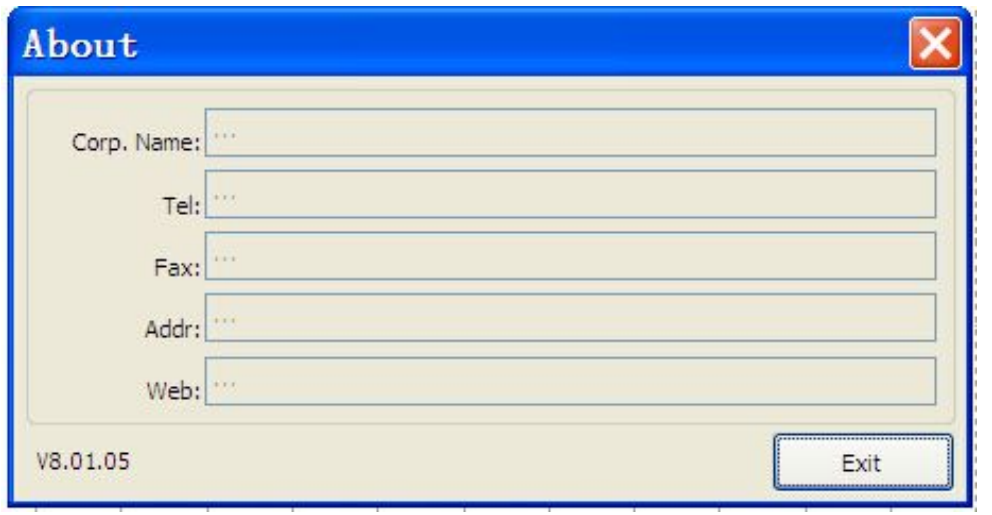

#### **3.3 page setting**

Click Menu Bar  $\text{Config } \Rightarrow \text{Page setting }$  the following dialog box appears:

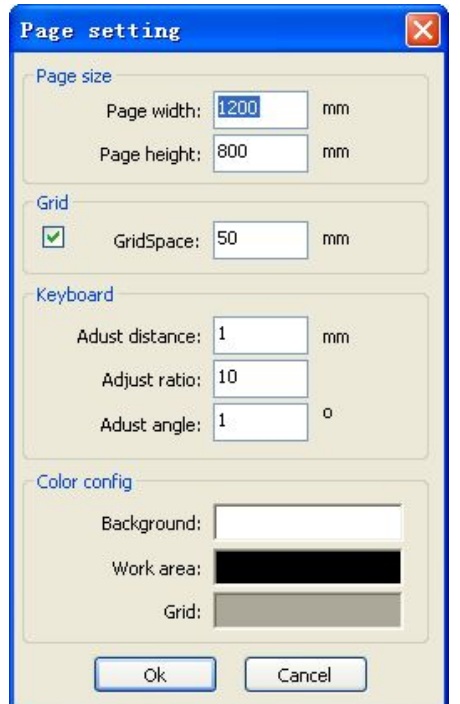

**[Page width]:** Software page width, usually associated with machine X breadth.

**【Page height】:** Software page height, usually associated with machine Y breadth。

Under normal circumstances, if you have connected to the motherboard, software will automatically format for the current work of the machine, as a page size.

If the board is not connected, or need their own custom page size (such as to set the page size by material), you can use the page setting to reconfigure the page size.

#### 【**Grid**】

Setting gird space and whether enable grid.

#### 【**Keyboard**】

User can use arrow key to moving or rotating the selected graphics.

#### 【**Color config**】

Setting the color of the work area.

### **3.4 File open and save**

The software uses rld file format to save graphic information、layer parameters of various layers and processing sequence of the graphic elements.

#### **3.4.1 Open File**

(1) Click menu **[File**]  $\rightarrow$  **[Open**], or click icon  $\hat{=}$ , the following dialog box appears:

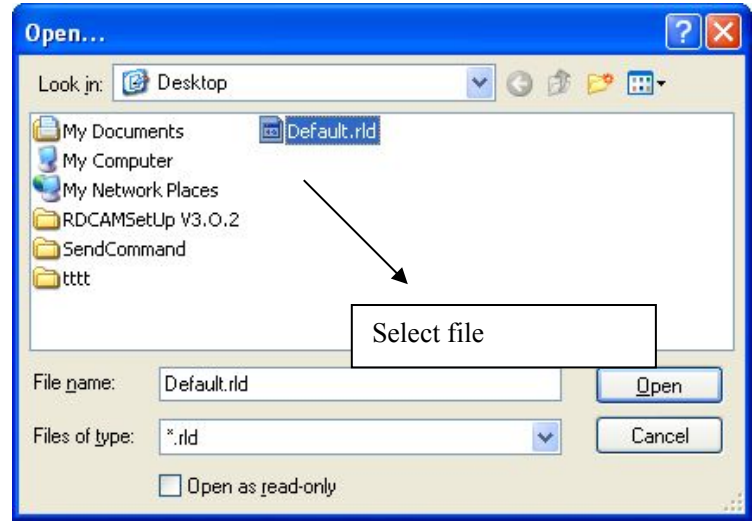

(2) Select file (e.g. Default.rld), click【**Open**】

#### **3.4.2 Save File**

**(1)** Click menu 【**File**】->【Save】,or click icon■,the following dialog box appears:

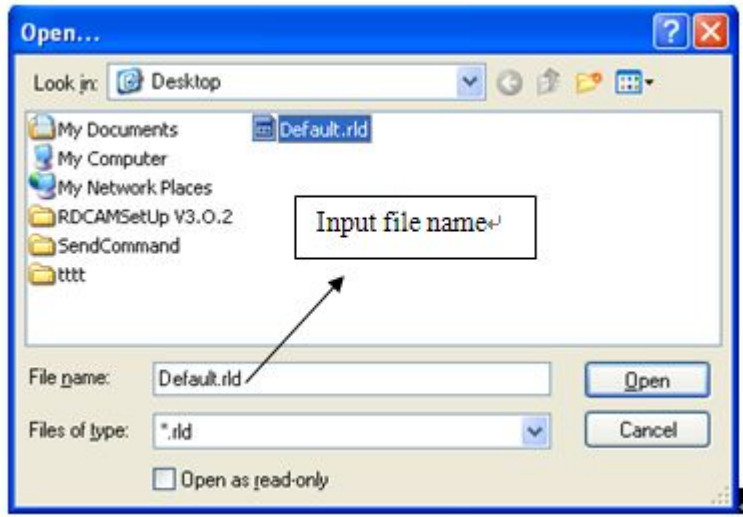

(2) Enter the file name in the edit box, then click  $\blacksquare$  Save

#### **3.5 File import and export**

Supported file format for import: dxf, ai, plt, dst, dsb...etc

Supported file format for export plt

#### **3.5.1 File import**

Click menu【**File**】->【**Import**】, or click icon **a**<br>The following dialog box appears.

Select file, and click【**Open**】.

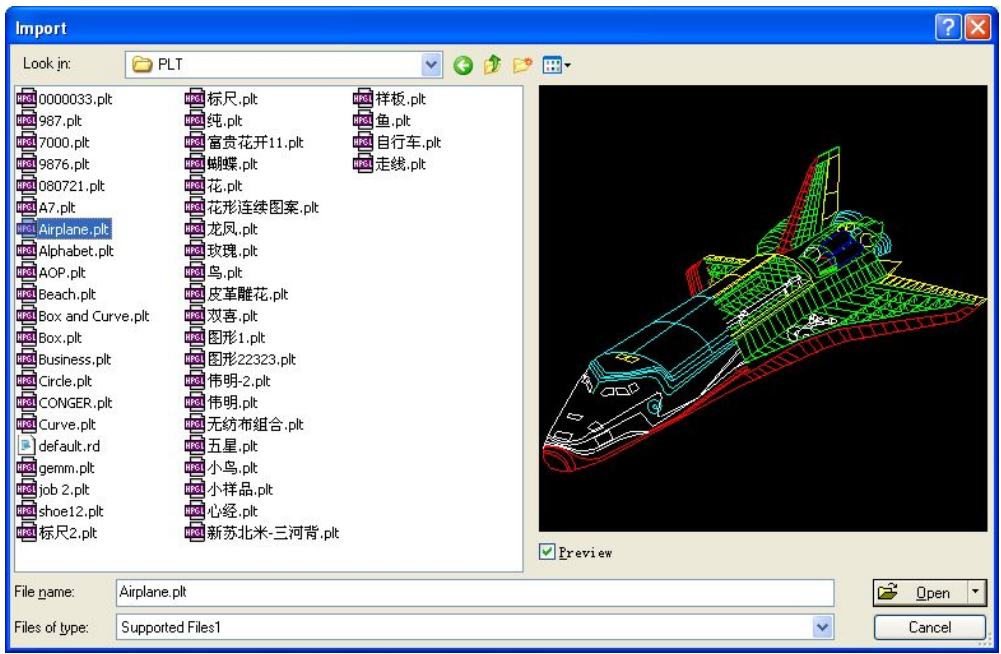

Select **【Preview】**, the selected file can be shown.

 $\overline{\mathcal{D}}$  $\overline{\psi}$ 

 $= 1.5$ 

For most vector file, data automatically imported into the corresponding layer of RDCAM software according to the layer description.

For some special documents such as DST/DSB, data will be imported into the current layer.

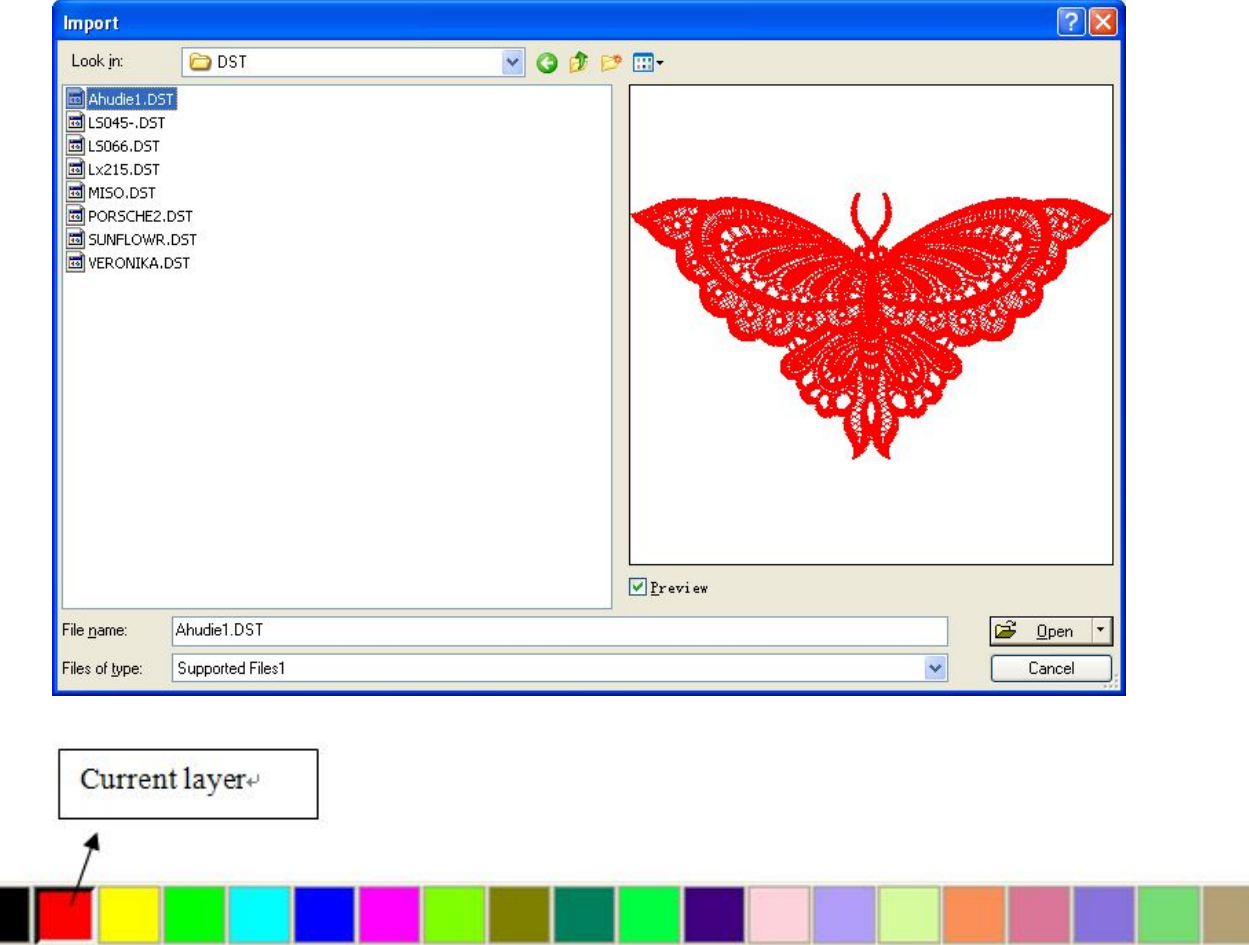

#### **3.5.2 File export**

Click menu【**File**】->【**Export**】or click icon **显**. The Export dialog box appears.

Input file name, and click button【**Save**】.

#### **3.5.3 File parameters setting**

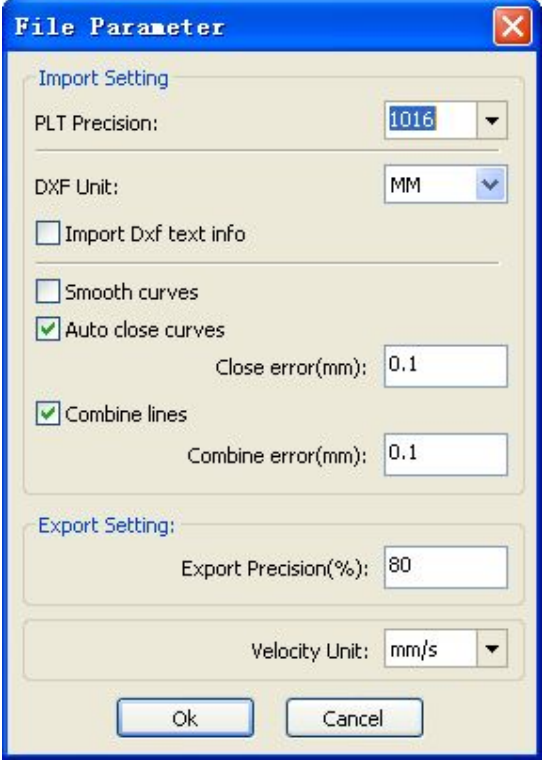

**PLT** Precision: According to the accuracy of the original plt file to select the appropriate import unit.

**Smooth curves:** When import vector file, automatically smoothing the original curves. For the original graphic is smooth or need to repeatedly adjust the beset smoothing effect, you can uncheck this button. Do not do smoothing curves may reduce time of import processing.

Auto **close** curves: According to close tolerance automatic check and closed curve

**Combine lines:** According to merger tolerance, auto-connecting curves.

**Color map** automatically switch to gray scale: Because under normal circumstances, graphics are based on gray scale. If the imported bitmap is a color image can be converted to grayscale.

**Import Dxf text message**: When the user need only Dxf the graphic information, not need the text information within the file, do not check this.

**Export precision**: The precision of export plt file or output file.

**Velocity unit**: Software supported two types of speed unit: mm/s、m/min. Selected according to usage. After it was selected, the speed of parameters on the interface unit will change with it.

#### **3.5.4 Image Library**

For some frequently used graphics to be stored in the gallery is commonly used in the ease of use

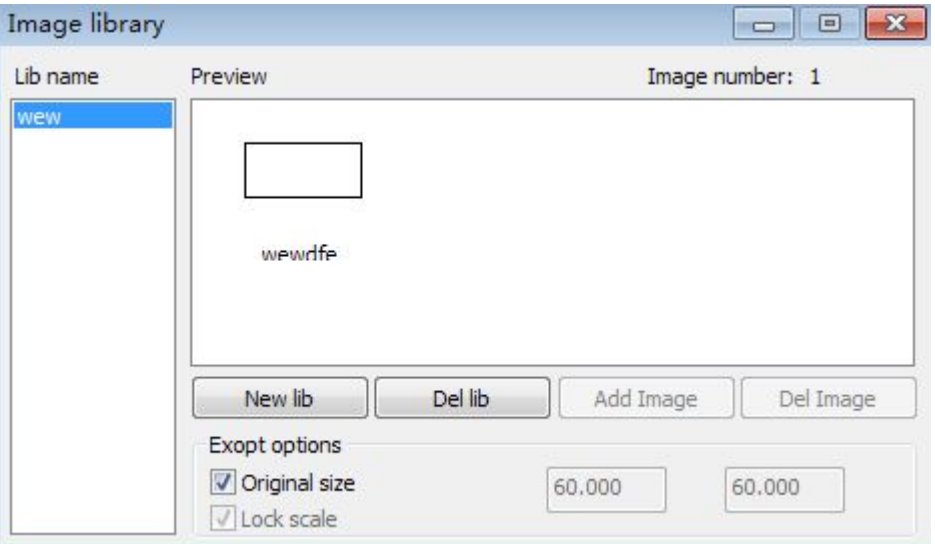

#### **3.6 Basic graphics creation**

### ◆ **Line**

Click menu **[Draw]**  $\rightarrow$  **[Line]**, or click Edit Bar  $\rightarrow$  drag the mouse on the screen you can draw an arbitrary line. Press the "Ctrl" key while dragging the mouse to draw horizontal or vertical line.

#### ◆ **Poly line**

Click menu  $\Box$  Draw  $\Box$  >  $\Box$  Poly line  $\Box$ , or click Edit Bar  $\Box$  and Drag the mouse on the screen you can draw an arbitrary poly line.

#### ◆ **Rectangle**

Click menu **[Draw**]  $\geq$  **[ Rectangle**], or click Edit Bar  $\Box$ . Drag the mouse on the screen you can draw an arbitrary size rectangle.

Press the "Ctrl" key while dragging the mouse to draw square.

#### ◆ **Ellipse**

Click menu  $\Box$ Draw  $\Box$  >  $\Box$ Ellipse  $\Box$ , or click Edit Bar  $\Box$  and Drag the mouse on the screen

you can draw an arbitrary size ellipse.

Press the "Ctrl" key while dragging the mouse to draw round.

# ◆ **Point**

Click menu  $\Box$  Draw  $\Box$  >  $\Box$  Ellipse  $\Box$ , or click Edit Bar  $\Box$ . Click the mouse on the screen, you can draw a point.

# ◆ **Text**

pop-up text input dialog box.

Click menu [Draw ] -> [Text], or click Edit Bar  $\begin{bmatrix} A \\ A \end{bmatrix}$ . And then in a drawing area any position click,

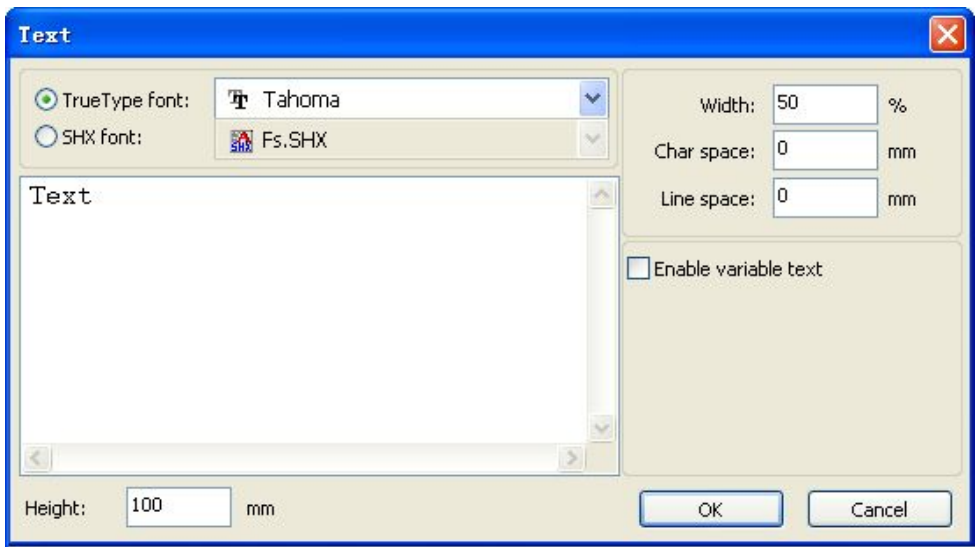

Choose font word, input text word, then set height, width, char space, line space. Click 【OK】.

The software also supports variable text, the so-called variable text; the text is need according to certain rules change, every output processing time, text to be automatic change again. For the system variables have character type date variables and serial number.

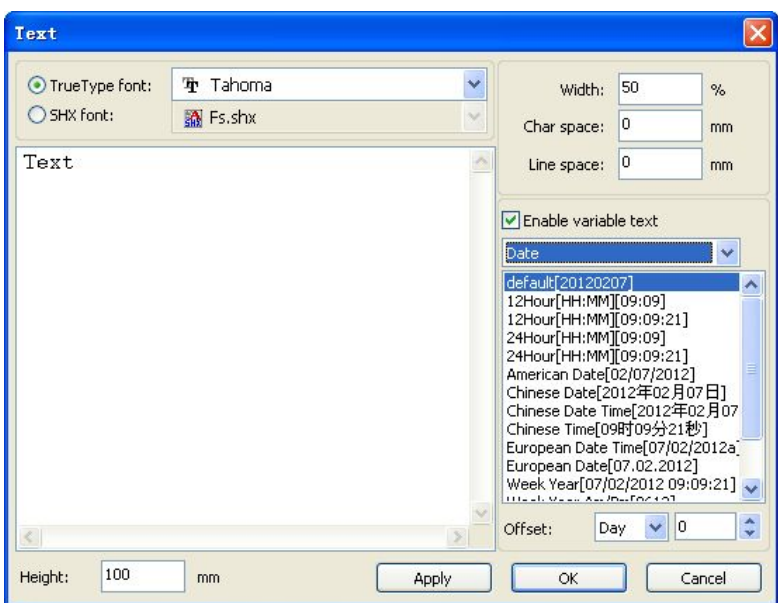

Variable is the date when the current every time processing take the current system of computer time output. Software offers a variety of date format for customers to choose.

Users can also set the date migration; have the day by the month according to the years 3 kinds.

As in packaging carved on the expiration period can use the product.

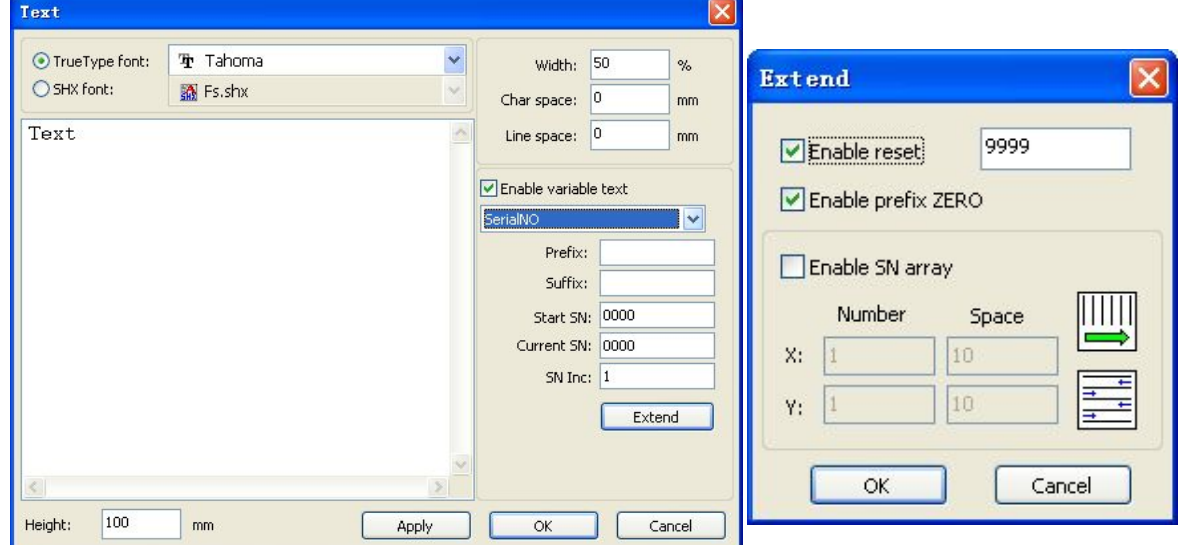

If ABC0001DEF processes repeatedly, ABC0002DEF, ABC003DEF until ABC9999DEF a group of serial number.

【Prefix】 : Serial number prefix, example ABC is leading string.

【Suffix】 : The serial number of the suffix, example DEF is the string after.

【Start SN】: From which a specified number start manufacturing, example is to start to 0001 serial number.

【Current SN】 : The current processing to which, serial Numbers, can also be used to specify the current to processing which serial number. As in the processing a group of serial number, leakage processing the one, but through the designated the current serial number to make processing, not set start, serial Numbers, because in some cases a group of serial number requires repeated processing, namely to a serial number, need to go back to the start serial number start manufacturing.

【 SN Inc 】 : the interval number can be prescribed sequence number. Example will in turn processing from 0001 to 9999 serial number, the increment is 1.

If only need to output even or odd number serial number, can set incremental is 2.

【 Enable reset】 : when serial number processing to reset the serial number,

【current SN】 will be automatically reset to 【start SN】.

Example requires repeated processing from 0001 to 9999, serial Numbers, so can be designated 9999 as reset, serial Numbers, when processing the 9999 serial number, text will automatically change to 0001.

【 Enable prefix ZERO】 : if not lead to zero, the system will automatically remove the first in the serial number of zero digital before the zero. Such as the example, serial Numbers, if not the leader's zero can ABC0001DEF will become ABC1DEF. But it is worth noting that, if we want to output serial number is ABC1DEF, ABC2DEF until ABC9999DEF, we can't through the will

【start SN】 set to 1 to achieve, but through the cancel【 Enable prefix ZERO】 to achieve, this is because set in the specified number from the start the serial number which one, beginning outside,

also specifies the number of significant digits, such as will begin to serial number set to 1, the change of the serial number order is: 1,2,3,4,5,6,7,8,9,0,1,2,3,4,5... Serial number won't change to 10, because the effective a serial number had 1.

【 Enable SN array 】 to the array of way, one-time processing more serial number.

for instance:

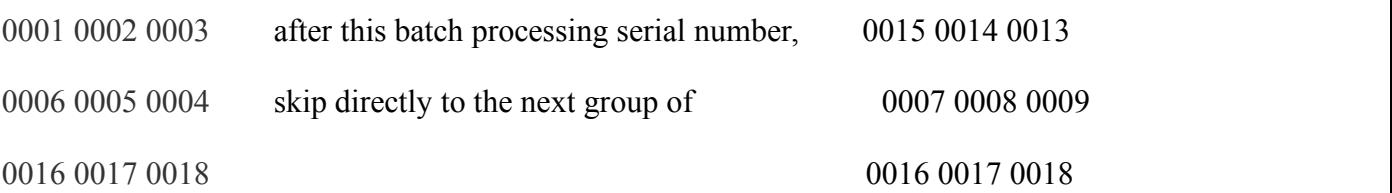

# ◆ **Capture**

Click menu【Draw】->【Capture】

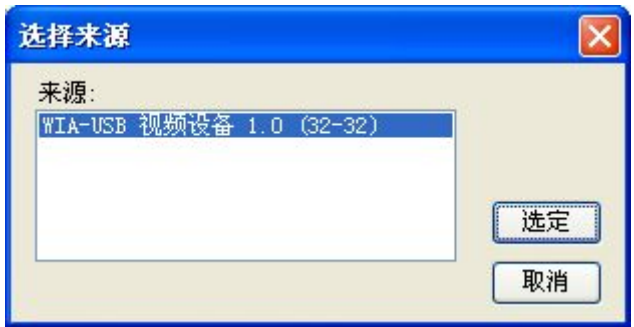

If the computer has been connected to the image device, the dialog box will appear. After it was selected, you can collect the pictures from the specified device.

#### **3.7 Object selection**

In the process of drawing and edit graphics, first of all is to select the object.

When the object is being selected, in the center of this object will have a shaped mark  $\sim$  ", and surrounded by eight control points.

Click menu**[Draw]**->**[Select]**, or click Edit Bar  $\overline{\mathcal{N}}$ , switch to status "Select". Under this status, you can select object. The following are five kinds of method of selecting:

- ◆ Click menu【**Edit**】->【**Select All**】(Shortcuts **Ctrl+A**), select all objects.
- Click mouse on the screen to select single object

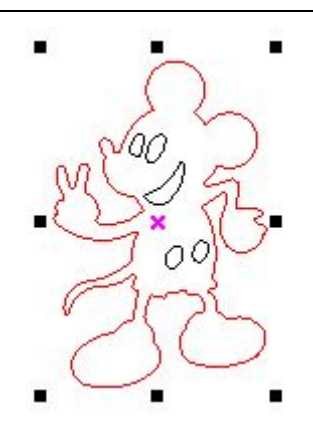

◆ Select object using select box

Press the mouse and drag, as long as the box come into contact with the object will be selected.

◆ Increased select object/minus select object

Increase select: Press "Shift" key, click or box select to increase select object.

Minus select: Press "Shift" key, click or box selects the selected object.

◆ Select object according to layer

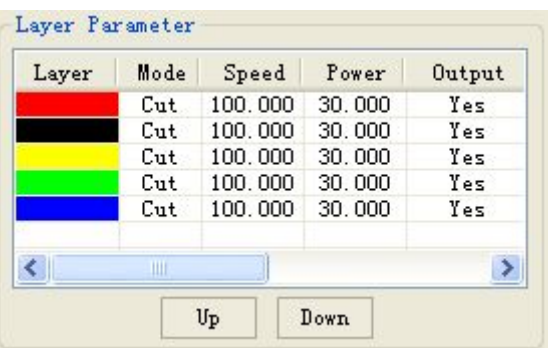

Right-click the selected layer, then the part of all objects in the layer will be selected.

#### **3.8 Object color**

The color of object that is the color of the object contour. You can click the color button on the Layer Bar to change the color of the object has been selected. The color of the pressed button is the color of current layer.

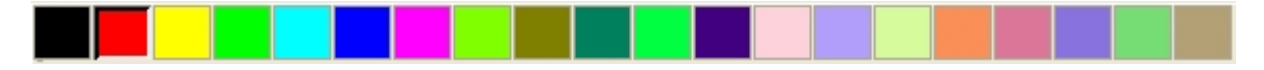

#### **3.9 Object transformation**

Transformation of object mainly include: object location, orientation and size, but does not change the basic shape of the object and its characteristics.

Transformation of object for users, provides a convenient user interface. User can mirror and rotation through  $\frac{d\mathbb{R}}{d\mathbb{R}} \in \mathbb{H}$   $\mathbb{C}$  within the draw toolbar.

You can also use the Object Properties toolbar

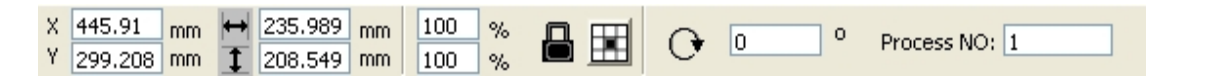

You can also use the right transformation tools to transform and copy the graphics.

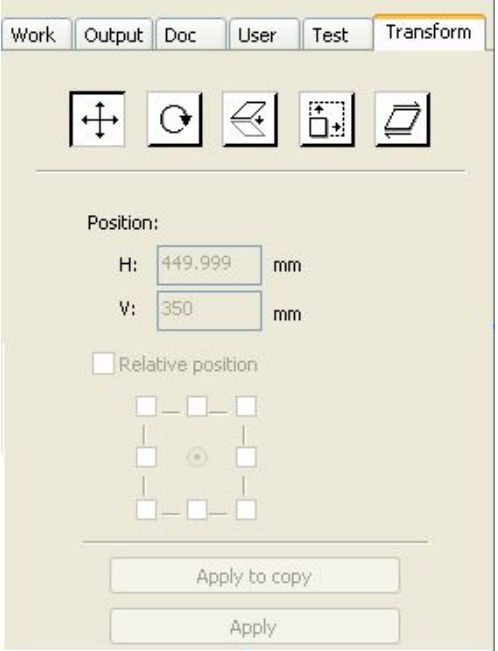

# **3.9.1 Object Image**

Object image is flip the selected object in the horizontal or vertical direction.

Click Edit Bar  $\frac{d\mathbf{b}}{d\mathbf{b}}$ , flip the selected object horizontal.

Click Edit Bar  $\left| \frac{\epsilon}{\sqrt{2}} \right|$ , flip the selected object vertical.

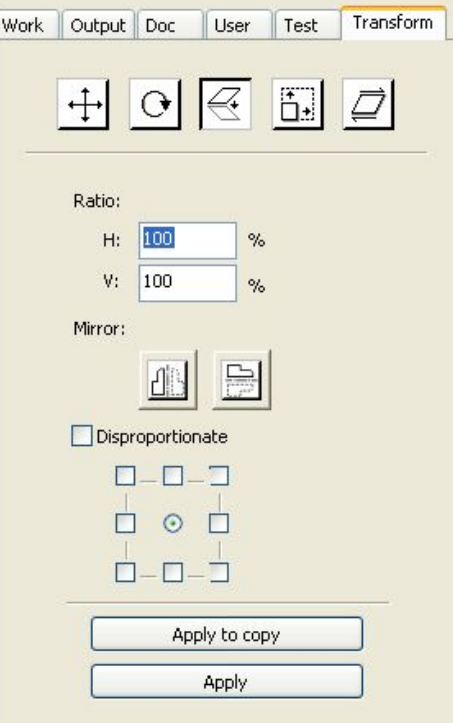

Or through the mirror to the transformation tools, horizontal and vertical mirror, and copy.

#### **3.9.2 Object Rotate**

The selected object, next, double-left click on

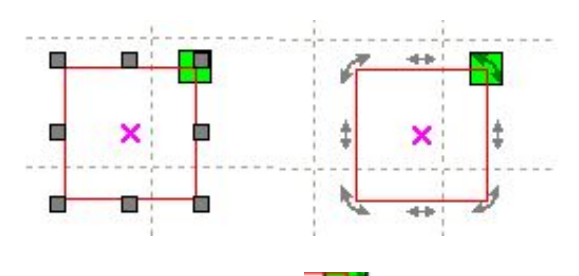

If you want to drag rotation, can move the mouse to then press the left key

Dragging the mouse to adjust the rotate angle, in the dragging process, there will be followed by rotating wire-frame outline.

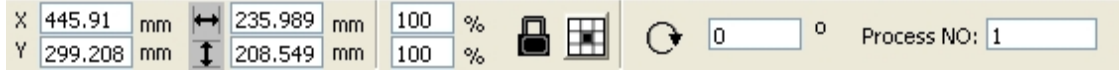

Or directly enter the rotation angle in the Object Properties toolbar.

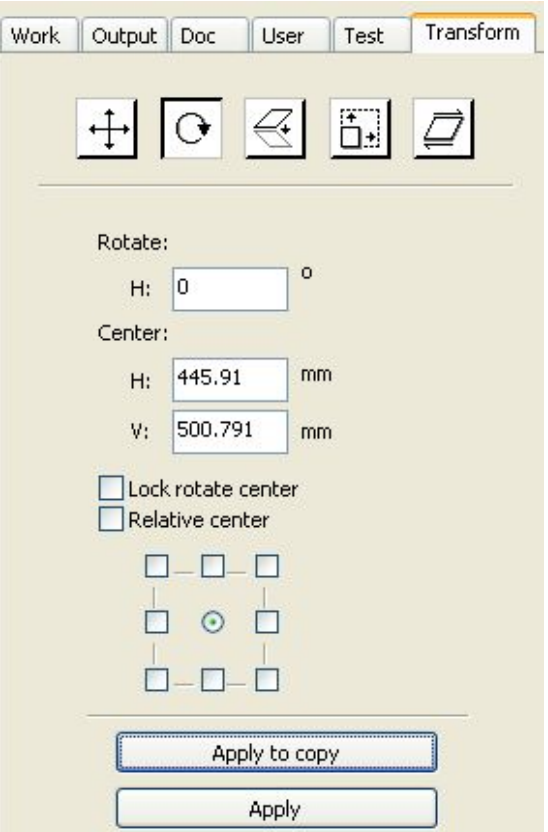

Or use the spin rotation transformation tools to transform. In the rotations transformation tool can be set to the center of rotation and locking center of rotation.

# **3.9.3 Object Size**

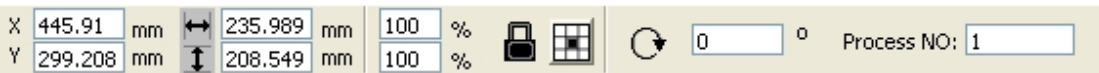

You can set size and center position of the selected object.

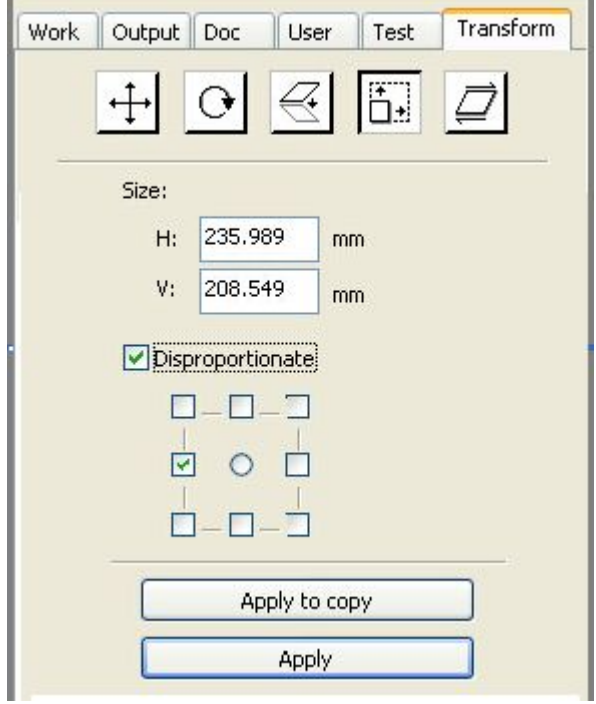

Or use the size transformation toolbar to change the size of object. Can modify the size, choose whether to lock the aspect ratio, and set the position relative to the object to transform.

# **3.9.4 Tilt**

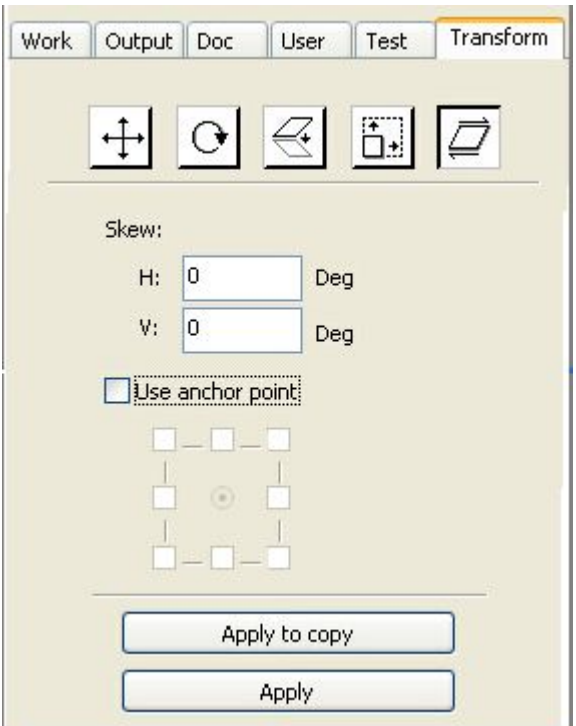

Object can be tilted by the tilting transformation tools. It can be set the tilt anchor and the tilt angle.

The tilt will cause distortion of the bitmap and the practical application of small, currently only supports the tilt vector graphics.

### **3.9.5 ObjectArray Replication**

Click Edit Bar  $\sqrt{s}$ , select object wants to copy. Then click  $\frac{18}{18}$ , the following dialog box appears:

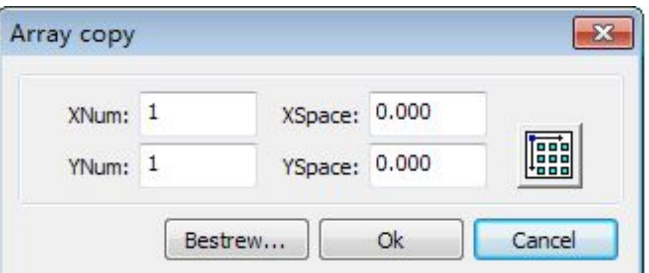

Width of a single graphic(mm)  $\mathbb{I}$  Height of a single graphic(mm)

You can array replication object along different directions. The direction of copy is based on the original graphics. Such as choose the array direction lower right, then the original graphic will appear on the upper left corner. If it is to the upper left array, then the original graph appears in the lower right.

After setting the array number and array spacing, click button  $[Apply]$ , you can see the actual graphics array.

There are two forms of array spacing: center spacing and edge spacing.

Choose center spacing, then  $[X \text{ Distance}(mm)]$ .  $[Y \text{Distance}(mm)]$  representing the distance of the two graphic center.

If not choose center spacing, then  $\{X \text{ Distance}(mm)\}\$ .  $\{Y \text{Distance}(mm)\}$  representing the distance of the graphic edge.

Center distance  $X = Edge$  distance  $X + width$  of object

Center distance  $Y = Edge$  distance  $Y + height$  of object

Switch between the two kinds of calculate method,【X Distance(mm)】、【Y Distance(mm)】will be calculated automatically.

Click **[Bestrewing breadth]**, The software will automatically calculate the array number

according to the work piece size、width、height、X distance and Y distance。

Adjust spacing can be directly input values, and click  $\blacksquare$  Apply

Can also press the direction keysto adjust objects spacing。

Check  $\blacksquare$  Center **I**, then after object array replication, graphics will be centered on the work area.

Scroll the mouse wheel to zoom view of the graphics.

Drag the mouse to pan view of the graphics.

### **3.9.6 Place Object To The Origin**

Place the object is to facilitate the view or orientation. The following tools are provided by software:

selected object will be placed in the center of the page, that is the object center coincides with the center of the page.

Selected object will be placed on the page left, upper right, lower right, lower left, upper left corner of the object, upper right, lower right, lower left and upper left corner, top right, bottom right, bottom left corner of coincidence.

# **3.10 Object Align**

Select objects, click tools on the Align Bar <mark>尽 尽 的 m 的 e 部 国 H H 三 日 田</mark>

Which include:

 $\overline{R}$   $\overline{R}$   $\overline{R}$   $\overline{R}$   $\overline{R}$  Left alignment, Right alignment, Top alignment, Bottom alignment

**B B m** Vertical center alignment、Horizontal center alignment、center alignment

H  $\Xi$  Horizontal equidistance, Vertical equidistance

 $\Box$   $\Box$   $\Box$  Same width, Same height, Same size.

Benchmark object:

If you press "Shift" key and select object one by one, then the benchmark object is the last object.

If you select object by select box, then the benchmark object is the object which curve number in the final.

# **3.11 Object View**

- ◆ Move: Click menu **[Edit]** -> **[Move]**, or click .Then hold down the left mouse button in the drawing area, and drag pan.
- ◆ Zoom Out: Click menu【**Edit**】->【**ZoomOut**】, or click **te** Each click it, the drawing area zoom out once. Move mouse to the drawing area and click, each click, mouse position as center drawing area zoom out once.
- ◆ Zoom In: Click menu **【Edit】->【ZoomIn】,** or click Reach click it, the drawing area zoom in once. Move mouse to the drawing area and click, each click, mouse position as center drawing area zoom in once.
- ◆ View Select: Click menu【**Edit**】->【**View Select**】, or click <u>Q</u>. Move the mouse to the

drawing area, hold down the left mouse button and drag, a dash border box will show in the drawing area, release mouse button, then the region in the dash border box will display in the drawing area with the largest proportion.

- ◆ View Page Frame: Click menu【**Edit**】 >【**View Page Frame】**, or click <u>Letter</u>. The page frame will full display.
- ◆ View Data Frame: Click menu【**Edit**】->【**View Data Frame】,** or click <sup>\$</sup>. The selected objects will full display

# **3.12 Group and Un Group**

Edit graphics, and sometimes need to be a part of the operation as a whole (such as multi-line text for typesetting).

Method: Select the group of graphics, and then select the menu 【Edit】 / 【Group】(【Un Group **)**, or directly select the toolbar  $\|\cdot\|$ .

# **3.13 Important Tool**

Here are some frequently used tools. Using these important tools, can make the current document in the graphics more orderly, and make the processing of output faster.

#### **3.13.1 Manual sorting and the set of cutting point and the cutting direction**

Software provides users a convenient tool for the manual sorting. Select  $\Box$  Edit  $\Box$  ->  $\Box$  Set cutting property】. Cutting property dialog box will pop up. All with manual sorting, and cut points, cutting the direction of the settings in this dialog box can be completed.

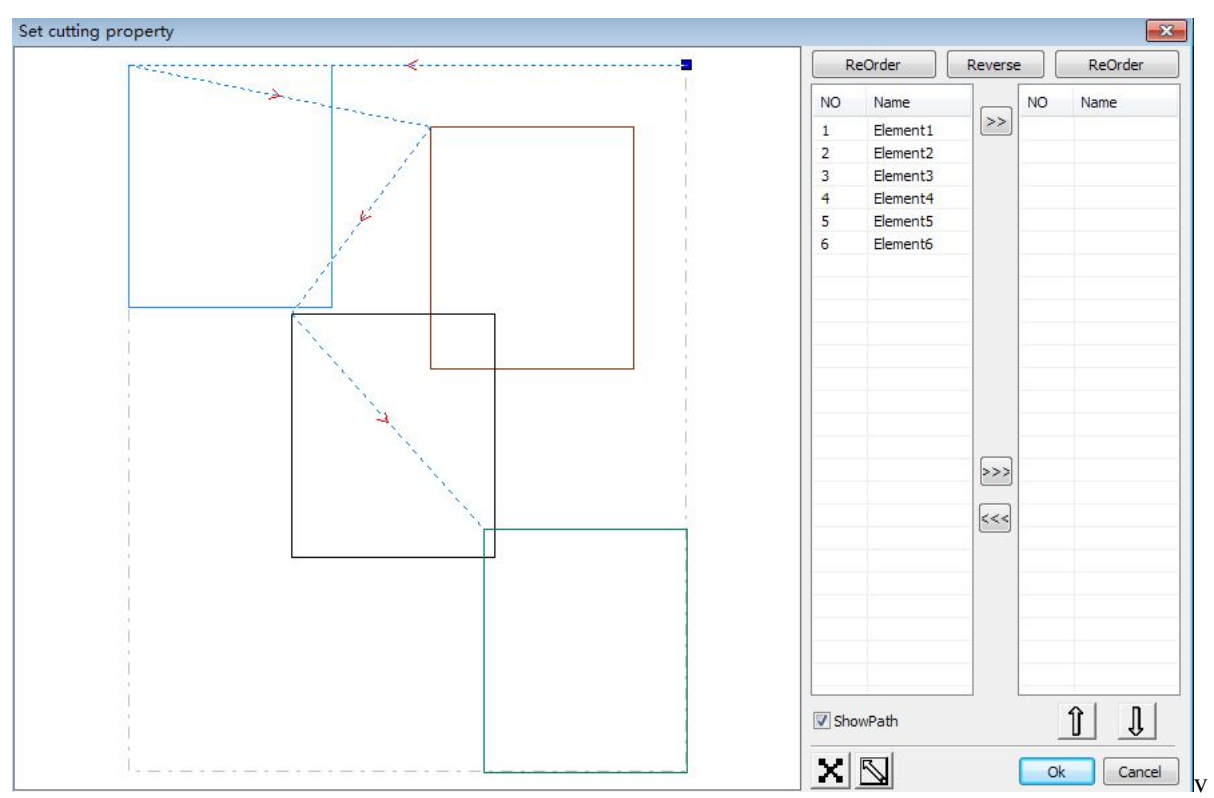

#### **Show path**

First check the "show path", it will display the current graphics cutting order and the cutting direction.

#### **Manual sort**

Select  $\Box$  This button is used to switch the current status of the operation is to edit or view. Then you can marquee or click the graphics in the graphics display area (or click one pixel or check many pixels). After selecting the graphic, select  $\geq 0$ , these graphics to be redirected to another list, to be processed as the first primitive. Primitives followed by repeated operations, to complete sequencing of all graphics.

Change the direction of graphic processing

Mouse select the graphic in the graphics display area or in the list. And then click **Reverse** Change the cutting point

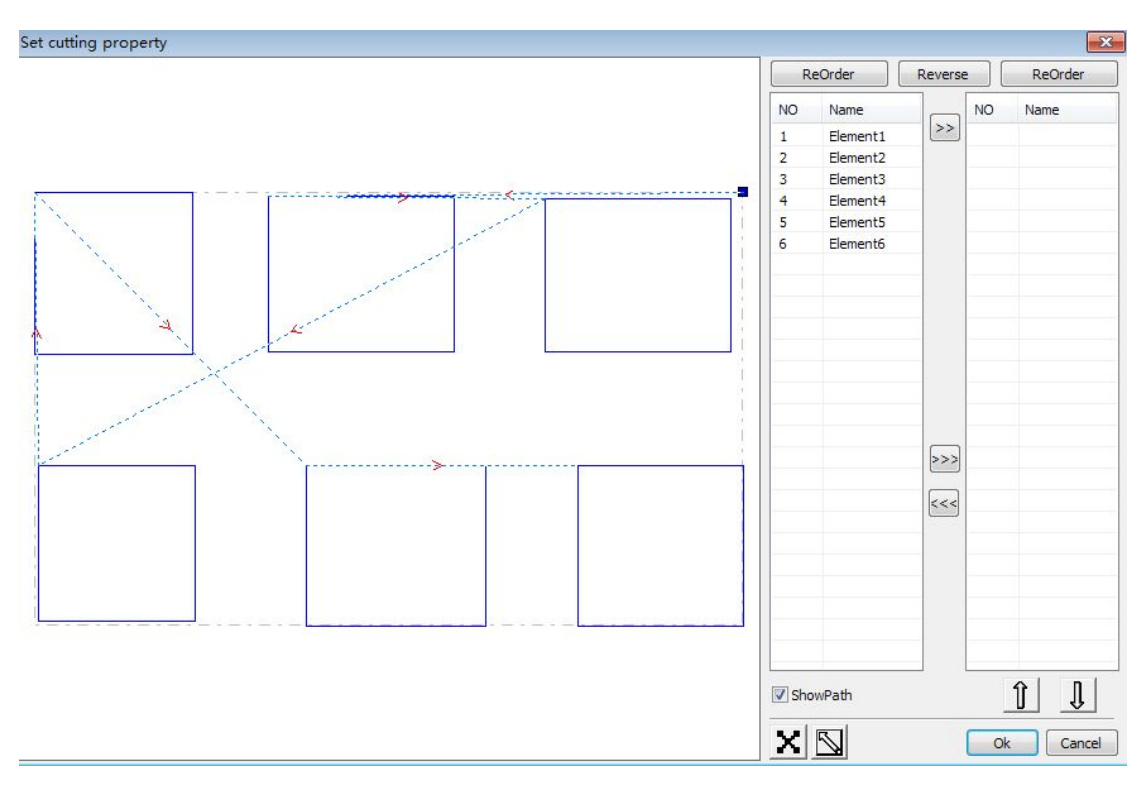

Select the graphics that should be changed the cutting point, it will show all the nodes in the current graphics. Select the starting point, double-click the mouse, it will change the starting point of the current graphics. After the completion of all changes, click  $\Box$ , the result of the changes can be saved.

In addition to cutting property features, the software also offers some tools to change the cutting order, cutting direction and cutting point.

Select  $\Box$  in the toolbar, or click the menu command  $\Box$  Edit $\Box$  ->  $\Box$  Show Path  $\Box$ .

#### User's Manual of Laser Engraving / Cutting machine

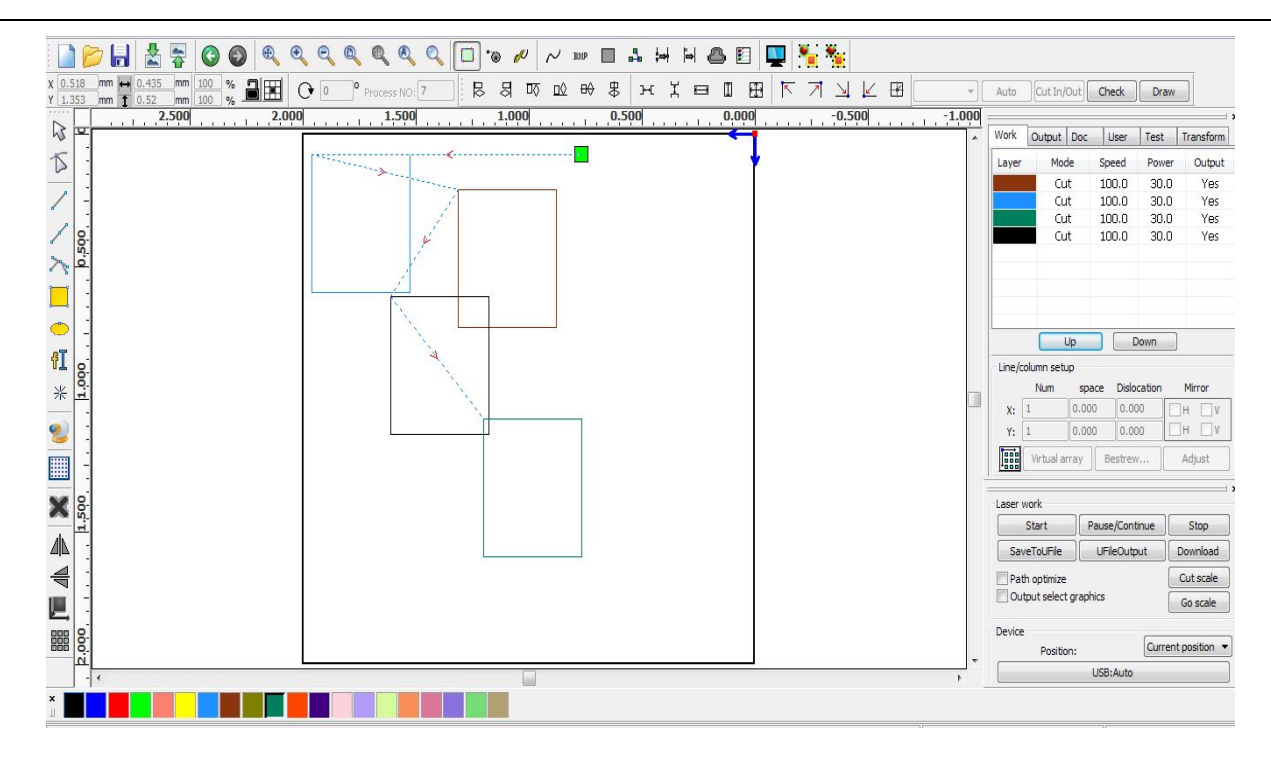

#### **Manual sort**

Choose the primitive that should be changed the cutting order, then the cutting serial number of the current primitive will display in the object properties bar.

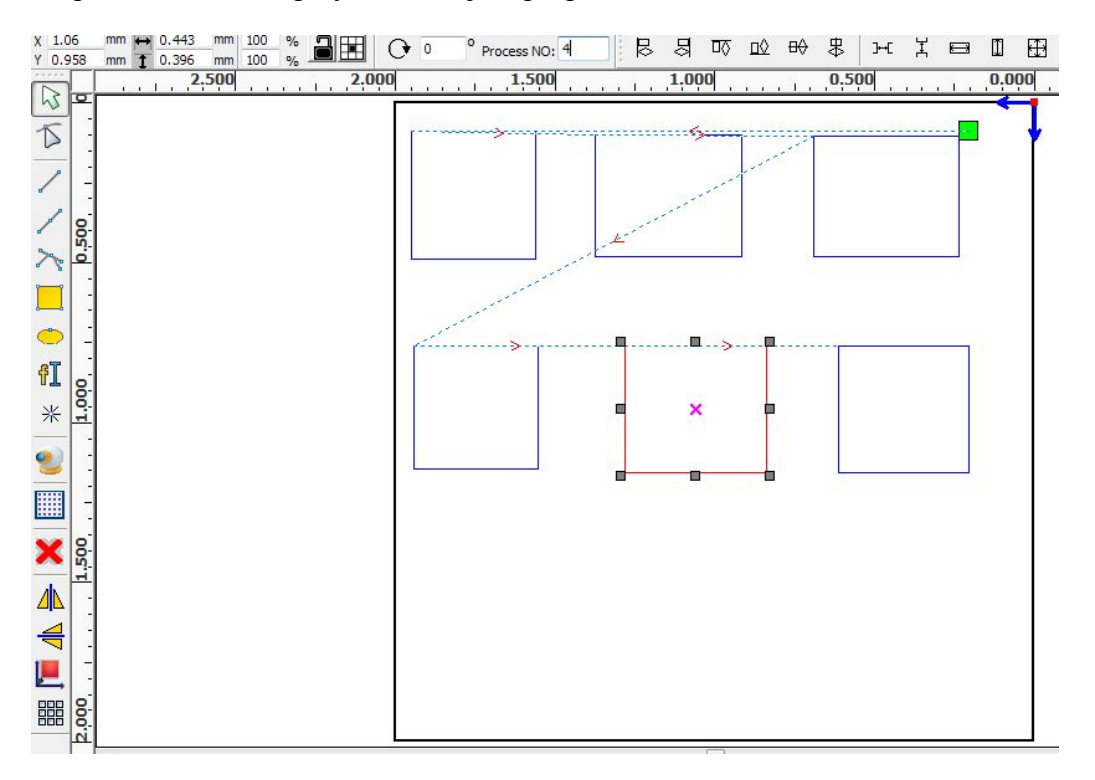

Enter the serial number directly in the processing number, then press the keyboard "Enter" key, or click the plot area, the cutting order will be changed.

#### Change the processing direction

Click  $[Edit] \geq [Set cut direction]$ , to enter the edit mode of the cutting direction. Then you can double-click on any position on the selected graphic.

Change the cutting point

Click【Edit】->【Set cut point】, to enter the edit mode of the cutting point. Then select the curve that should be edited, you can double-click on the node that you want to set the cutting point to complete the change of the cutting point.

#### **3.13.2 Setting And Editing The Cut In/Cut Out Lines**

Drawing or importing curves, the curve is default not have any cut in/cut out lines.

If want to add cut in/cut out lines, select the objects, then click  $[Edit]$  ->  $[Edit$  cut in property], or click  $\ddot{\bullet}$ . The following dialog box appears.

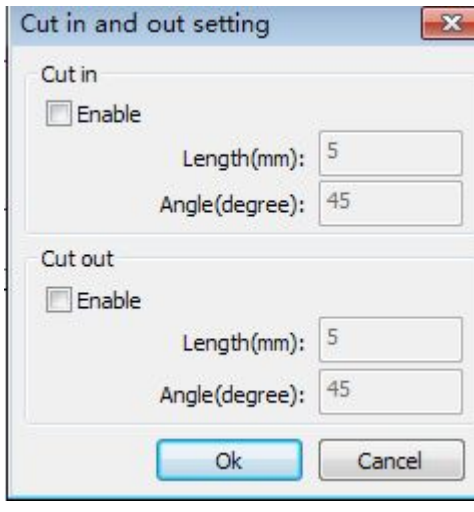

To make cut in/cut out lines, first of all need to enable the cut-in/cut out function.

There are two types of the cut in/cut out lines: straight line and arc

Straight line cut in achieve through three ways:

Cut in with angle: cut in line and starting segment into a certain angle, counterclockwise angle is positive

Cut in at center, the starting point of the cut in line is at center.

Cut in from center, the direction of the cut in line is from center to starting point, and length is as setting.

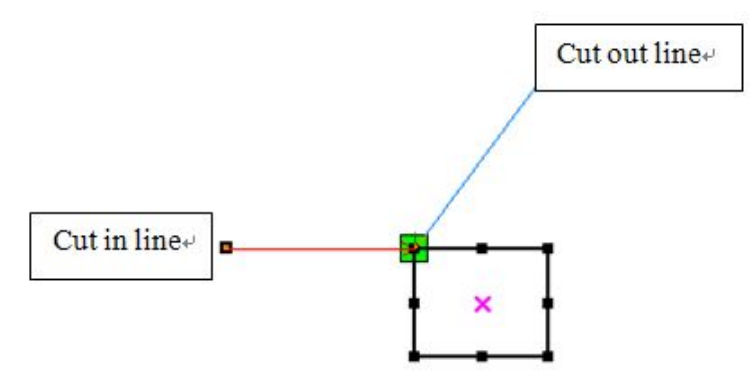

The arc length of cut in arc is as setting.

There are two types of cut in/cut out arc, as shown in the following figure

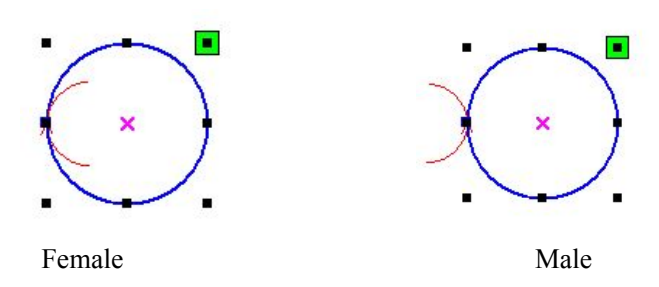

The processing of setting cut out lines is same as cut in lines.

#### **3.13.3 Path Optimization**

Path optimization is primarily to re-order the vector graphics.

Click menu 【Handle】->【Cut optimize】, or click  $\frac{1}{n+1}$ , the following dialog box is appears.

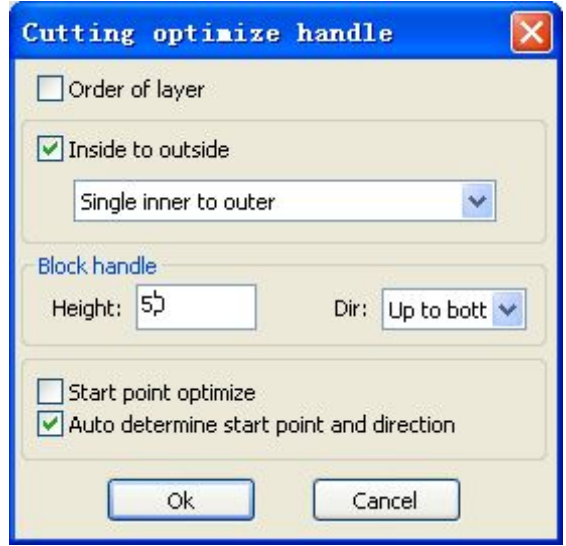

Click menu [Edit ]- $>\nabla$  Show Path ], or click  $\Box$ , can see the cutting path before and after processing.

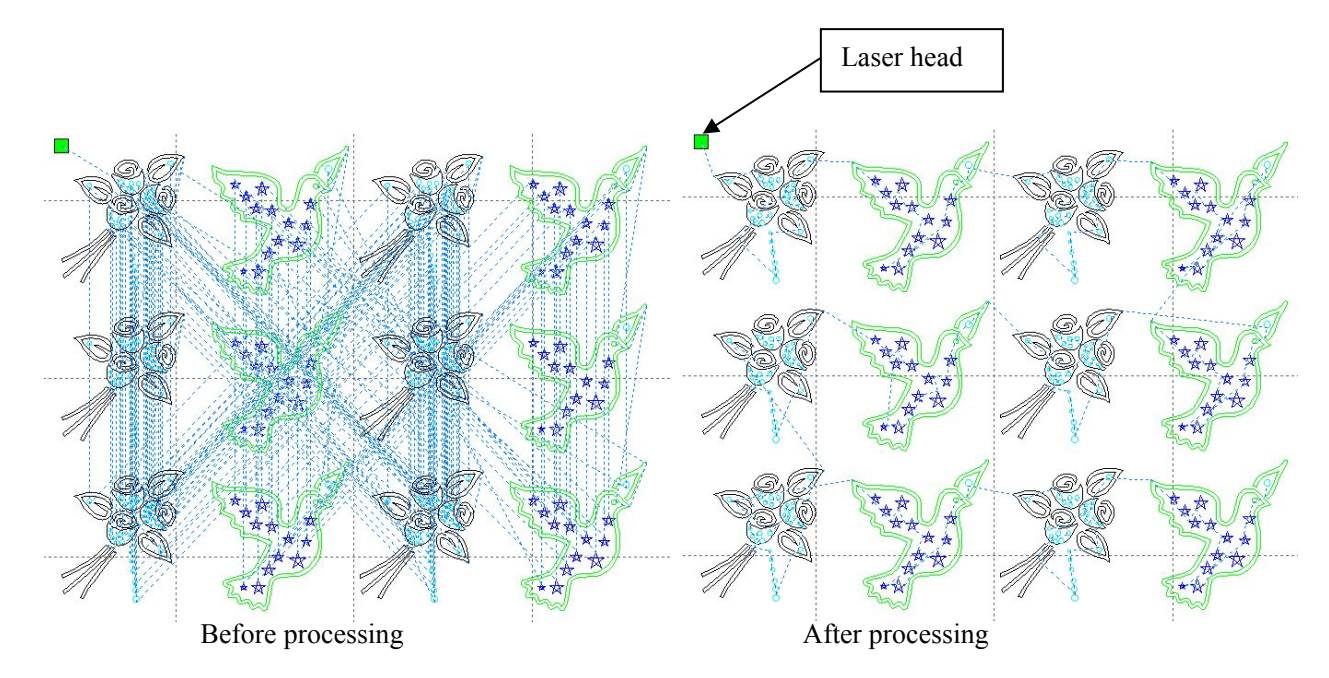

Graphics cutting path is always starting from the laser head.

# **3.13.4 Curve Smooth**

For some less accuracy curves, this function can make curves more smoothness, and processing smoother.

Click menu 【Handle】->【Curve Smooth】, or click  $\sim$ , the following dialog box appears.

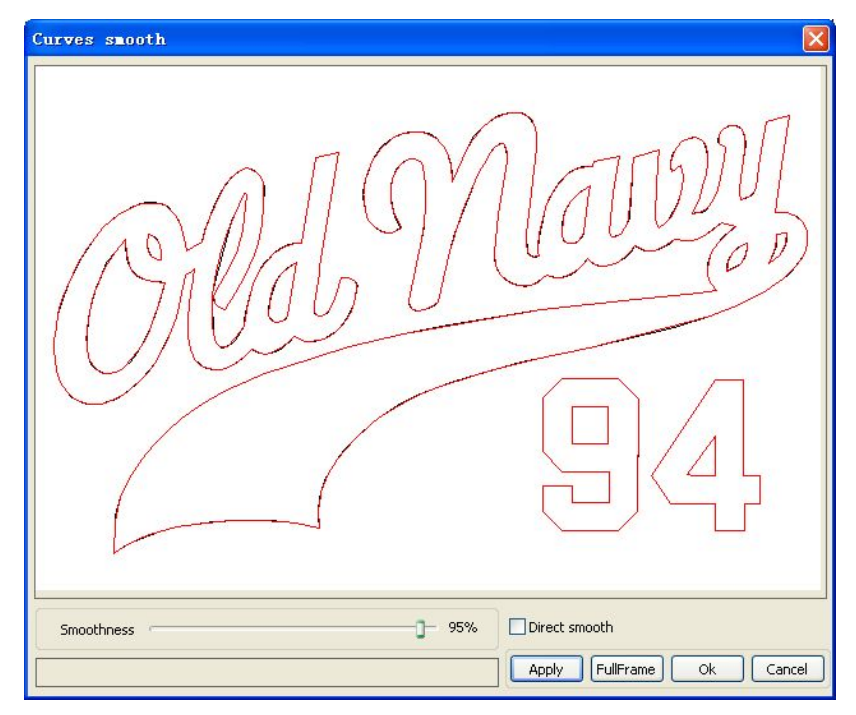

Drag the smooth slider, and click button  $[$  Apply  $]$ , before smooth and after smooth curves will all show in the dialog。

The black curves represent the original curves, and the red curves represent after smooth curves.

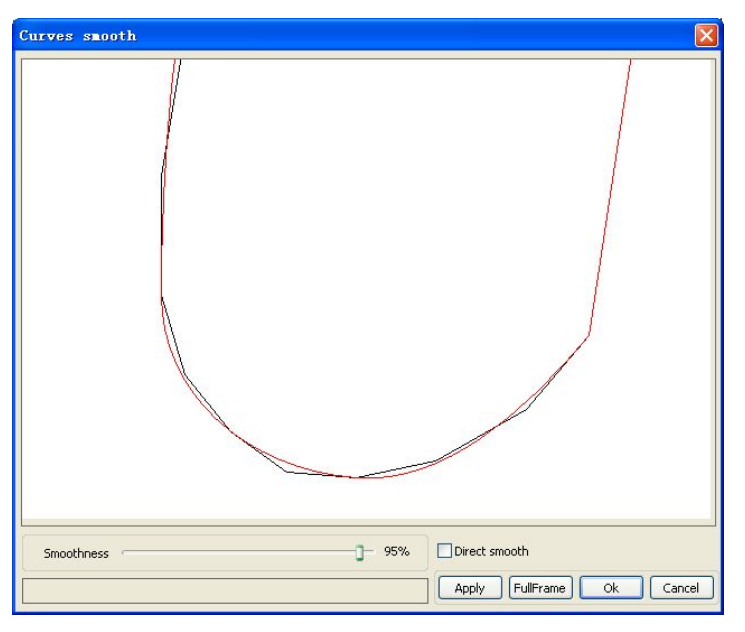

You can view the graphics with drag mouse.

You can zoom in/zoom out the graphics with scroll wheel.

Click button 【Full Frame】, graphics will shown in the dialog box for largest.

After get satisfied smoothing effect, click button  $[$  Apply  $]$ , curves will processing smooth according to smoothness settings.

Select "Direct smooth" , you can use another smoothing method.

The choice of smoothing method should be changed with the needs of the actual graphic.

#### **3.13.5 Check Closure**

Click menu Handle  $\textbf{l}$ -> Curve auto close **J**, or click System Bar  $\Box$ , the following dialog box appears

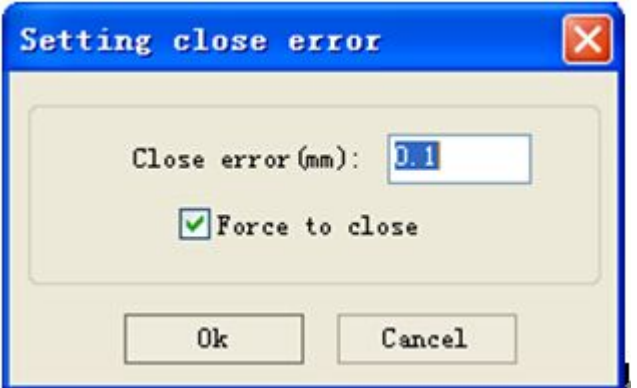

Close error: When distance from the starting point to ending point less than close tolerance, automatic closing of the curve.

Force to close: Mandatory closure of all selected curves.

#### **3.13.6 Remove the Overlap**

Click menu [Handle ]  $\rightarrow$  [Delete overlap ], or click  $\mapsto$ , the dialog box appear.

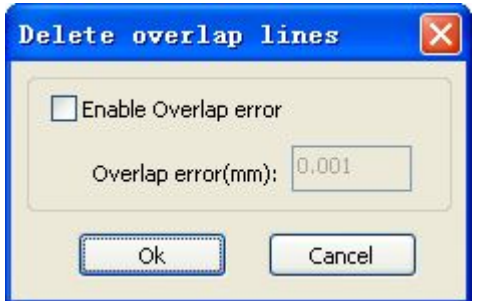

Under normal circumstances do not select the "Enable Overlap error". Removing the overlapping lines when two lines are compared to a good degree of coincidence. If you need to delete overlapping lines, you should select "Enable Overlap error", and set overlap error. Generally do not overlap error set too large, so as to avoid accidental deletion.

# **3.13.7 Combine Curve**

Click menu 【Handle】 /【Combine Curve】, or click  $\frac{|\cdot|}{\cdot}$ , the following dialog box appears.

User's Manual of Laser Engraving / Cutting machine

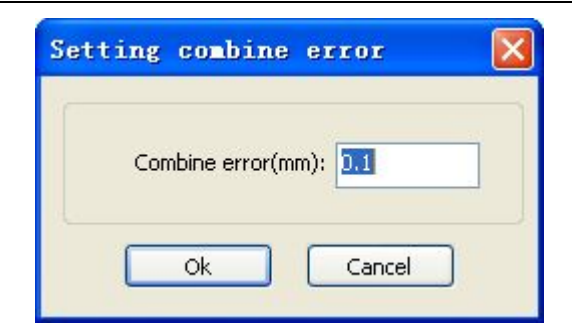

The software automatically merge curves in the selected curves, when these curves merge tolerance is less than the setting of combine error.

# **3.13.8 Bitmap Handle**

Click  $\kappa$ , and select a bitmap, then click menu [Handle ]  $\ge$  [Bitmap handle ], or click System Bar BMP

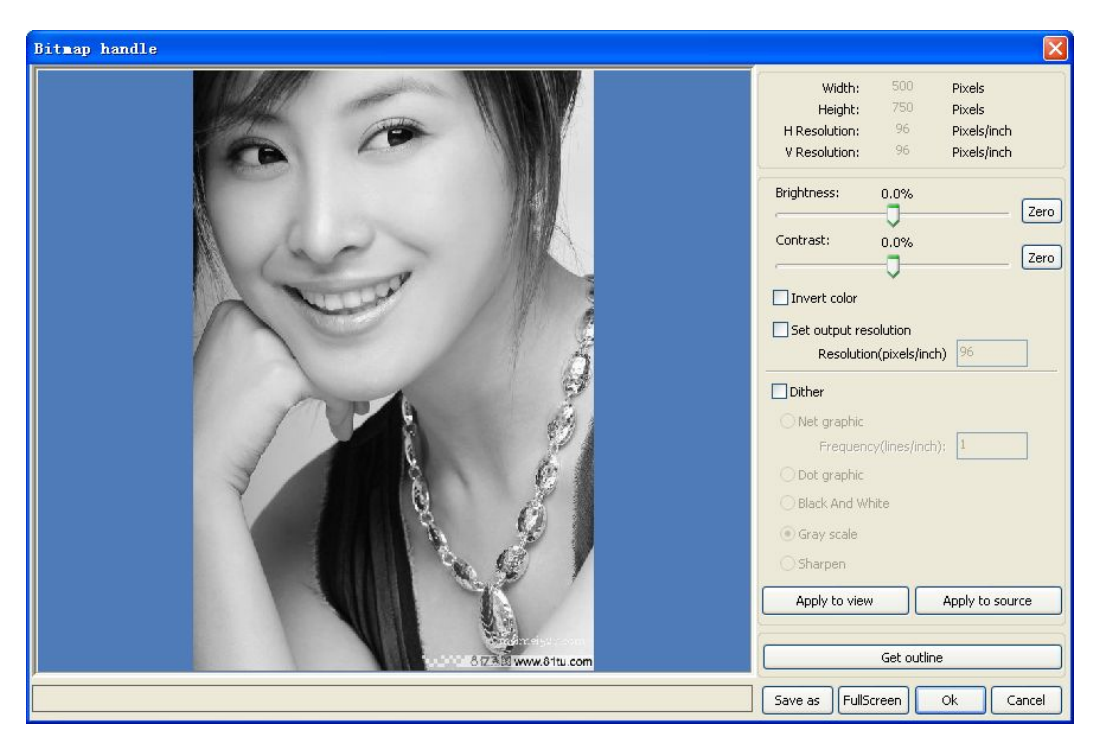

In the top right of the dialog box displays the information of the current image.

Be noted that, the horizontal resolution and vertical resolution is changing with drag scaling.

【 Apply to view 】: Current settings is only used for preview, without affecting to the original bitmap, press button Cancel , bitmap will returned to the state of original image. Therefore, only use for adjust effect. However, this approach requires more time and memory Space.

**[Apply to source]:** Current settings is use for original bitmap directly, so even finally click button **[Cancel ], image will also unable to return to the original image. Therefore, it mainly used in** multi-step operation, and the current operation of this step is necessary to do, such as general pictures must be transformed into gray scale. This can save the computing time of the follow-up operation.

【Save as】:Retain the results ofthe previous operation, In addition to using【Apply to view】can also be exported. On this basic, to facilitate subsequent processing.

【Gray scale】Generally, other image processing is based on the gray scale,so before handling, you can do a gray scale processing, then click button【Apply to source】。For the gray scale than the color image occupied smaller memory, for large image step by step handle, to a certain extent to avoid the lack of memory.

For color image, adjust contrast and brightness, have some auxiliary effect to following dither processing. Adjust contrast:

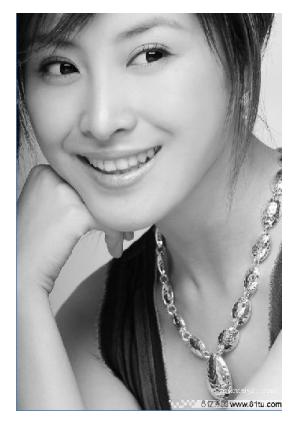

Before processing After processing

Invert:

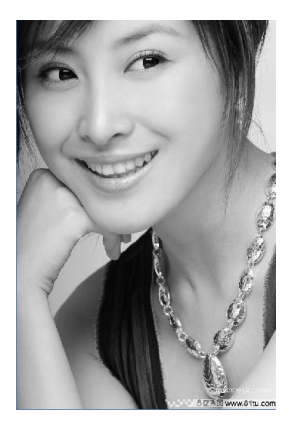

Before processing After processing

Sharp:

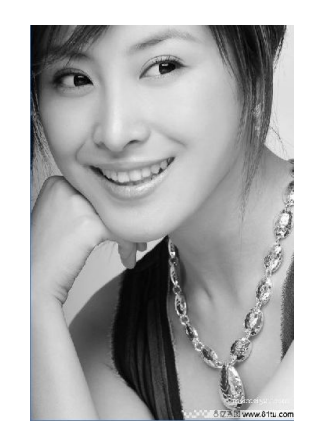

Before processing After processing

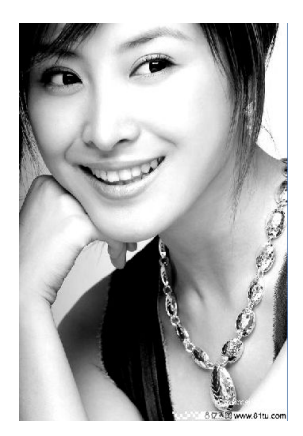

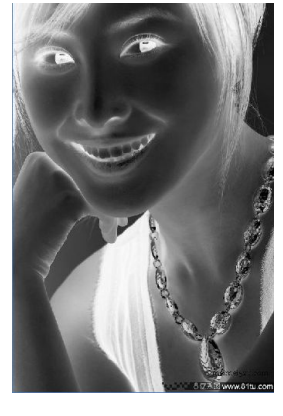

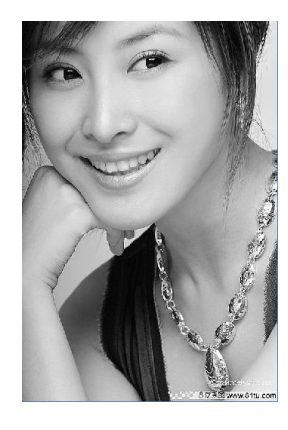

There are three method for dither processing: Net graphic、Dot graphic、Black and white

#### **Net graphic**

Net graphic need adjust net size, better suited to material which is not high resolution, or the laser is relatively slow to respond.

To get the appropriate net size, you can adjust resolution and net frequency of the image.

The higher resolution the more delicate.

The higher net frequency, the smaller net size. The lower net frequency, the bigger net size.

Generally, resolution of image is 500 - 1000, and net frequency is 30-40 lines

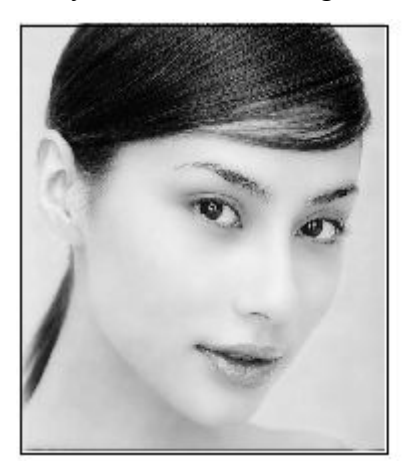

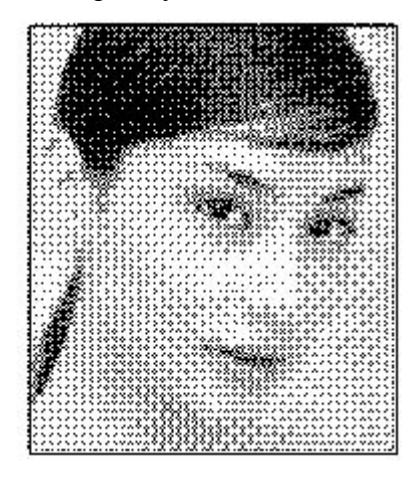

#### **Dot graphic**

Dot graphic performance of good gray scale, better suited to material which is high resolution, and the laser responds fast.

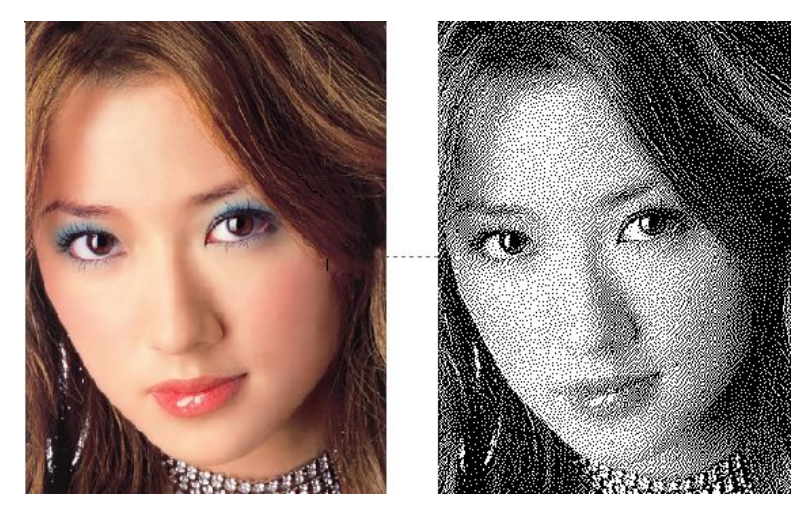

#### **Black and white**

In most cases, the effects of color image into black and white image is poor,, however, for some clear outline image, is very easy to use.

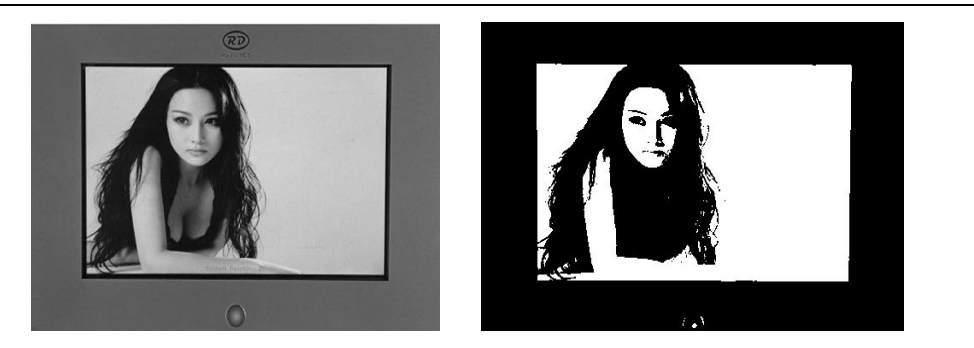

**Get outline:**

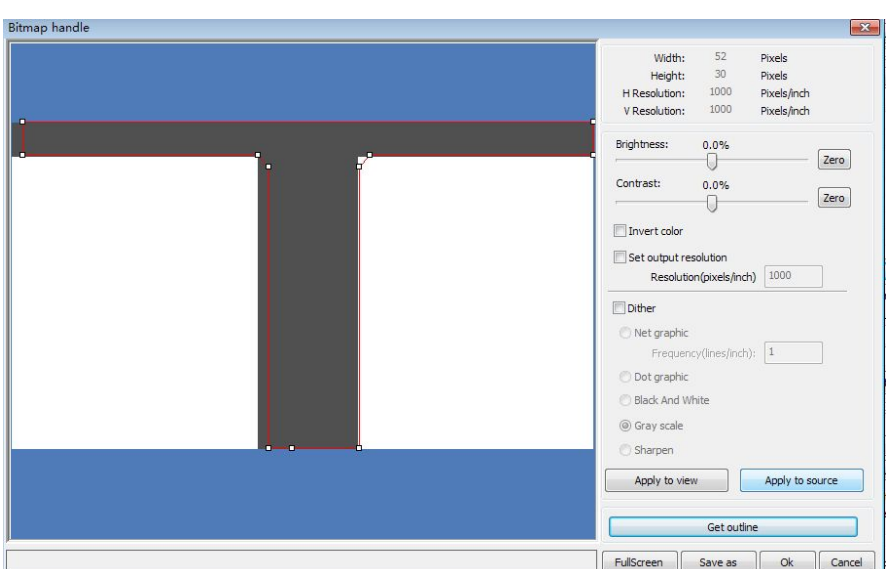

Click "Get outline" button to extract the contour graph. As following picture

# **3.13.9 Processing preview**

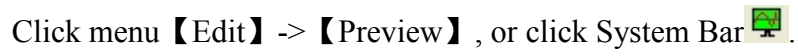

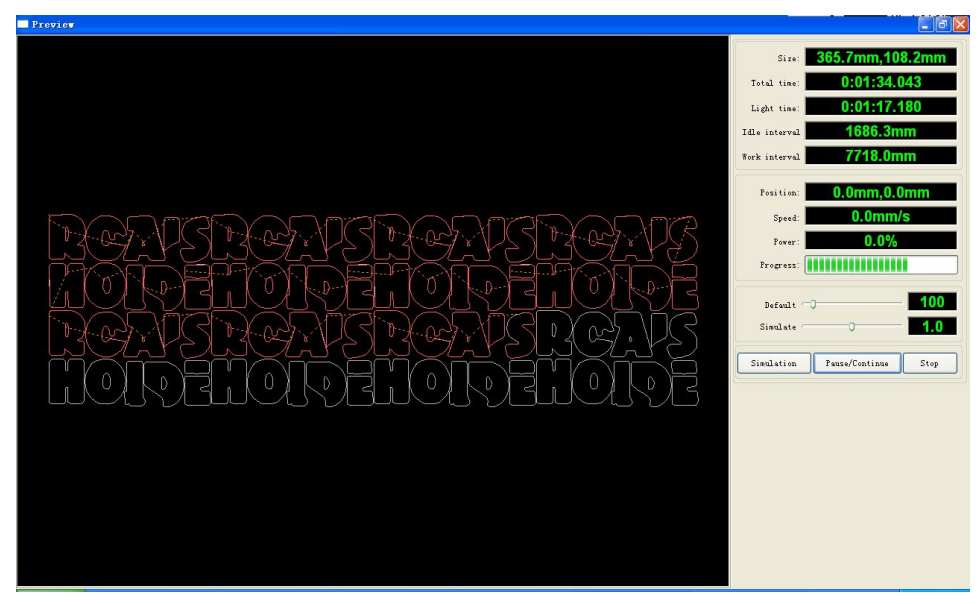

Software supports the preview of the documents to be processed, and you can get some basic

information through the preview. For example, the path of the actual output of the processing, general processing time, processing the distance. The machining process can be simulated.

In addition to the current edited file preview, you can also preview the files have been saved as rd.

#### **Preview rd file:**

Double-click in the graphics display area. Choose the graphic you want to preview in the pop-up dialog box. And then open

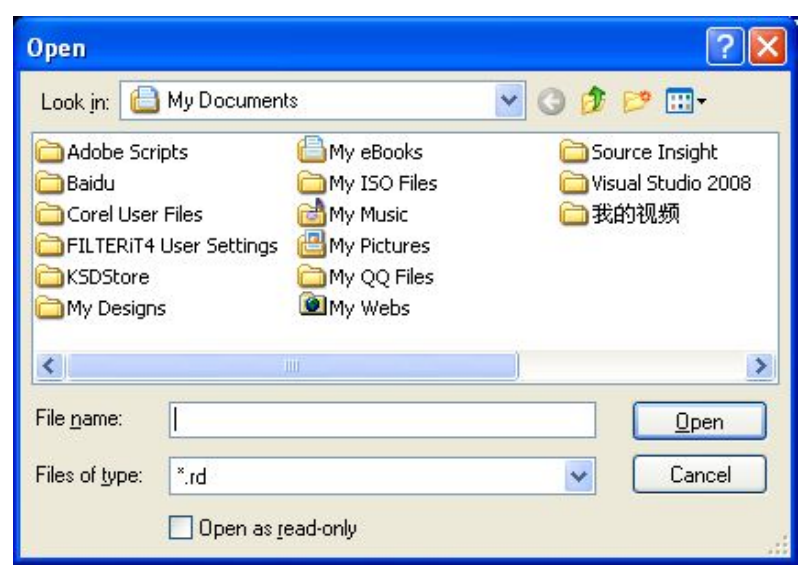

Software also supports to set the parameters of preview

Right-click anywhere in the graphics display area, the configuration menu will appears.

Select "Config" , pop-up following dialog box

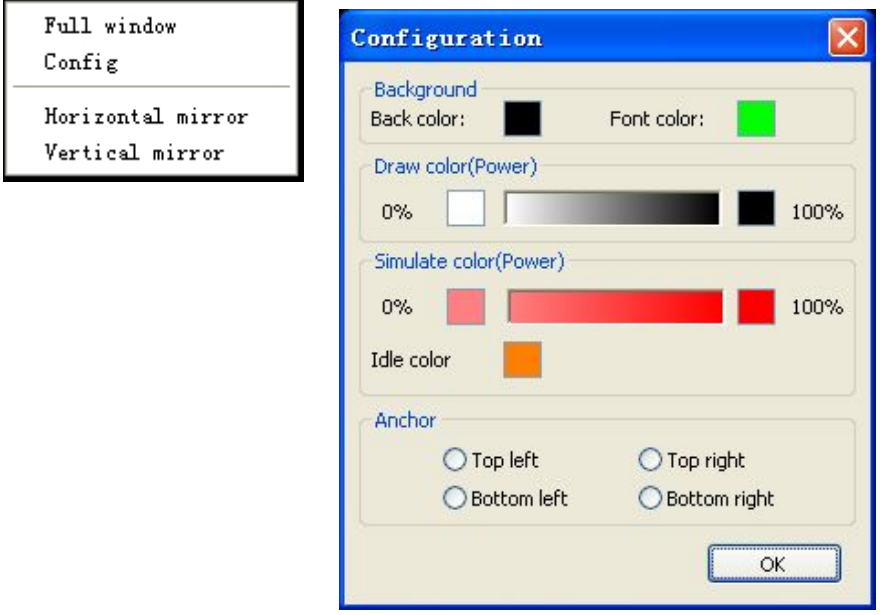

You can preview the color of graphics to match the actual output of energy. Users can easily view whether the layer energy is true.

#### **3.13.10 Data check**

Selected to check after the graphics, click on the menu commands  $[$  Handle $]$  /  $[$  data check  $]$ , or click system toolbar $\Box$ .

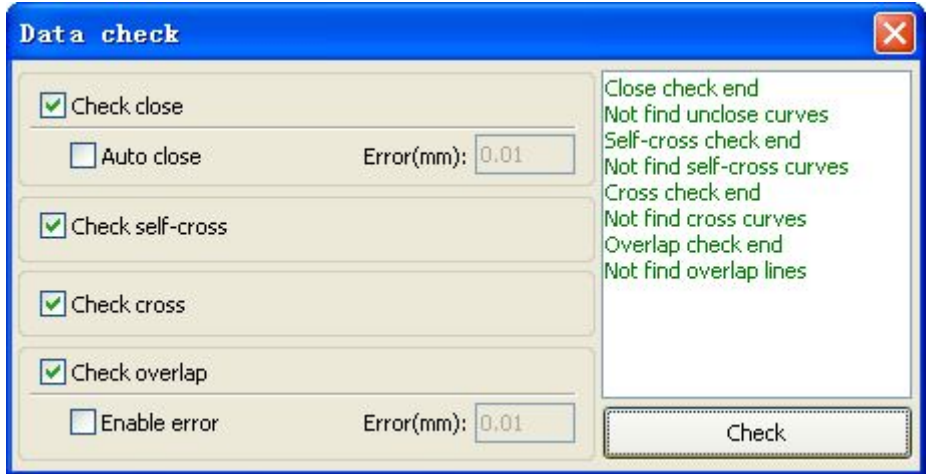

Data check, integration of the closed inspection, the inspection, the inspection, the intersection of the fellowship data overlap a check. The user can select a check, inspection to the problem after data, will be in the dialog box right tip have been found and, at the same time, the problem in selected state graphics. Check-> ruled out repeatedly error-> inspection process until all the data are conform to the requirements of the processing.

#### **3.13.11 Generation parallel lines**

Selected to create parallel lines after the data, click on the menu commands the 【Handle】 /【Offset poly  $\mathbf{I}$ , or click system toolbar  $\mathbf{I}$ .

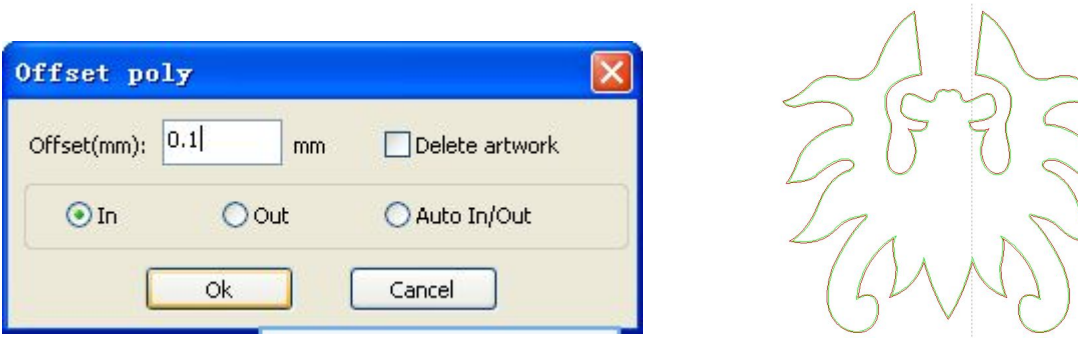

Red line in the figure for the original graphics, green line is inside shrink graphics.

#### **3.13.12 LGP design**

Click the menu commands the 【edit】 /【LGP design 】 , or click drawing toolbar, already can start reflex block design tools, the tools are specific to block the sun processing, is an independent functions, such as the user is not involved in the sun block can be ignored this section processing content.

Play channel tabula rasa design tools, we first need to design a reflex guide the outline.Play channel tabula rasa design tools, we first need to design a reflex guide the outlinPlay channel tabula rasa design tools, we first need to design a reflex guide the outline.

In the tool, the default created a 200 X200 rectangular guide tabula rasa outline. The user can in the tools of"system" page manually create a standard to the shape of the guide tabula rasa outline.

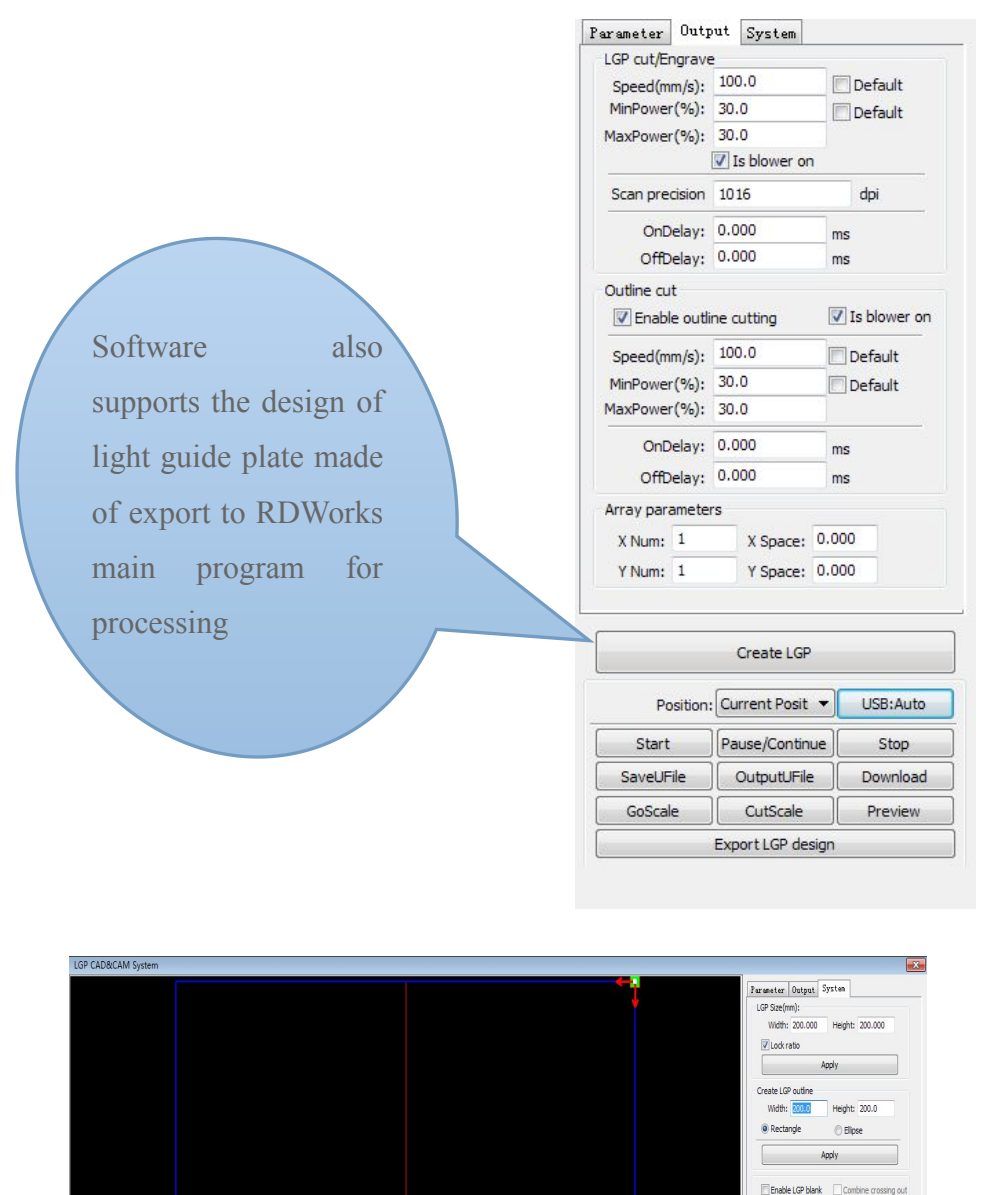

Distance: 0.000 Apply to outline Import artwork

of the Create LGP Position: Current Posit v USB:Auto Start Pause/Continue Stop SaveUFile OutputLFile Download GoScale CutScale Preview Export LGP design

#### User's Manual of Laser Engraving / Cutting machine

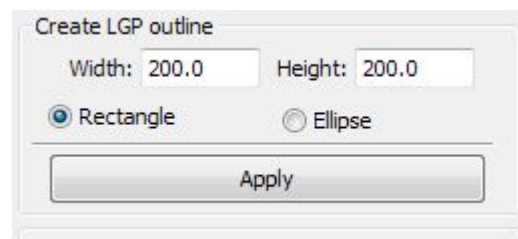

Create standard setting the outline can use rectangular or oval. The user can also import a good graphic design, as the outline of the sun. Click on the "introduction to guide tabula rasa contour" button; can choose to have the outline of the document as the sun. Need to point out that outline file must be closed graphics; otherwise, the system will automatically deleted.

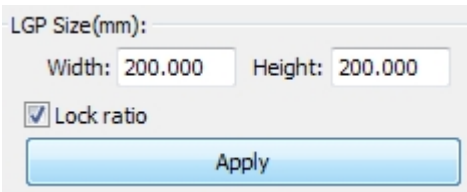

If the outline of import size requirements, users can also change size outline, and can set up if stay white edge.

Outline graphics ready, they can start on the tabula rasa increase network.

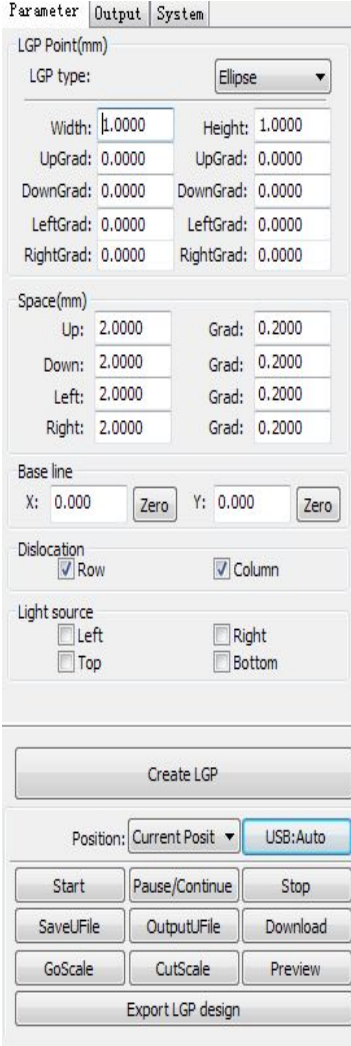

Network is divided into six ways:horizontal,vertical line, elliptical, rectangle ,reticle and the grid.

Baseline related with light source, the user can adjust the baseline position according to time light source. In the figure above red graticule marker is the baseline, users can move the mouse to baseline, press the mouse, and then drag the baseline to want to position.

The entire guide baseline reflex is divided into four regions, level above baseline definition for uplink and downlink below defined as; Vertical baseline definition for the left column on the left, the right to define right column.

Set respectively size and spacing network respectively in up, down, left column, the right column initial value and the gradient of the change, can form users want to conducting tabula rasa effect.

For grid way, must set exercise can/column that can, can appear the grid.

For the convenience of application, the system to provide the light setup, if the light source is a standard, can choose the

light source, then set the network parameters can be, do not

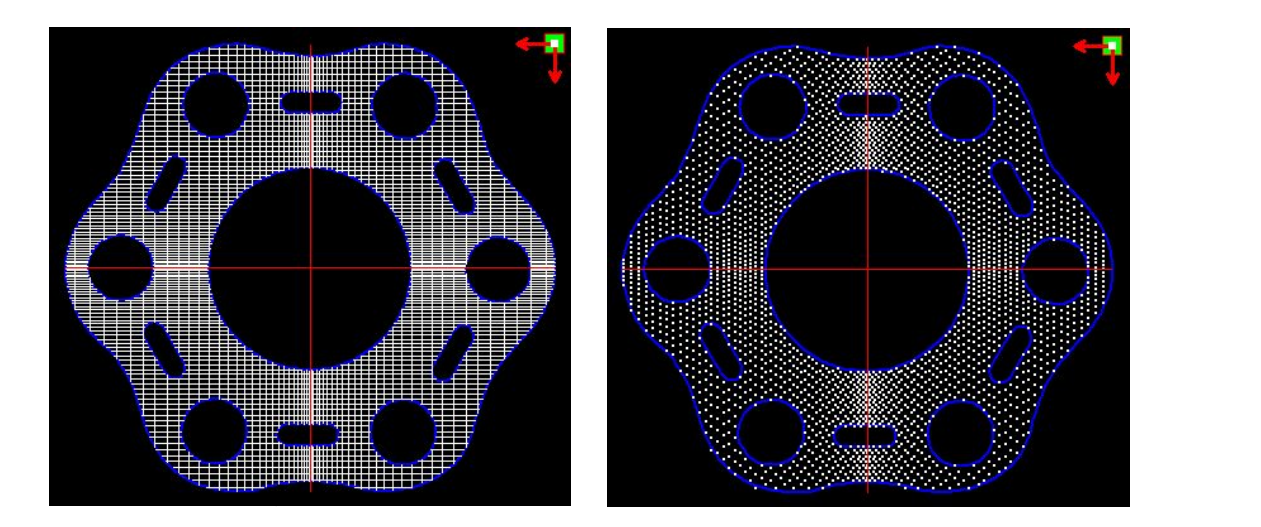

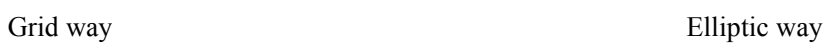

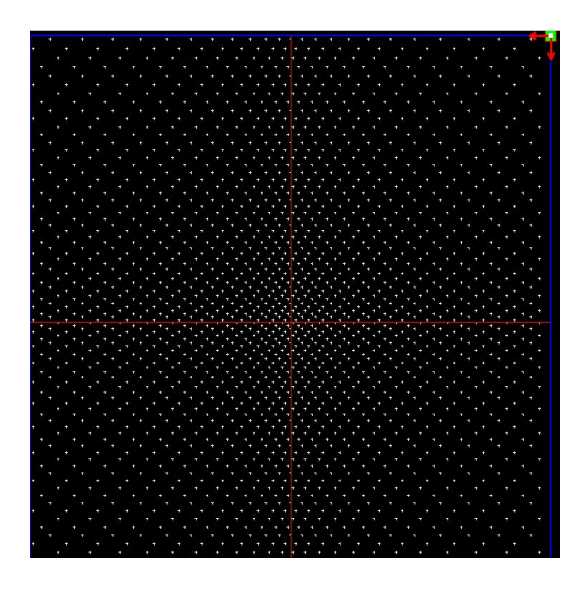

Reticle way Rectangle way

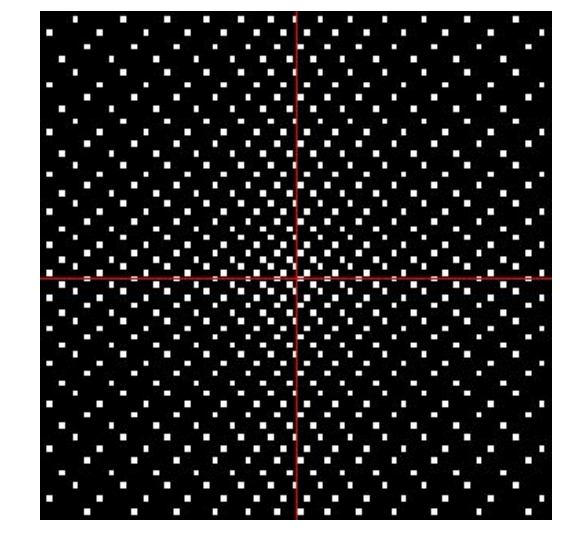

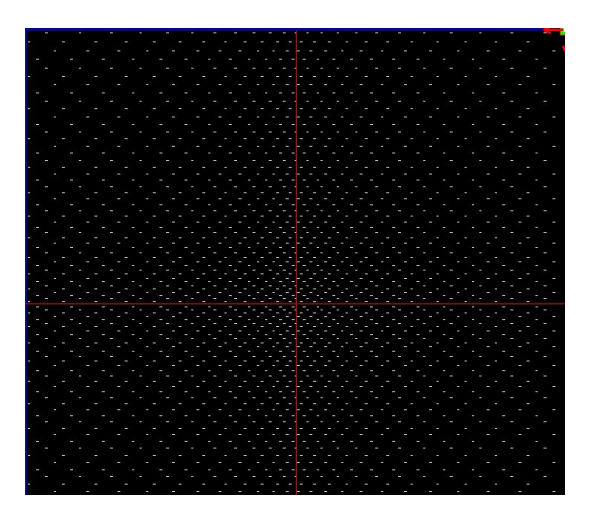

Horizontal line Vertical line

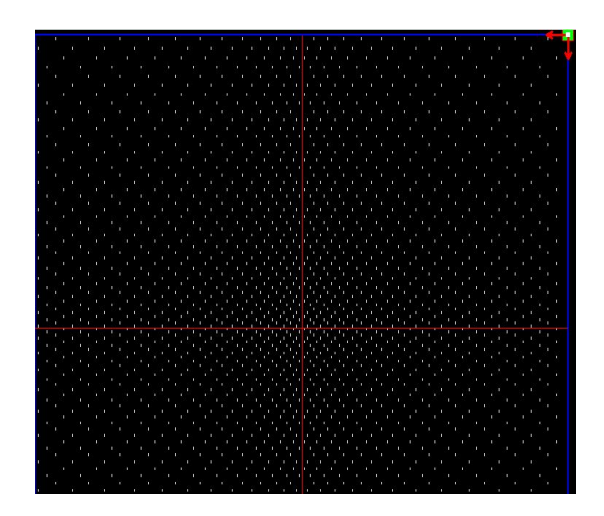
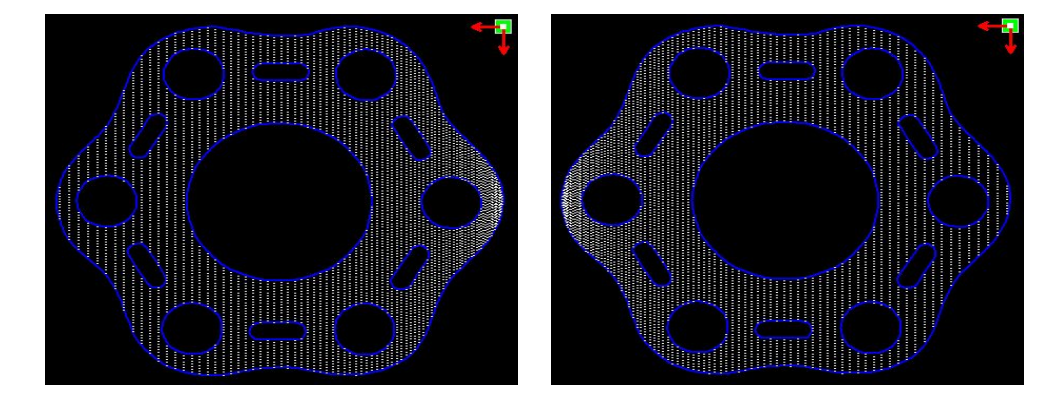

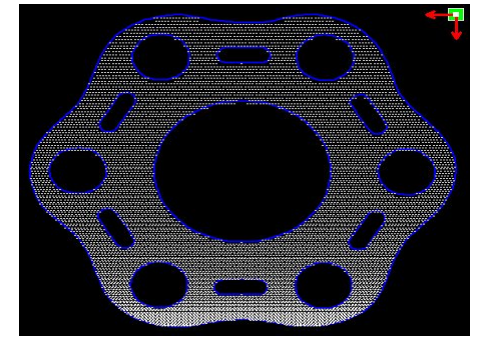

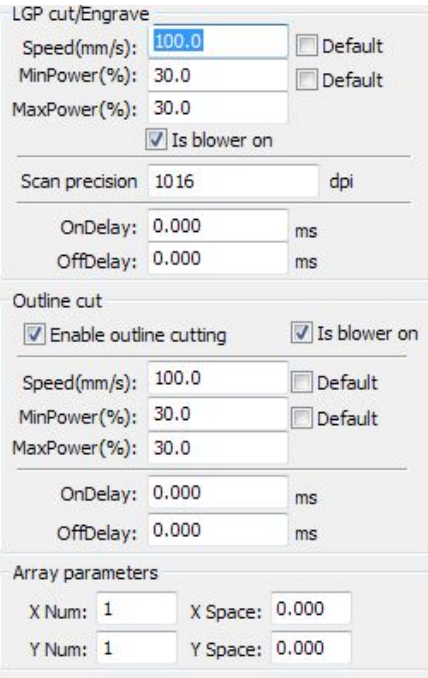

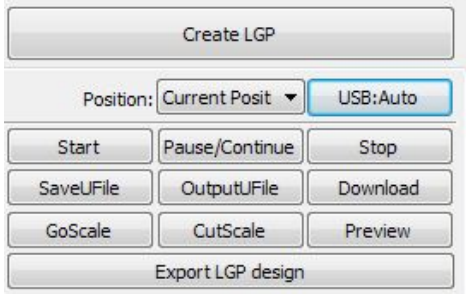

Left light source Right light source

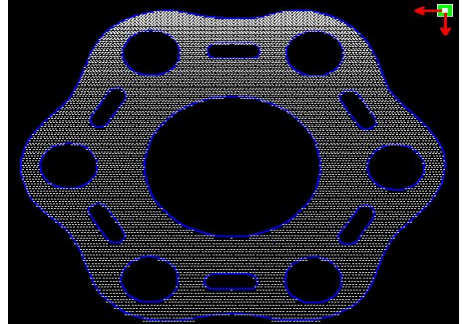

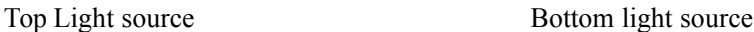

horizontal, vertical Line, reticle, elliptical, rectangular way is the network scanning mode of output.

Scanning mode, the minimum energy, maximum energy general is same, and dedication of the delay is 0. By adjusting the scanning system precision, to adjust the scanning of the density, the more accurately the scanning scan line secret, scanning the lower accuracy the scan lines sparse.

The grid processing methods is cutting, and scanning not precision, and can be adjusted according to the actual effect, the maximum and minimum energy energy light switch delay, generally speaking, the least energy slightly lower than the maximum energy.

If need to cut the reflex the outline, make can contour cutting. About cutting parameters and common cutting Settings identical, in hereby here.

If need to press array in the way processing more panels, can be set to array parameters; Array direction along the machine is always the origin in the opposite direction.

### **II Chapter 4 System Settings**

Before output graphics, required to determine whether the system settings are correct. Click menu【Config】->【System Setting】

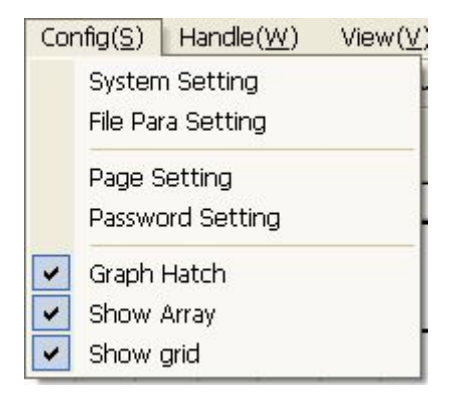

#### **4.1** General settings

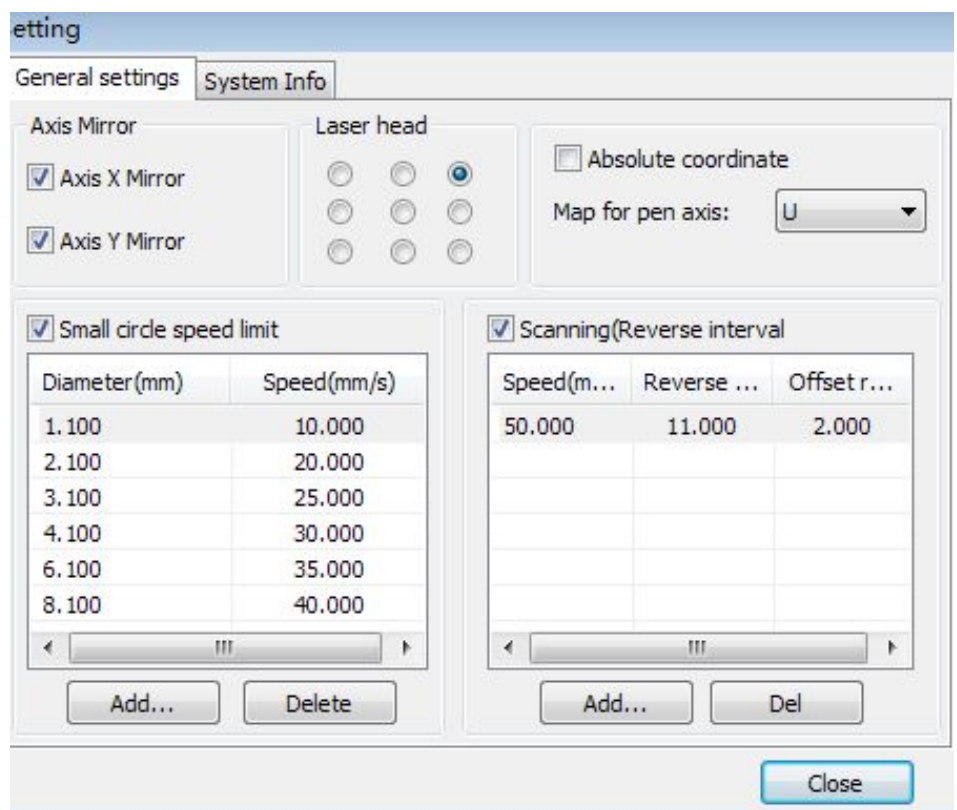

#### **Axis Mirror**

Generally, Axis direction of mirror is based on the actual location of the limit or home of machine.

The default coordinate system if Descartes coordinate system, and zero in the bottom left.

If the zero point of the machine is top left, then X-Axis do not need to mirror, but Y-Axis need to mirror.

If the zero point of the machine is top right, then both X-Axis and Y-Axis are all need to mirror.

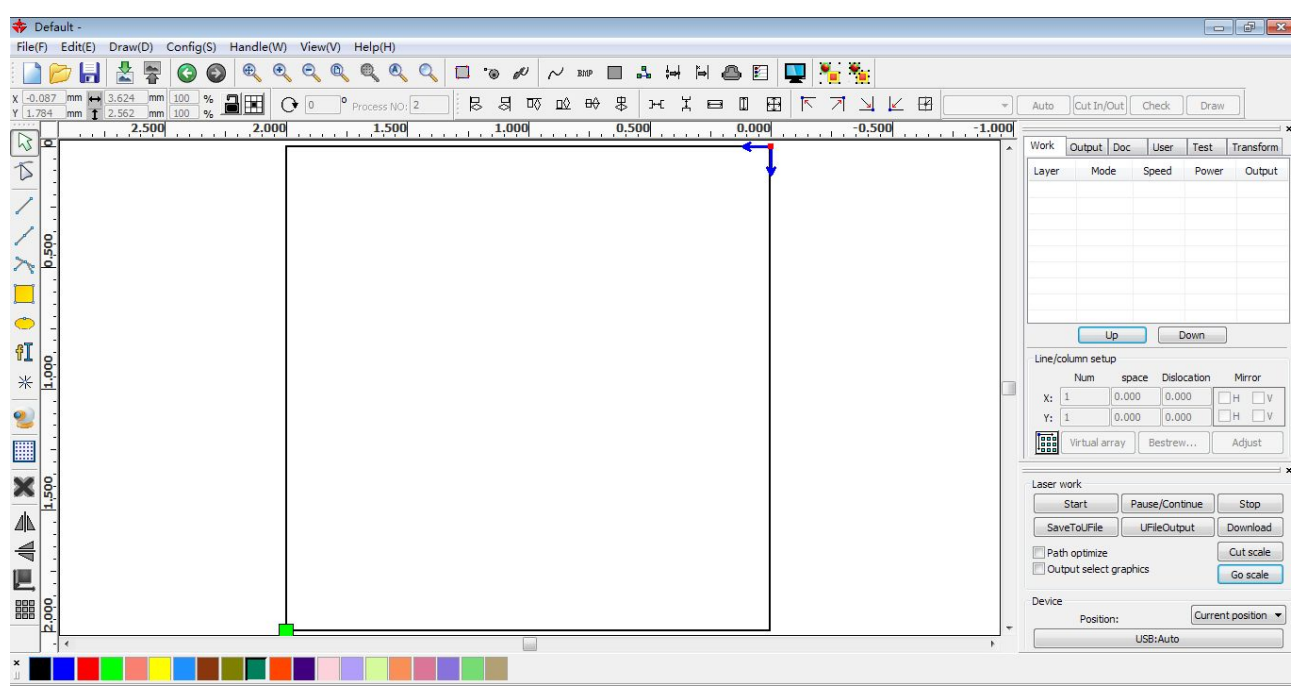

In addition, this function can also use to other application for mirror.

#### **Laser head**

Position of Laser head means the location laser head relative to the graphic.

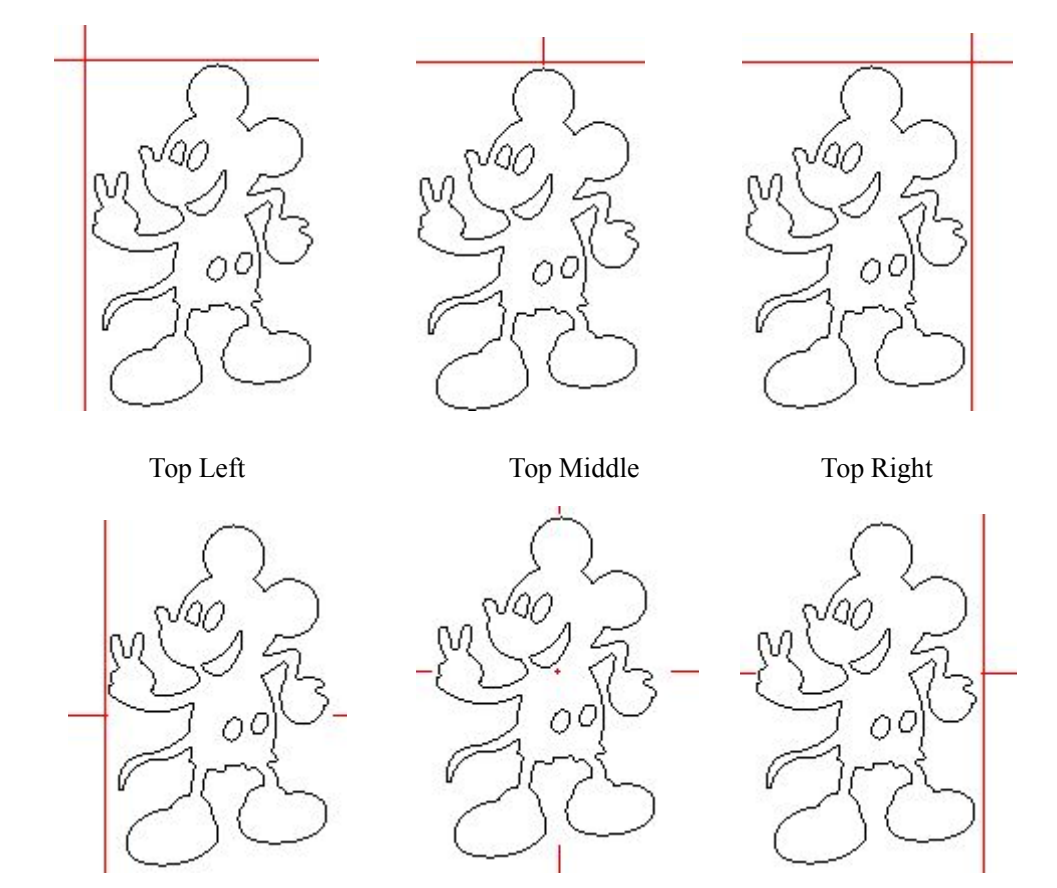

Middle Left Center Middle Right

#### User's Manual of Laser Engraving / Cutting machine

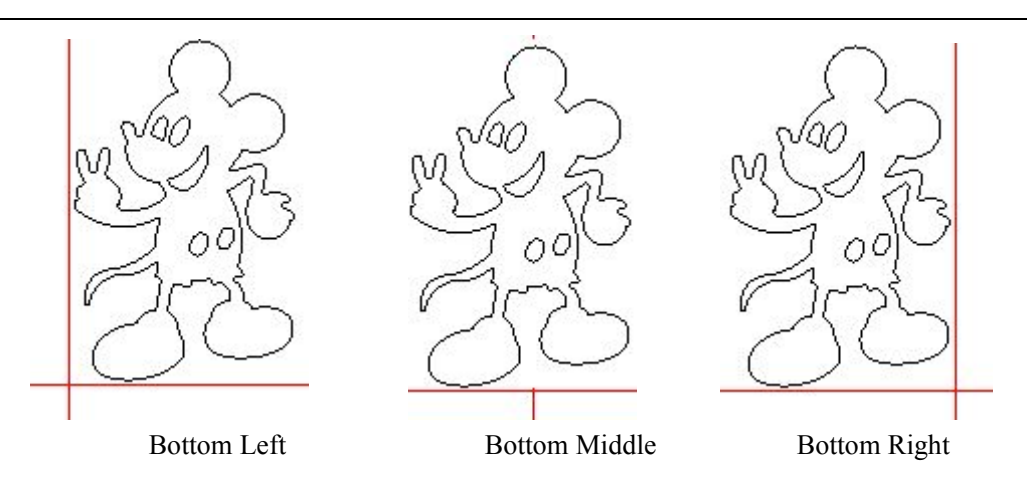

When you intuitive view, just look at the zone where the green point appears.

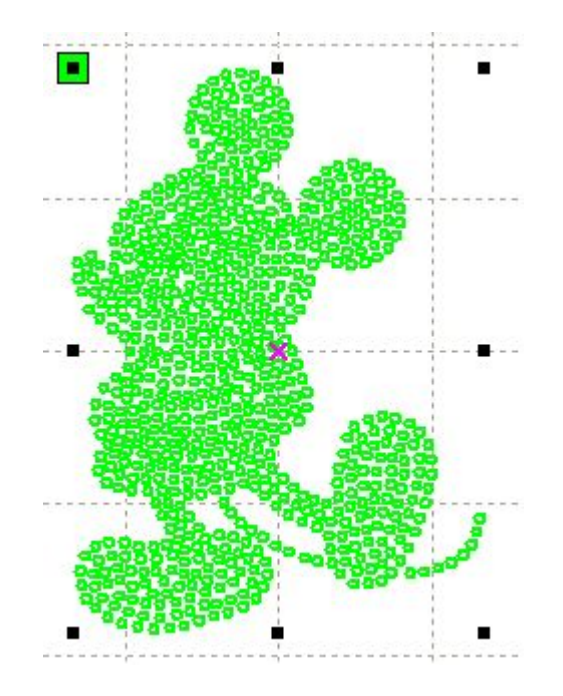

#### **Absolute Coordinate**

You can directly check this option when you want the graphics location in the graphics display area correspond to the actual work location of processing. Then the graph position will no longer relate with the actual output position of the laser head and orientation point, but always regard mechanical origin as the anchor point.

#### **Put pen topaper axis mappings**

If machines have been installed the life platform, and need for processing on different platform height

#### **Small Circle Speed Limit**

On processing work, the software automatically determine whether the current round need to limit speed ,then according to the diameter size of the circle to determine the speed. If parameter configuration appropriate, will greatly enhance the quality of small round. Click button [Add ], 【Delete】, 【Modify】 to configuration.

Small circle is less than speed of the rules limiting the list of small round circle of minimum radius, minimum radius circle at the speed of the output of the corresponding.

If the speed greater than maximum speed limit list the speed round, the speed only associated with the speed of the layer.

If the speed is in the list, set the output speed by list.

If the request received by limiting layer parameters faster than the speed set in the layer, press the speed of the output layer.

#### **Scan backlash**

Laser scanning graphic way, because the relationship between the machine belt tension may cause the edge of the scanned graphics uneven. Therefore, increasing backlash to fix. It has the specific backlash for the certain speed. General, the greater the speed, the greater the backlash.

#### ① **Add backlash**

Click the Add button, the screen will pop up as shown in Figure

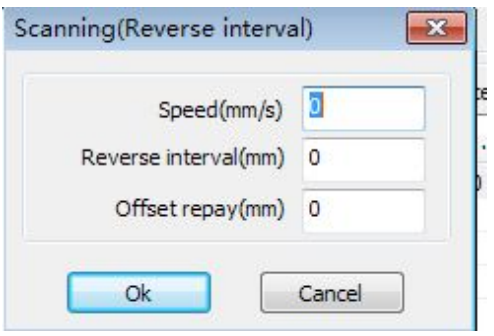

Set speed and backlash, click OK, the value to be inserted into the list of backlash.

#### ② **Modify backlash**

Double-click the left mouse button scanning (reverse gap) need to modify the reverse block entry clearance, then the pop-up screen shown in Figure.

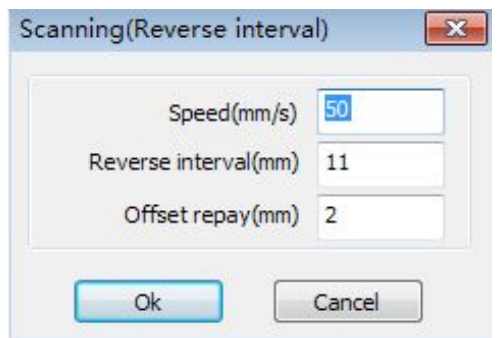

In the interface can modify the current speed of the corresponding backlash.

#### ③ **Remove backlash**

Right-click scanning (reverse gap) block in the backlash to delete the item, then click the 【Delete】button.

#### **4.2 System info**

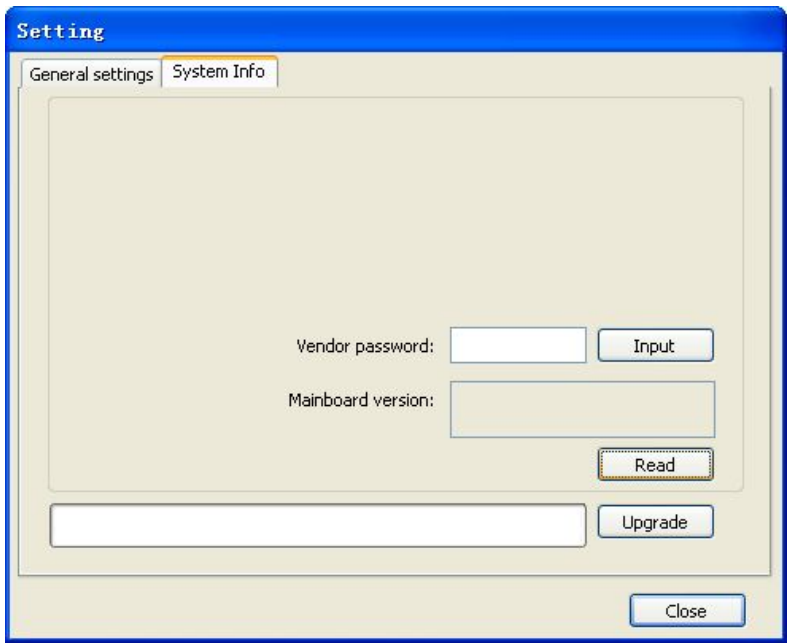

Information on the operation of the motherboard manufacturers need to enter password to view parameters.

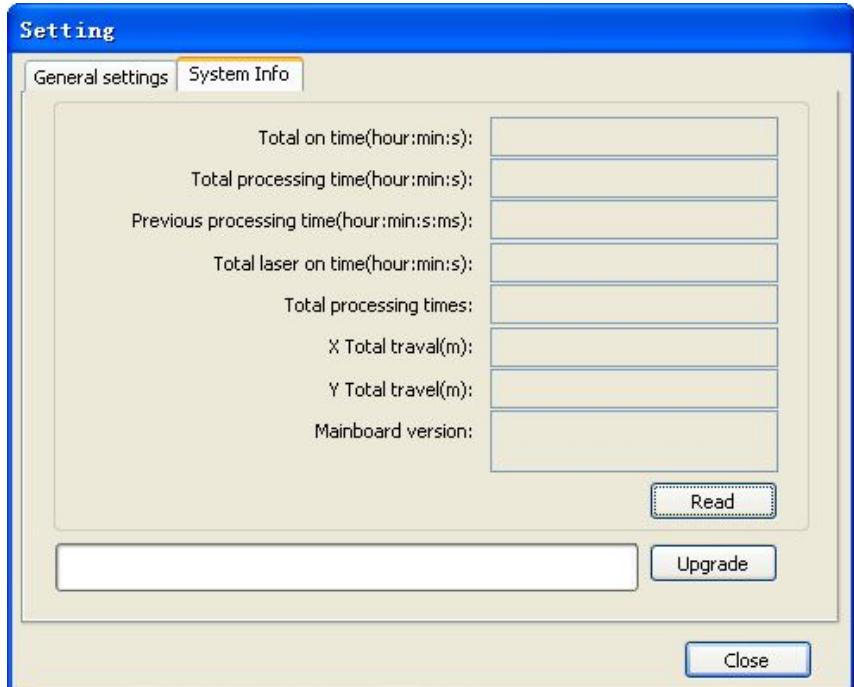

Total on time: The total time of motherboard working

Total processing time: The total time of processing ,including the time of jump moving.

Previous processing time: The time of the last processing

Total laser on time: The time of the laser processing

Total processing times: The number of completed processing, not include the processing forcing to end.

X total travel: The total travel of motor X.

Y total travel: The total travel of motor Y.

Motherboard version: The version of the current controller.

The function of upgrades:

If the board has additional features, the manufacturers will provide the update file (\*. bin format), the user can load the upgrade file to upgrade the motherboard. After the upgrade, you need to click on the control panel "Reset" button reset the motherboard before normaluse.

#### **4.3 User parameters**

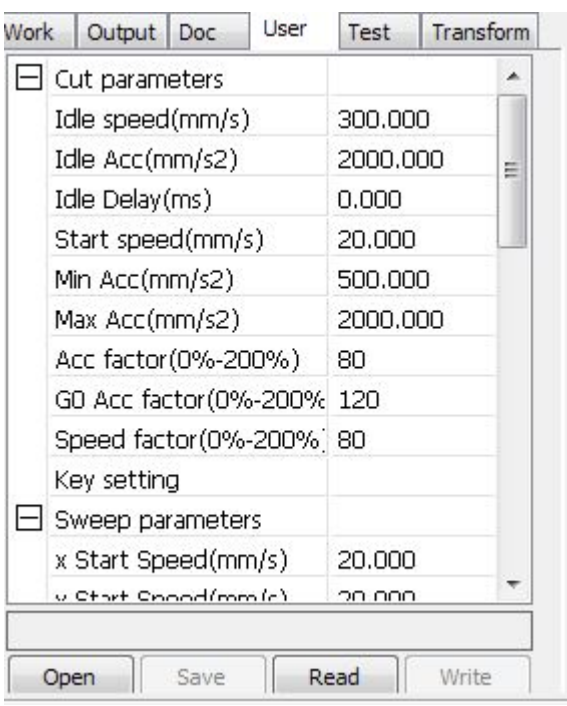

Reading the board parameters must before operating the user parameters.

#### **4.3.1 Cut parameters**

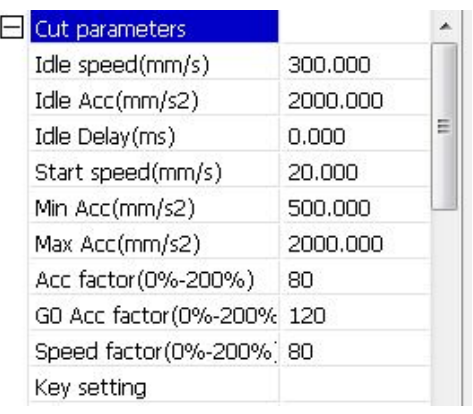

Idle speed: this parameter decides the max. speed of all lines not emitting beams during the operation of the machine. This parameter should not be lower than the lower of the jump-off speed of the X-axis and that of the Y-axis and not exceed the higher of the max. speed of the X-axis and that of the Y-axis, if the setting is illegal, the controller will automatically set this parameter within the

range above; a comparatively high idling speed can shorten the operation time of the entire figure while excessively high idling speed may cause dithering of the tracks, therefore, you should take all relevant factors into consideration when setting.

**Idle Acc:** Corresponds to the acceleration of the speed of air travel time, air and air-way-way speed of acceleration to match, if you set too slow the actual speed may not reach the air-way set value, if set too fast, they may not withstand the mechanical structure, resulting jitter . Slightly higher than the general acceleration of air-way cut acceleration.

**Cutting Acc:** Corresponding to the acceleration of the speed of cutting (cutting speed is the speed of the layer parameters of the layers).

**Acc factor:** the corresponding coefficient of empty walking speed,the greater the ratio,the greater the idle speed.

Go Acc factor:Corresponding coefficient of cutting speed,the bigger the ratio the greater the cutting speed speed faction: Rount the corner turning speed,the greater the coefficient is larger.

**Turning speed:** Turning the corresponding deceleration in the cutting process, the minimum speed of the drop, when processing a lot of teeth when the graphics may be appropriate to reduce the turning speed.

**Turning Acc:** Should match with the turning velocity.

Cutting mode: Split precision cutting, fast cutting, ultra-fast cutting, the user can choose according to the actual applications. Such as the emphasis on accuracy, select the precision cutting, such as emphasizing speed, select the fast cutting.

**Acc. mode:** this parameter decides the acceleration and deceleration mode (S mode or T mode) of the motor during operation, the motor accelerates and decelerates slowly and smoothly in the S mode and fast and relatively unsmooth in the T mode; the default mode is the S mode.

#### **4.3.2 Sweep parameters**

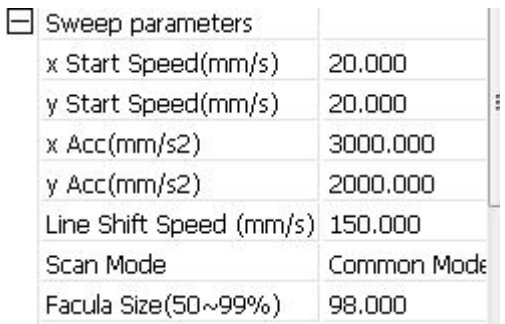

x Start Speed, y Start Speed: Off scanning speed in the use of stepper motor drag, do not began to accelerate from 0, but can start work directly from a speed to shorten the overall processing time, but the speed is not too high, and because the X, Y axial load is different from the rate, general the initial speed of X-axis slightly higher than the initial speed of Y-axis

x Acc, y Acc: With the scanning speed (the speed of layers in the layer parameters) to match, if

set too small, the scan speed to a longer distance, the scanning efficiency. The machine can be set according to the actual structure, load conditions vary. Since X, Y axis load, generally much higher than the X-axis Y-axis accelerometer.

Line shift speed of scanning: this parameter is specially used to control the max. speed of the scanning to shift vertically from one line to the next line below it. If during the scanning, the line space is too large or the block space is too large when scanning block figures while precise positioning for each line or block is required, you can set the line shirt speed of scanning to a comparatively low value. This parameter cannot be less than the jump-off speed of the corresponding axis during the line shift and cannot be higher than the max. speed of the corresponding axis during the line shift, if the setting is illegal, the controller will automatically set this parameter within the range above.

Scan mode: There are two modes for your selection: the general mode and the special mode, in the general mode, there's no any treatment during the scan, in the special mode, light spots will be treated. If the special mode is activated, the power of the laser should be increased and correspondingly, the light spot percentage will be lower and the laser power attenuation will be higher, to achieve the same depth of scanning, the laser power should be higher. The purpose to select the special mode is to make the laser to emit beams at high power and in short period, during deep scanning, the effect of flat bottom can be deep scanning, the effect of flat achieved, however, if the light spots are improperly adjusted, this effect may not be achieved and the

working mode of high power and short period may influence the service life of the laser. The default mode is the general mode.

Facula Size: When scanning the general pattern of selection, the argument is invalid, when you select a special mode, the onset of the parameters. Control the parameters of control in 50% to 99%, respectively.

#### **4.3.3 Home parameters**

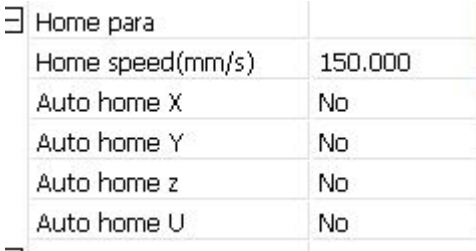

Home speed: This parameter determines the machine is turned back to the origin when the speed of a larger format if the machine can be set to reset the speed is too large, but not too much.

X, Y, Z, U Auto home: The axis can be set whether should reset at boot time.

#### **4.3.4 Feeding parameters**

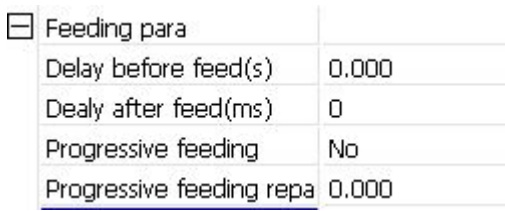

Delay before feed:when using the feeding device,a single delay before feeding,the user can arrange such as sorting material at this time.

Delay after feed:refers to material feeding device to reach the designated position,need stability for a period of time before processing.

Progressive feed: feed uni will material sent to in place of one line is a way of feeding.

Progressive feed repay:in the use of feeding device there may be some error on line by line feed

#### **4.3.5 Go Scale parameters**

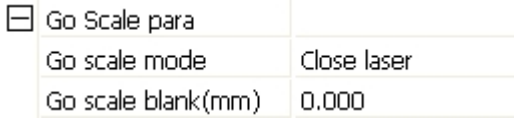

Go scale mode: Points of light to go off the border, the opening cut borders, corners three modes.

Go scale blank: Walking frame can be based on the actualimage size up and down again about the direction of some of the white left side of the border in order to ensure complete contains the actual graphics.

This setting is on the control panel to go with the border-related functions, while walking on the border with the independent software.

#### **4.3.6 Other parameters**

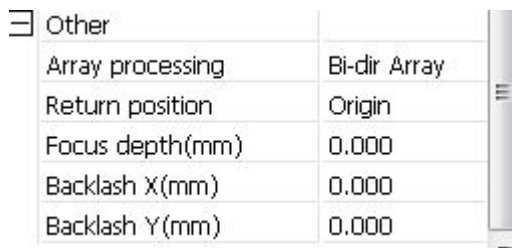

Array mode: you can choose the swing mode and the one-way mode. The Swing mode: cutting the array back and forth in order; the One-way mode: always cutting the array from one direction to another. If One-way mode is selected, all array units have the same movement modes and the same liquidity of movement, however, this mode will take more time than the swing mode. The default mode is the Swing mode.

Return position: You can select the locating point and the machine origin. This parameter decides the position, the locating point or the machine origin, where the laser head stops upon completion of each operation.

Delay before feed: Using the feeding device, the delay before a single feed, users can arrange the time and the like, such as picking process.

Delay after feed: Refers to the material sent to the feed device in place, the need for stability after a period of time for processing.

Focus depth: Auto focus operation to find the corresponding panel.

Backlash X, Y: Used to compensate the backlash caused by the machine drive problems.

#### **4.4 Document Management**

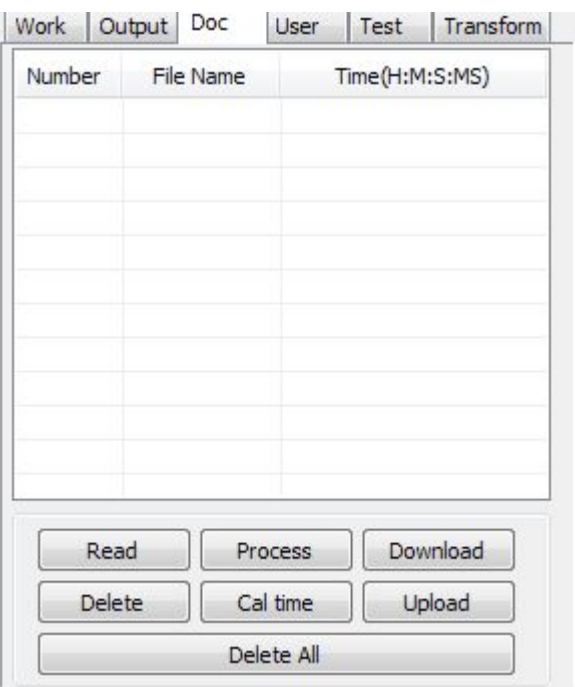

#### **Read**

Click button Read, the software will communications with the controller, read the list of files on the controller.

After read controller successful ,file information will be displayed in the document list.

#### **Download**

Click button Download, will pop up the file dialog, select \*.rd downloaded file, then the file will be downloaded to the controller.

If the download is successful, the document list will update.

#### **Process**

Select the file to be processed from the document list ,and click button Process

The controller will start the specified document.

#### **Delete**

Select the file you want to delete from the document list, and click button Delete

The controller will delete the specified document.

If the deletion is successful ,the document list will be updated.

#### **Delete All**

Automatically remove all file in the controller, and update the document list.

#### **Cal time**

Motherboard supports processing files towards hours worked. Select the file to calculate the work hours worked and click the button. Calculation to be completed, the control panel will be prompted to complete the calculation. And then point to read button shown in the list, calculated from the working hours.

In addition, when the document processing operation performed, the hours information will also be covered by the actual processing work.

#### **uploading**

On the main board of the selected from read offline files, and saved to the computer.

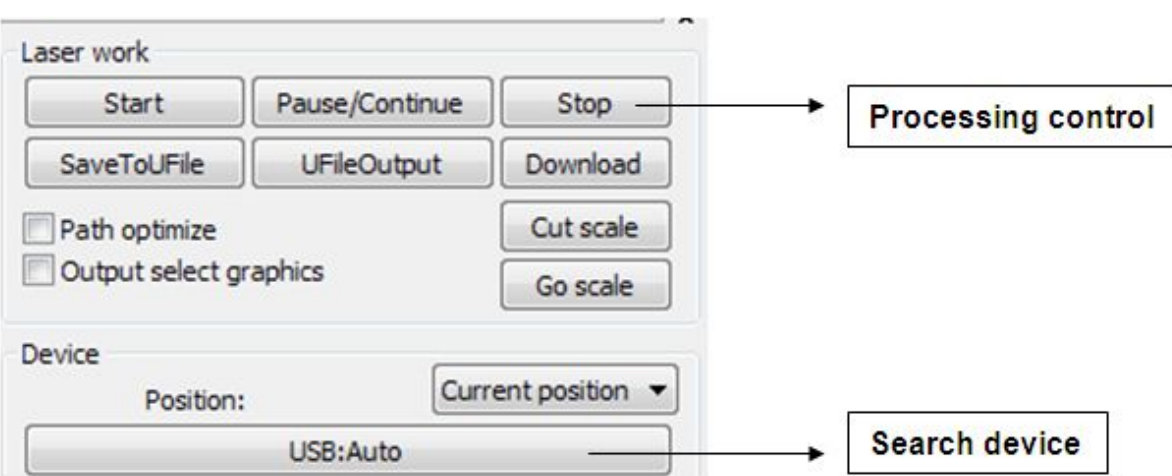

# **II Chapter 5 Processing Output**

#### **5.1 Search Device**

Link device in two different ways: USB and network. But through USB port button on the popup dialog box, set connection mode and choose connection port.

Current Position : Laser head back to the position before processing.

Original anchor : Laser head back to the last anchor ,the anchor may set at panel.

Machine zero : Laser head back to the zero of the machine.

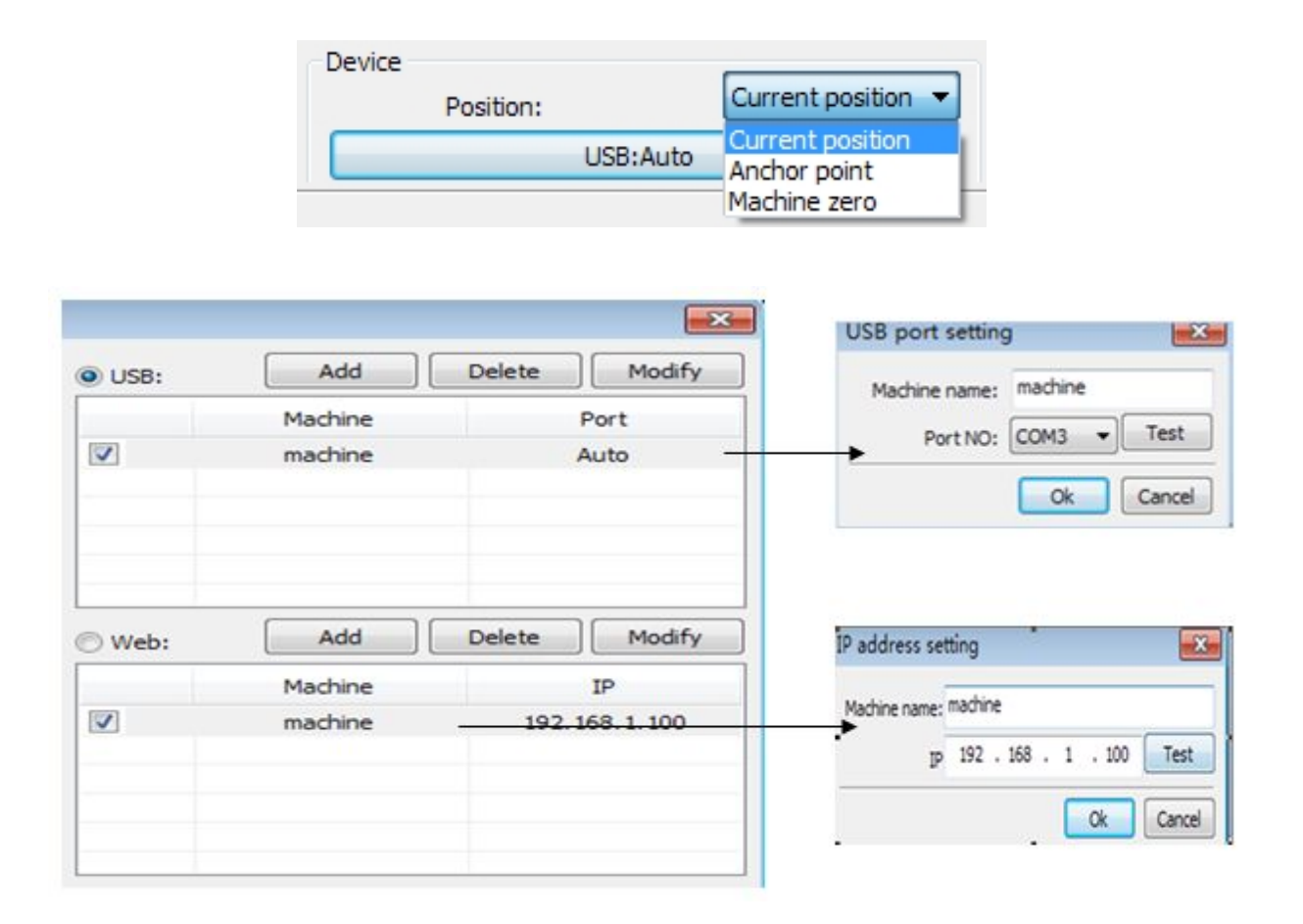

If the computer connected to a laser device, option can be set to automatically, the software will automatically determine the determine the connection with the device interface

When computer connection has many sets of laser equipment, click add, new can, need to use which device, click the check box

Click on 【add】or 【modify】,can him out of the dialog box as shown above to【add】 or 【modify】 can click on the 【test】,after testing whether the connection is successful with the device

Network: If the computer is connected to laser device, click on the add ,enter to connect machine name and IP address of the equipment

When a computer is connected with many sets of laser equipment, click add, which can use new device, click the check box

Click on the add lor modify will he a dialog box as shown above to add lor modify lafter clickable 【test】detect and equipment connection is successful

Search at present already connected device, and choose from the drop-down list corresponding IP address machine.

#### **5.2 Layer processing**

First, in the menu **K** Handle  $\triangleright$  > **[Path optimize** ] check "according to layer order", then click "OK" to exit.

Layer reorder: Click button Up, Down can change the order of layers, or direct the mouse to drag the layer to the specified location.

Here, you must check the "Path optimize" option.

#### **5.3 Position**

Setting the laser head back location after processing completed.(Current position, Original anchor, Machine Zero.

Current Position : Laser head back to the position before processing.

Original anchor : Laser head back to the last anchor ,the anchor may set at panel.

Machine zero : Laser head back to the zero of the machine.

#### **5.4 Go Scale**、**Cut Scale**

For Example Go Scale, As the following figure shown, the actual graphic is round, and the red rectangle outside the circle is the smallest rectangle, click button Go Scale, laser head will run once along the rectangular path.

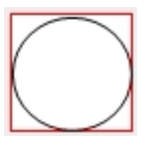

For Example Cut Scale, As the following figure shown, the actual graphic is round, and the red rectangle outside the circle is the smallest rectangle, click button Cut Scale, laser head will be cut along the rectangle.

#### **5.5 Start**、**Pause**、**Stop**、**Save To Un File**、**Un File Output**、**Download**

Start: Output the current graphic to the machine for processing.

Pause\Continue: Click Pause, will stop the processing work, click the button again to Continue

Stop: Stop the current processing work

Save To Un File:

Save current file as RD format, using for offline processing (Can be copied to other memory board for full offline operation)。

Un File Output:

Output the offline file (RD format)

After save offline file, click Un file Output to select rd file to processing.

Download:

Download the file to the memory of the controller , then user can start the file through the machine panel.

#### **5.6 Output select graphics**

After check Output select graphics, then only output the selected part, rather than not output the part not selected.

#### **5.7 Path optimize**

After check Path Optimize, then automatically perform the path optimize before the output.

If has done the Path optimize or not need optimize, then not check Path Optimize can reduce waiting time.

#### **5.8 Test**

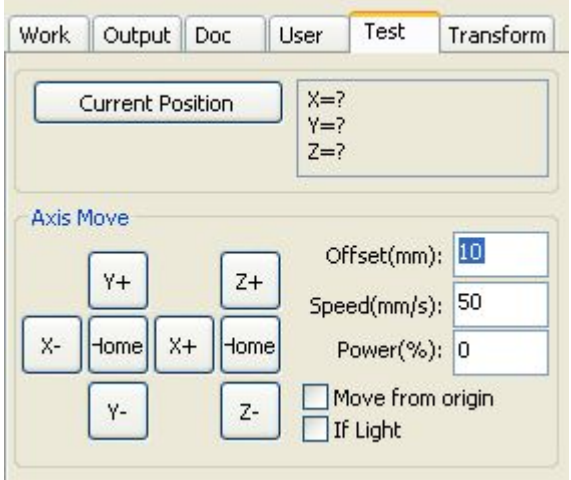

Axis control, can only control one axis each time. You can set the information for axis move, including move length、speed、laser on-off and laser power.

If you check "Move from origin", then the offset you set means the offset to machine zero.

If you not check move from origin, then the offset means the offset to the current position.

The X-axis, for example, assuming the current position is 100mm, such as the step distance is set to 10mm, then the exercise once, the new location will be 110mm, such as the check moves from the origin, movement time, the new location will be 10mm, and repeated Movement, location will no longer change.

Note: According to the provisions of the controller, the absolute position is no negative in the whole breadth. If you check the Move From Origin, and set the offset value negative, then the machine will hit limiter.

#### **5.9 Output Setting**

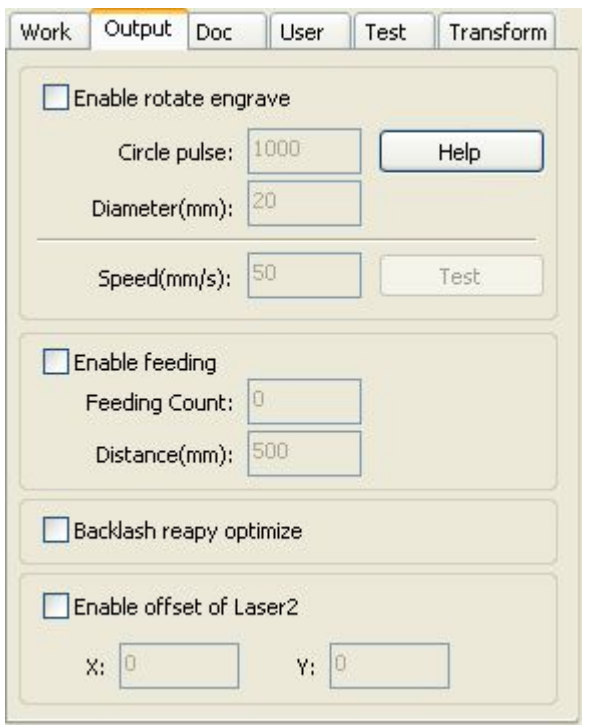

#### **5.9.1 Rotating sculpture**

**[Enable rotate engrave]:** After enable engraving, the actual precision of Y-axis will be based on diameter and step per rotate to auto match the setting of pulse precision of Y-axis. In addition, the work area in the main interface will also change.

**[Diameter]:** The diameter size of the parts.

【Step per rotate】:The number of pulse corresponds to the workpiece rotate one week.

【Test】:The speed of testing work.

【 speed 】 : test the speed of work.

The function is to facilitate the users to replace parts, and different size of the workpiece when the workpiece is not very different before use. When the relatively large difference in size of the workpiece, it is recommended to use directly modify the motor step approach to implementation.

Rotary engraving is only when using the rotation axis to replace the Y-axis use.

#### **5.9.2 Feed Setting**

To use the feed, must first enable the feed.

After set feeding parameters, the shaft will be feeding a feeding length, and repeat the process, until the times of processing reach to number of feeding.

If the machine is not equipped with feeding devices, in general, enable the feed ban.

#### **5.9.3 Optimization of Backlash Compensation**

When the machine there is space (such as dislocation of the seal cutting graphics), can be checked.

#### **5.9.4 Optical 2 migration**

In need laser collaborative work, complete the same graphics processing occasions, usually, to use the optical 1 to define the graphics location, then if the optical 2 can accurately with the optical 1, will need to specify the optical 2 relative to the optical 1 offset.

This generally used in two power different laser tubes of machine, because two of laser tube power different, cause different functions.

If some machines equipped with two different power of laser tube, a responsible for cutting, a responsible for sculpture.

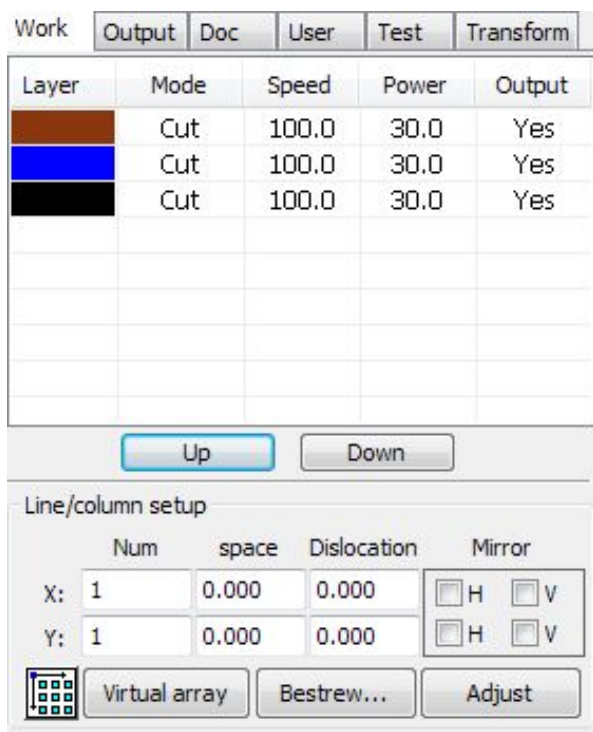

#### **5.10 Layer Settings**

#### **5.10.1 Ranks set**

For convenient to set in machining graphics processing on the array.

X numbers and Y numbers, which was the array of columns and rows.

X intervals and Y interval, respectively is array of the column spacing and line spacing.

Interval and the adjustment of the dislocation is the arrangement of array.

Adjust the X, Y interval between enable graphic layout more closely, can be adjusted directly below the interval and dislocation ,make graphics in the selected state, and then through the keyboard of the up and down or so key to adjust, and rolling the mouse can be displayed scaling, make the spacing of

the adjustment process more precise.

【**Bestrewing breadth**】 **:**According to the size of the wide and the current user Settings ranks spacing, to determine how much canoutput the most listed (i.e. X number) how many lines (i.e., Y number). Click on the button 【**Bestrewing breadth**】, pop-up interface as shown in figure:

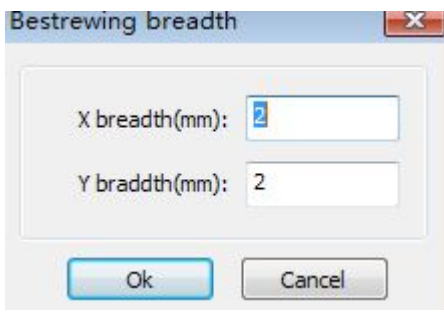

According to determine the button, the software can automatically calculate the entire width of the ranks of the arrangement number.

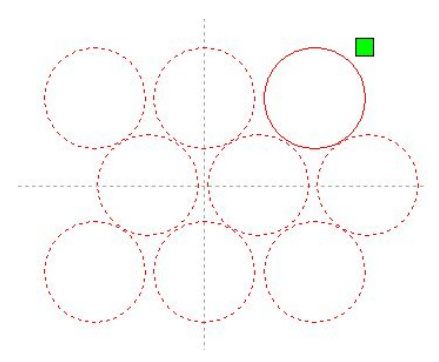

【 dislocation 】 : for some graphics, in arrangement, the dislocation arrangement, can make the arrangement more compact.

【mirror】:objects in a horizontal or vertical direction to reverse it

【adjust】:When arranged some of the smaller mobile can click on the adjustment to carry on the row spacing and dislocation distance

【virtual array】:After good array,selected to copy the graphics,point to copy,can copy the patten array

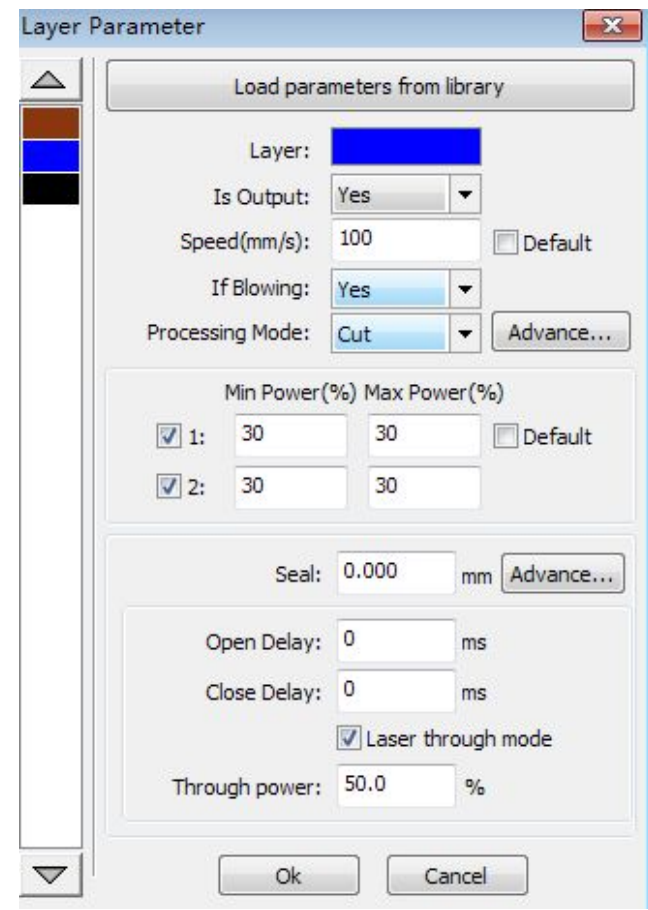

#### User's Manual of Laser Engraving / Cutting machine

【The application to copy 】 in good array, chosen to copy graphics, some application to copy, already can duplicate array graphics.

In the layer list to edit the double click inside layer, namely will pop up layer parameter dialog box.

The left article color, representatives of the current graphics layer, choose different color, can be in already switch between different layer, one-time modified multiple layers of parameters.

The layer parameters is divided into two parts: public layer parameters and turn a layer parameters.Public layer parameters is to point to no matter how the layer processing type, all effective layer parameters;

Proprietary layer parameters is to point to the layer of processing type change of the corresponding parameters will also be changing.

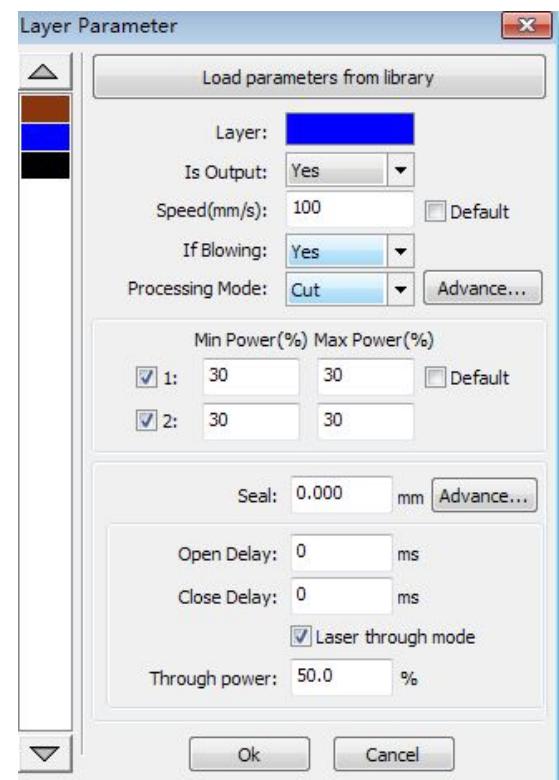

#### **Laser Scan Parameters Setting**

Laser: Software to distinguish between different layers of the graphics processing technology parameters. For scanning processing methods, more are in the same layer bitmaps, and whole as a picture output, if hope each bitmap single output, it can be a graph respectively placed in different layer can.

Is Output: Have two options: yes and no. Choice is, the corresponding layer will output processing; Choose no, won't output processing.

Speed: The corresponding processing method of processing speed.

For cutting processing is concerned, the slower, processing the better, the more smooth track; The faster the processing results, the worse the trajectory smooth;

To scan for processing, the slower, under the same energy scanning depth, deep and scanning trace the thick, scanning the resolution also reduced.

The faster the same energy the shallow depth of the scanning, details distortion increase.

To fix for processing, the main change is empty the speed of the move.

If, check the "default", the actual speed by panel set up to speed.

If Blowing:f the machine external fan, and fan has enabled, then if choose "is", then this layer data processing, will open the fan, otherwise, will not open the fan. If you do not make can fan, no matter choose "yes" or "no", are meaningless.

Processing methods: says the method of processing corresponding layer;

If the currently selected is vector layer (i.e. color layer), it includes three choices: laser scanning, laser cutting, laser rbi;

If the currently selected is a tutu layer (namely BMP layer), the only include a choice: laser scanning.

Laser 1, laser 2: corresponding to the main board laser signals 1 and 2 of the way way laser output. If it is only head machine, the second road laser meaningless.

The minimum power, the maximum power: the power of the values of the range of 0 to 100, said that in the process of the strength of the laser processing; Big value, the laser is strong, is small, the laser weak. Minimum power loss to the most power is less than or equal to.

For different processing type has a different meaning.

For cutting processing, the actual power is cutting speed and phase follow, speed, low energy is also low, high speed is high also, so that we can guarantee the whole process of cutting energy evenly.So the minimum power the speed of the corresponding minimum energy, the minimum speed general is 0, but if set the speed is the minimum speed for takeoff take-off speed; The maximum power correspond to the layer speed.

Set minimum power, and the most high power flow:

1> The minimum power and the maximum power set to the same value, synchronous adjustment. Until all the cutting curve are already appear.

2> The maximum power unchanged, and gradually reduce the minimum power until the energy of the heavy cutting curve at the lowest level, and all of the cohesion parts can be processed to come out.

3>If not yet to best effect, can be the most appropriate fine-tuning high power, and repeat step 2.

If is cut through, the minimum power loss and the maximum power no significant difference, can be set to give the same.

To scan processing, ordinary scanning, the minimum power and the maximum power must be consistent. Slope sculpture, minimum power loss is the power of the corresponding factors, the most power is the power of the bottom of the corresponding.

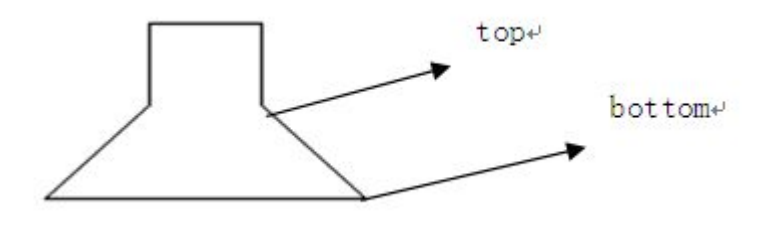

Minimum power loss is the top for the small slant wide, detail place distinguish clearly.

Minimum power loss is too large slope not obvious.

To fix processing, the minimum power and the maximum power can be set to agree.

If checked "default", the actual power panel set by the power to determine.

Click the button "advanced", but also can be set to other layer parameters.

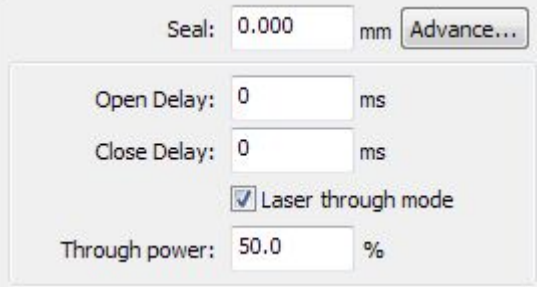

Seal:Closed cutting graphics seal is not closed condition ,can be closed with the sealing compensation,but if the sealing is misplaced,there is no compensation,clearance compensation optimization can be used to compensate,or use the backlash compensation in the user preferences

Open Delay; Medallion for a time / medallion latency

Close Delay:light off through wear / light off delay time

Laser through mode:If checked,the light switch delay said is on time,otherwise,the time delay switch is light delay said laser movement

Through power:Refers to crush objects in unit time of the work done fast.

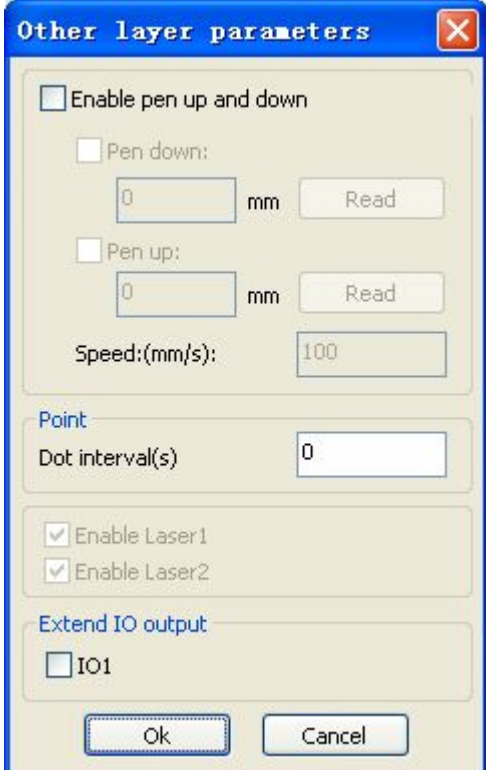

【Pen up and down 】If machines have installed the lift platform, and need to be in a different platform height on the processing, can make can write up function.

Here the corresponding is platform write position in which high on the processing, carried the

corresponding is empty pen position before go, platform should be moved to which level in the optical translation will not again to interfere with the process workpiece. If confirmed the optical not and the translation of the process workpiece to interfere, don't need to set up the pen position.

Use way is:

1> Can write pen to carry.

2>Make can write position, manual control panel key mobile platform, to stay processing graphics graphics processing plane, adjust the focal length. Then click button "read", and then write all set up position.

3>That can carry a position, manual control panel key mobile platform, move to the optical will not interfere with the work of the height, and through the panel key move the optical, confirmed that won't interfere, some button "read", and then set up a position.

【point】

Here the rbi, and is suitable for drawing tool create some primitive, or from DXF file into the some primitive. And the current layer processing methods has nothing to do, namely whether the current layer is cutting or a scan, graphics in the some primitive has always been to the rbi way output.

The rbi movement speed for layer speed, beating the energy for the maximum energy layer laser.

**【The laser Enable】** 

When the machine is equipped with two road laser, usually, are two road and output.

But the user may through the set that laser, that its not output all the way.

【The joint IO output 】

All the way and the layer associated IO output, obligate function.

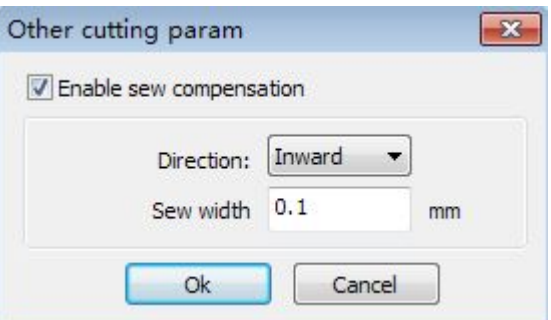

【Enable sew compensation 】:Use seam width compensation can compensation caused by laser cutting seam size of the graphics and graphic deviation of actual cutting out, Seam width compensation applies only to closed graph

【Sew Direction】:According to the actual need to set up,such as cut a round,if you want to keep the

circle is cut off,you should set the direction of compensation to outward,If want to keep the hole,should set the direction of compensation to inward.

【Sew width】:Lase cutting seam width

#### **5.10.3 Laser scanning parameters Settings**

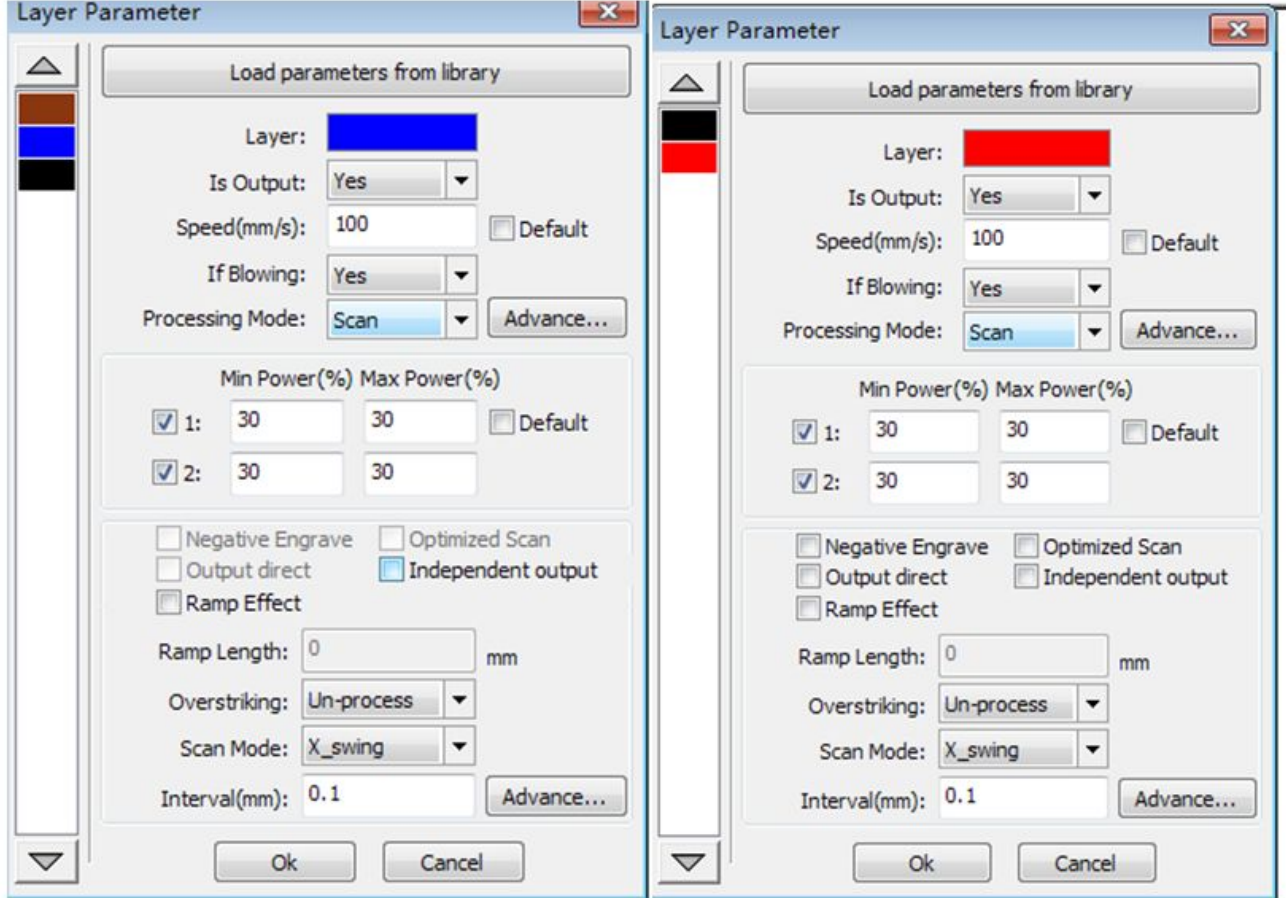

On the left of the dialog box for vector scanning parameters Settings, on the right side of the dialog box for bitmap scanning parameters Settings.

The vector data do not support the scanning the color carving, optimization scanning, direct output.

The color carving: normally scanning, bitmap in the black spots a laser, the laser in white.

Choose the color carving, the bitmap in the white of the laser, black spots in a laser.

Optimal scanning: choose optimization will automatically adjust the users scan the scanning interval to set up the best value, the scan best effect.

Otherwise, according to user Settings of the scanning interval scan pattern. Generally choose "optimal scanning"

Direct output: gray scale bitmap, according to the actual graphics gray.in output, already color deep place laser energy big, color shallow place laser

Energy is small.

Figure yuan respectively output: for vector graphics for, figure yuan respectively according to vector

diagram output is the position of the yuan relationship, which in turn will get together the vector map carving output of yuan respectively.

If not checked figure yuan respectively output, it will be the whole vector graphics as a whole to sculpture.

For a bitmap for, if not checked figure yuan respectively output, the system will automatically will work with a layer of the bitmap in as a whole output.

If checked the figure yuan respectively output, the system will be in a single output bitmap.

Slope effect: the scan the edges of the figure appear slope, submit stereo effect.

Be bold font: including don't handle, scanning the font, scanning the bottom. Generally choose not processing.

Scanning is part of the font scanning is the font, also is the Yin carving.

Note that the slope effect choice, please will be bold font choose not to deal with, or slope affected the effects.

Font Yin carved: not to add text outside the box, scanning are text itself, as below:

# Welcome

Font Yang carved: text and the outer frame, scanning is the bottom of the graphics, as below:

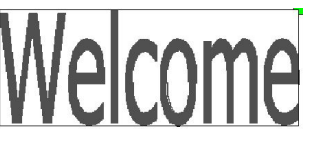

Scanning mode: including level one, level two-way, vertical one-way, vertical two-way.

Level one way: the optical scan pattern back and forth in a horizontal direction, but only to a direction when laser scanning comes out, Such as: when the optical scan from right to left a laser, and from left to right the laser scan.

Level two-way: the optical horizontal direction in the back and forth laser scanning graphics.

The vertical one way: the optical scan pattern in vertical direction back and forth, but only to a direction will be laser scanning,Such as: when the optical scan from up to down a laser, and from the bottom to scan a laser.

The vertical two-way: in vertical direction the optical back and forth laser scanning graphics.

Note: general use level two-way scanning mode.

Scanning interval: namely the optical scan every much long distance under a line. The smaller the interval, scanning the deeper to graphics; Conversely, the more shallow.

Suggestions: (1) for vector layer (i.e. color layer), scanning interval in 0.1 mm general set

below.

(2) for a tutu layer (namely BMP layer), scanning interval in 0.1 mm general set above,

Then through the change and the most high power to make the minimum power after scanning the graphics depth to achieve the ideal effect.

**5.10.4 Laser Dot Parameters Setting**

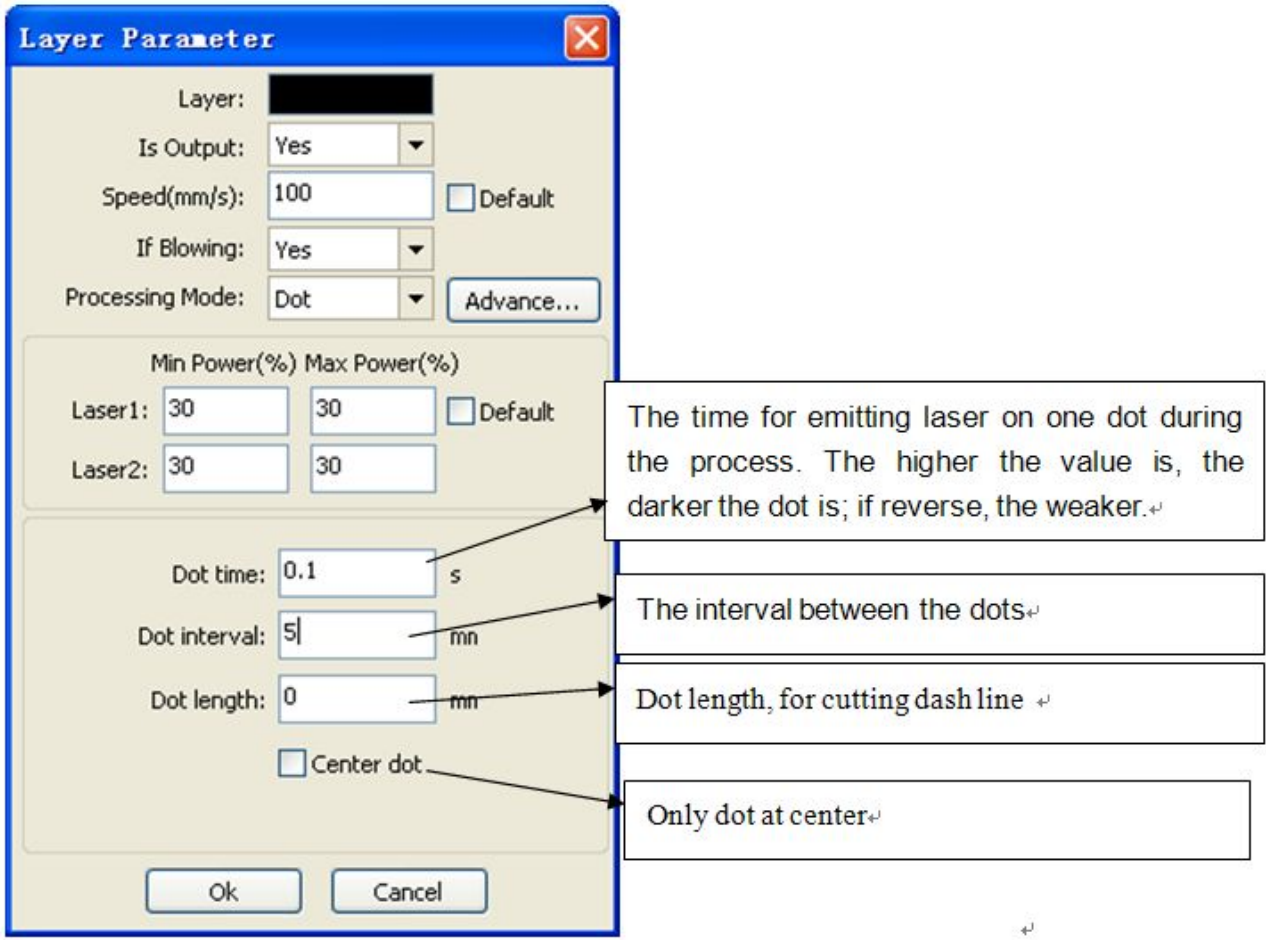

#### **5.11 Vendor settings**

#### **5.11.1The motor parameters**

#### X Y Z U axis parameters

**Dir polarity**: Change the direction of polarity can make the motor to the reverse direction. Modify the goal is to make the shaft to the origin when reset, if reset when the axial direction away from the origin, explain the polar axis direction set wrong, should be modified.

**Limiter polarity**: Used to set the limit of high and low level signal model, If moving axis reaches the limit position ,enter a low level signal to the main board ,the limit should be set to a negative polarity

**Breadth:** The longest distance between the axes can walk, according to the actual situation of the machine

**Home offset**: If the shaft can make the hard limit protection, often should set the value of 2~5mm,if set to 0,then the axes coordinate zero run to minimum, effective, has the potential to limit such trigger error limit protection function, emergency stop the machine, if can not make the hard limit protection, can set value is 0~5mm.

**Contrl mode:** Double pulse and pulse+direction mode optional, depending on the of motor drive machine actual configuration decision, general model for pulse+direction

Step length; Namely motor pulse equivalent, send a pulse to the motor, the corresponding motion axis through the absolute distance value. Before this value is set up correctly, can let the machine cutting a large rectangular (graphics is bigger, can make the error smaller), automatic calculation by graphic length and measuring the length of the step motor.

**Enable limit trigger**: Whether used for enabling the axis of the hard limit protection function.

**PWM rising edge valid**: Used to set the motor drives the pulse signal is rising falling edge along the efficient or effective, when not enabled the falling edge controller using effective; When this is enabled, use the rising along the effective controller.

**Enable Home**: If machine configuration with the shaft, the shaft "reset enabled" option should be open, if not configured the shaft, then the shaft "reset enabled" option should be banned.The meaning of this parameter is to control the "reset" boot options in the user preferences and function keys in the "reset" the axis function, prevent users mistakenly to reset the shaft moving that doesn't exist.

**Jump-off speed:** Movement speed of shaft directly start from stationary state, if the value is too big, can lead to motor lose step, jitter, and even produce the noise and set is too small, can reduce the running speed of the graphics. The heavier if the large inertia of moving axis (axis), can install a smaller takeoff speed, if the movement axis of inertia smaller lighter (shaft), can be appropriately increase the rotate speed. Typical values such as  $5 \sim 30$  mm/s.

**Max speed:** The shaft can withstand maximum speed. The parameters and inertia motor drive power, motor shaft, and gear ratio. Typical values such as  $200 \sim 500$  mm/s.

**Max Acc:** Motor shaft in the maximum acceleration and deceleration motion, acceleration set is too large, also can lead to motor lose step, jitter, and even produce the noise and set is too small, can lead to speed up slow and reduce the running speed of the graphics. Corresponding to the large inertia axis, such as beam of the Y axis, a typical setting for the range of  $800 \sim 3000$  mm/s2, corresponding to the axis of inertia small, such as the car of the X axis, a typical setting range is  $8000 \sim 20000$  $mm/s2$ 

**EStop acc:** Can make the hard limit protection, if the shaft, when the axial movement to the limit position, to the shaft to stop operation for emergency stop acceleration deceleration. This value may take the maximum acceleration of  $2 \sim 3$  times

#### **Keying**

**Jump-off speed:** Keys on the keyboard to move the axis movement starting speed, not above the

#### shaft rotate speed

**Acc:** Buttons move the axis motion acceleration value, cannot be higher than the maximum acceleration

#### **Invert direction:**

Used to control the movement of the manual button when the mobile movement axis direction. When set the right direction of polarity parameters, if press the direction key on the operation panel, the axial direction, which buttons can reverse.

#### **5.11.2 Laser parameters**

Laser **config:** Single tube/pipe is optional, according to the number of laser tube manufacturers actual configuration Settings

**Laser mode:** Glass tube, radio frequency laser (don't need precombustion pulse) and radio frequency laser (need precombustion pulse) optional

#### **Laser attenuation**、**Min power**、**Max power**、**Laser freq**、**Preginition freq:**

**Preginition pulse:** For radio frequency (%) laser and precombustion pulse, frequency and precombustion by precombustion pulse width configuration precombustion characteristics of the pulse.

#### **Signal level:**

**Water protect:** When can make water protection, the controller must be connected to water protection circuit, the machine won't out of the light, if we do not make water to protect, don't pick up the water protection circuit, the controller will not detect.

Laser frequency used by the control signal is used to set the laser pulse frequency, the glass tube, generally set to about 20 KHZ, Radio frequency tube usually about 5 KHZ; Maximum/minimum power  $(\%)$  is used to set the limits of the laser power value, namely at runtime, users to set maximum power can not be higher than the set value of maximum power, user Settings cannot under minimum power value for the setting of the minimum power value; Use after a period of time, if the laser power attenuation, is by setting the attenuation coefficient to fine-tuning of laser power, laser without attenuation, attenuation coefficient of 0.

**Prompt:** If single laser tube is configured, it only shows a laser parameters

#### **5.11.3 Other vendor parameters**

**Machine type:** For the most part should choose general engraving machine, other models for a particular model

**Transmission mode:** Under normal circumstances should choose "step type belt", choose other type, control algorithm will have small change

**Feed mode:** A one-way/two-way optional. When for one-way feeding, do not check the coordinate,

but has been unilaterally upward; When selecting a two-way feeding, the system will check the maximum minimum coordinates, an odd number of times to one direction, even time to another direction, first initial direction by setting the direction of polarity to change or modify feeding the length of the positive and negative value

**Broken delay:** Can be set to  $0 \sim 3000$  ms. After power grid, the system power supply does not immediately reduced to 0 v, during a time delay, the power set delay value should be the actual delay values are basically identical. If the value is set, the deflection is in power to continue carving work, a second processing of graphics and graphics ornot closed before power, or too much overlap

**Enable protect:** If can make this, the controller must be open protection circuit is connected, otherwise the machine will not work

**Enable blower:** If want to use the outlet Wind signal layer and control the fan switch, you must make to the parameters, otherwise, the Wind signal output to other signals

**Prompt:** Manufacturers in the parameter configuration parameters, such as the direction of polarity, control mode, the types of laser and laser frequency modified four parameters, it is necessary to reset the system, reset after the completion of the changes to take effect.

# **III Attached**

#### **Bitmap Creation Flow**

**Step one**: Startup Photoshop

**Step two**: Select the menu File/Open to open a picture:

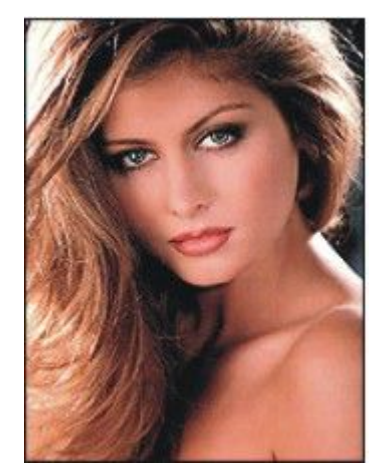

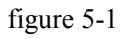

**Step three**: Select the size and the precision of the picture

1、Open the menu Image/Image Size, a window will pop up, as shown below:

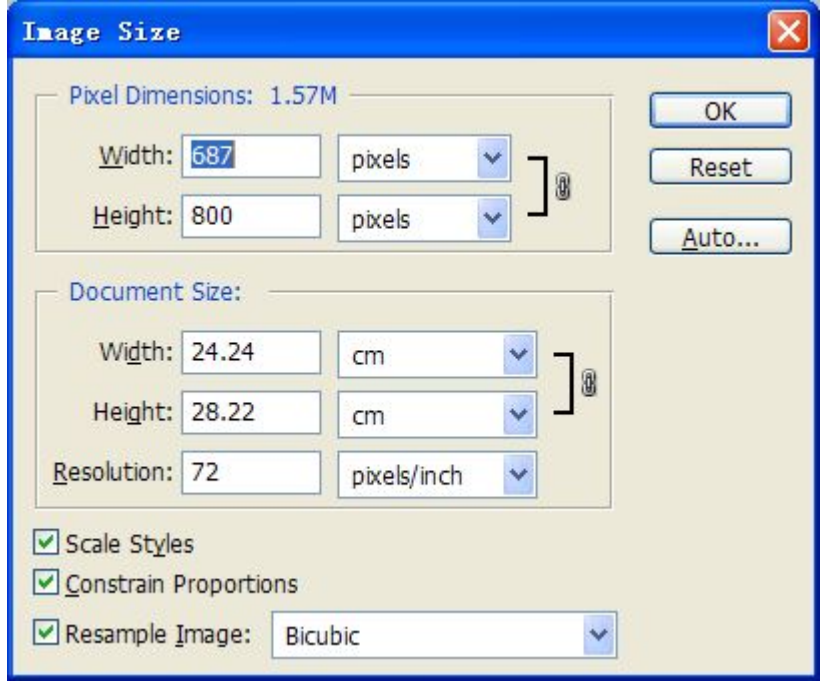

Figure 5-2

2、In the column Document Size/ Height and Width, input the value you wanted, figure 5-3 followed;

3、In the column Document Size/ Resolution, input the converted graph precision(600~1200 pixels per inch is recommended, the higher resolution, the clearer converted graph);

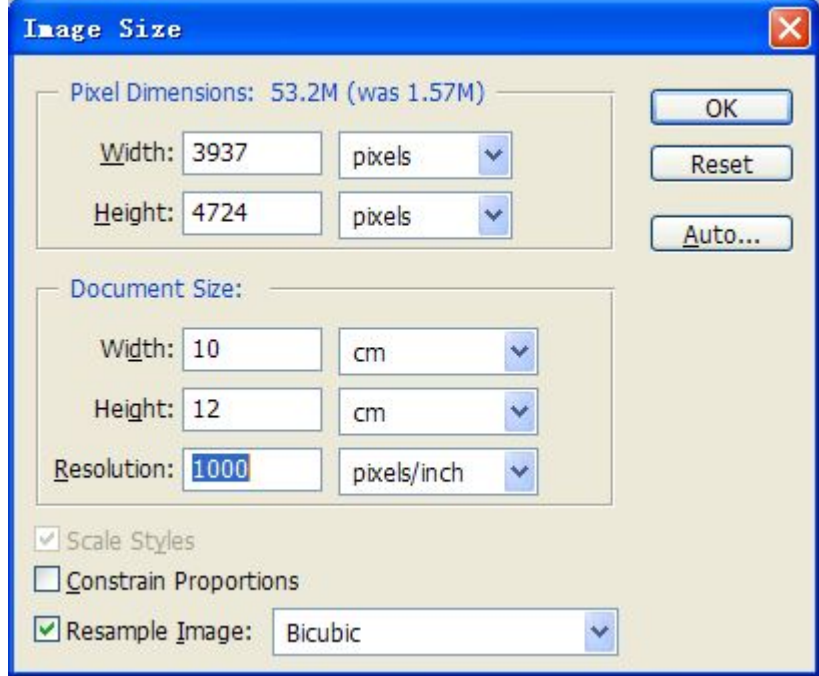

Figure 5-3

Such as figure 5-3: the converted graph size is 10cm\*12cm, the resolution is 1000 pixels per inch;

4、Push on the OK bottom.

**Step four**: Select the menu Image/Mode/Grey Scale, take out the color information.

**Step five**: To create net-dot bitmap, two methods are discussed below:

#### **Method one**:

1、Select the menu Image/Mode/Bitmap, a window will pop up as below:

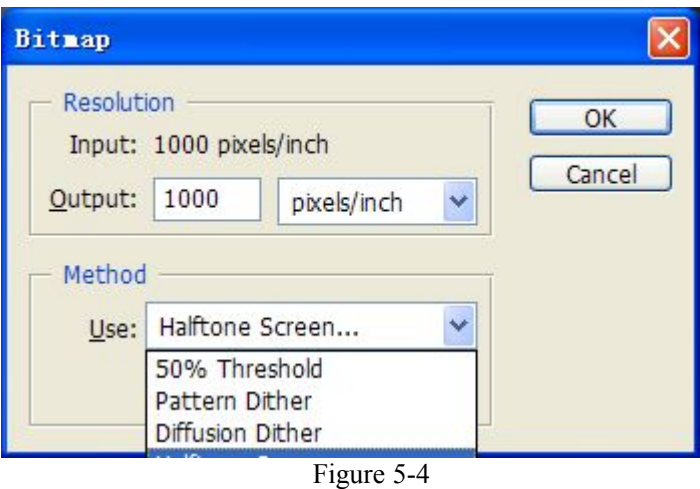

2、Select $(T)$ , $(P)$ , $(D)$  or $(H)$ , which method is you wanted;

3. To solid graph, Please select  $(T)$ , to create some scan graph of the character or of the logo design. To cross line graph, may select one of  $(\underline{P})$ ,  $(\underline{D})$  or  $(\underline{H})$ , to create some different effect. Generally speaking, select  $(H)$ .

4、if(H) selected, a window will pop up:

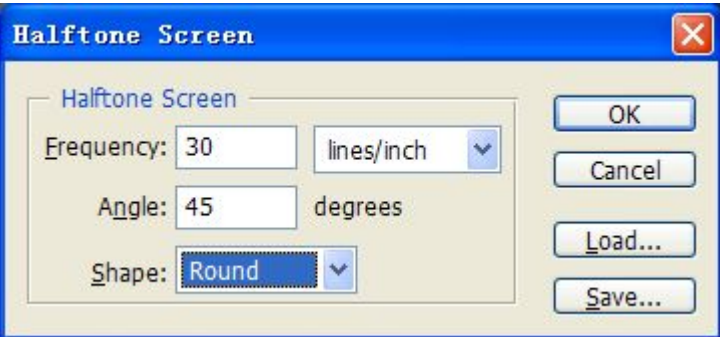

Figure 5-5

In this window, frequency  $(F)$ , that's to say, the precision of the cross line, may be  $10~60$  lines per inch;

Angle  $(N)$  may be 45 degree;

In column Shape (H), circle is selected generally.

5、Push on the bottom OK.

#### **Method two**:

1、Select Filter/ Pixelate / Color Halftone , a window will pop up, such as figure 5-6.

2、Confirm Max Radius, which is 4~127 pixels, to confirm the size of the color halftone gridding. The calculating method followed: graphics resolution\*0.71/ gridding precision.

For example: as shown in figure 5-1, the resolution is 1000 pixels per inch, the wanted gridding precision is 60 DPI, then, the max radius is 12, the expression followed: 1000\*0.7/60=12.

3、Confirm the net angle of the graph channels.

Input the net angle value for some of the graph channels, the angle is  $-360 \rightarrow +360$  degree, which is the angle of the net dot and the horizontal line.

**Note**:

To grey graph, only channel 1 selected;

To RGB graph, channels 1,2 and 3 selected, then red, green and blue channels are corresponding;

To CMYK graph, all four channels selected, then cyan, magenta, yellow and black channels are corresponding.

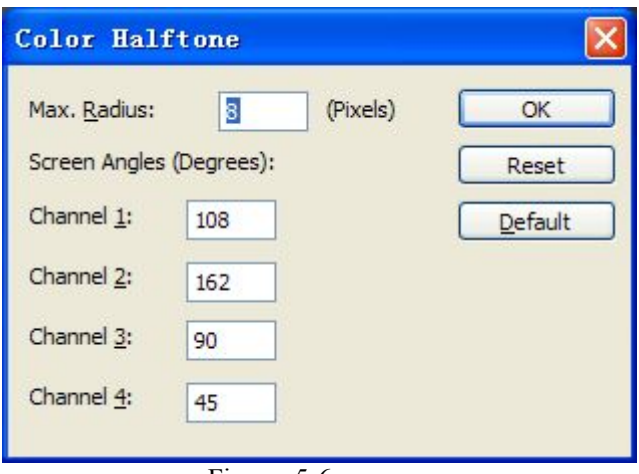

Figure 5-6

- 4、Push on the OK bottom;
- 5、In the menu Image/Mode/Bitmap, Select 50% Threshold, to convert the graph to one-bit bitmap.

For example, after filter processing, the RGB graph, such as figure 5-7-1, will be converted to a bitmap, as shown in figure 5-7-2.

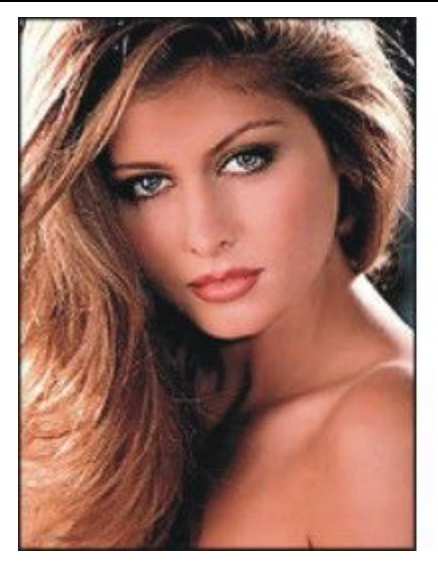

Figure 5-7-1 Figure 5-7-2

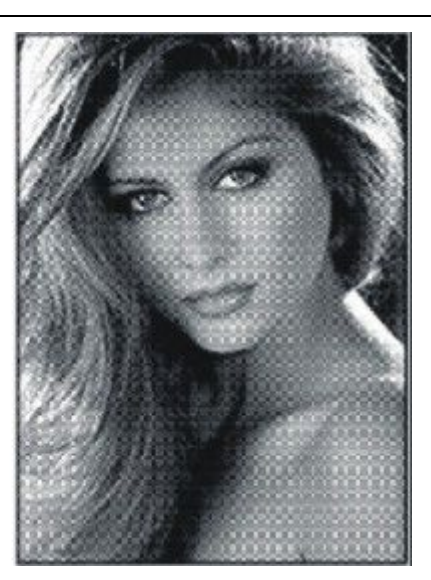

(1)Select Image/Rotate Canvas/Flip Horizontal to rotate the graph;

(2)Select the menu File/Save As to save the graph file, BMP format selected;

(3)All things are done.

Some methods of drawing in Photoshop aren't discussed in this file, if needed, please consult the Manuals of Photoshop or some related books.

# **IV Instruction on the Machine Parts**

# **IV.1 Front side of the Laser Machine**

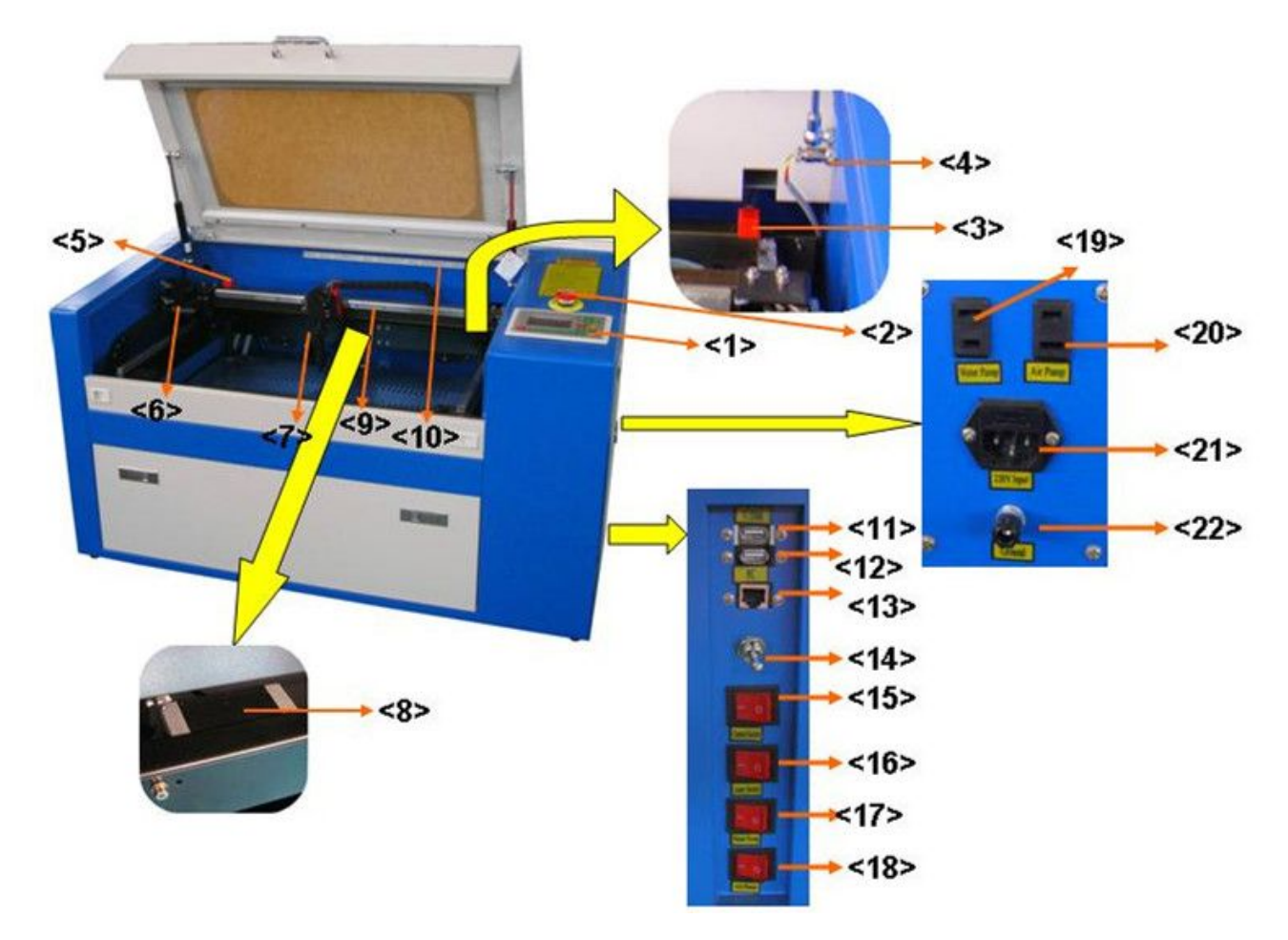

- 
- **<1>** Control Panel **<2>** Emergency stop for control switch
- **<3>** Y axis limit switch
- **<4>** Y axis connector, you can easily to install the rotary attachment with it.
- **<5>** X axis limit switch **<6>** X axis motor
- **<7>** Laser head with Red light indicator
- **<8>** Y axis motor **<9**> guideway **<10**> led light **<11>** Udisk interface **<12>** PC (USB) interface **<13>** Ethernet interface
- **<14>** Motorized up&down switch (Optional)

**<15>** Control switch **<16>** Laser switch

**<17>** Water pump control switch

**<18>** Air pump control switch, some model machine using the same switch with the water pump.

**<19>** Water pump joint **<20>** Air pump joint

**<21>**220V /110V power Input for machine

**<22>** Ground wire joint

# **IV.2 Back side of the Laser Machine**

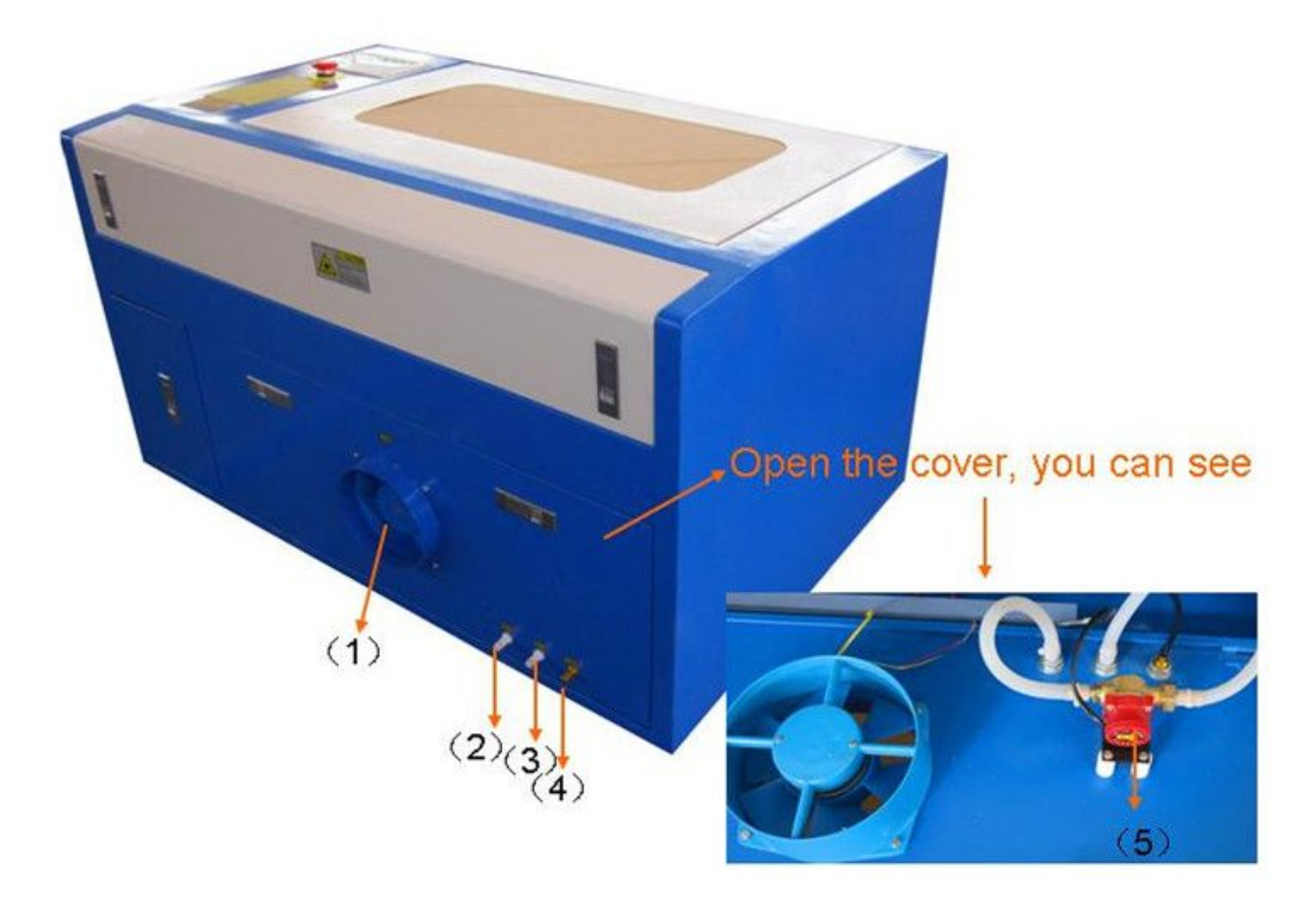

(**1**)Exhaust fan (**2**)Water Inlet

- (**3**)Water Outlet (**4**)Air inlet
- 

(**5**)Water sensor switch

# **IV.3 Control box of the Laser Machine**

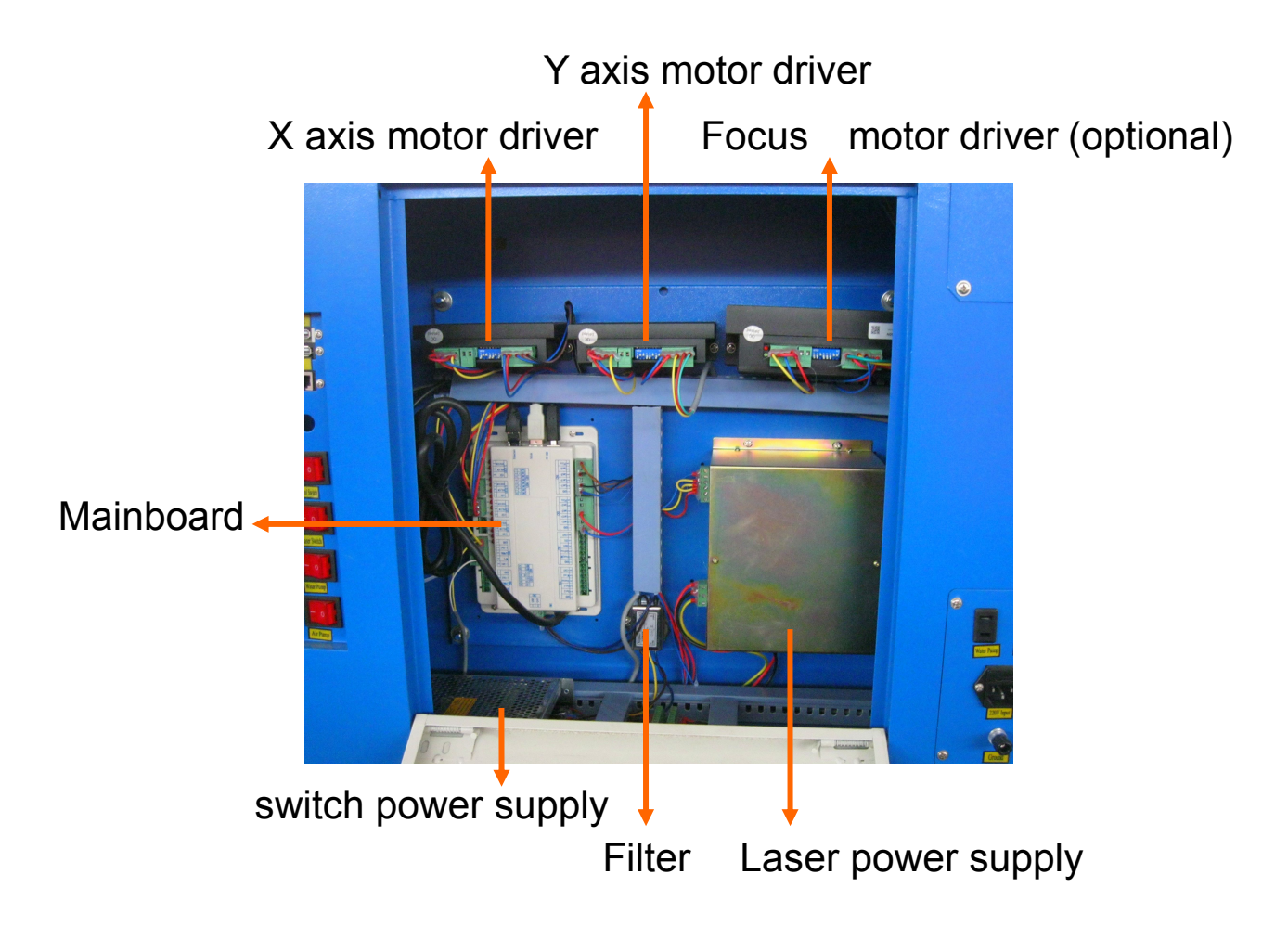
**Thank you for using our products .**

**The product content information to change without notice.**

**Users who have any comments or suggestions in the process of using**